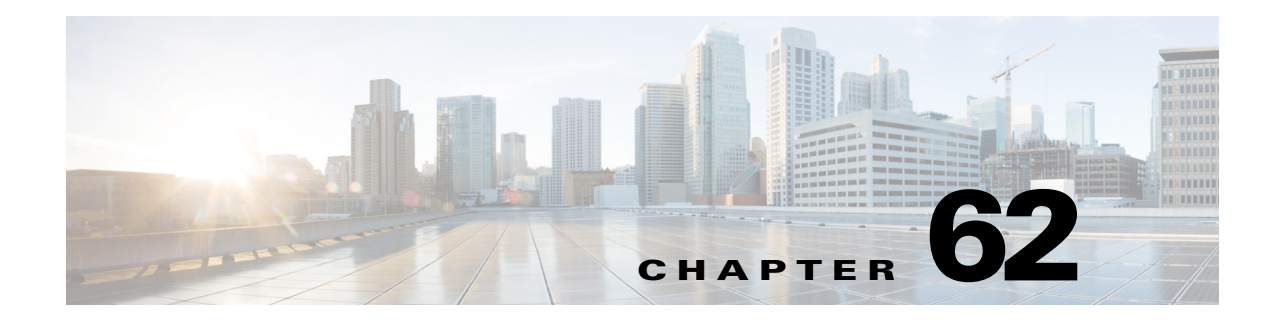

# **Configuring Router Interfaces**

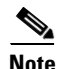

**Note** From version 4.17, though Cisco Security Manager continues to support IOS features/functionality, it does not support any bug fixes or enhancements.

This chapter contains the following topics:

- **•** [Basic Interface Settings on Cisco IOS Routers, page 62-1](#page-0-0)
- **•** [Router Interfaces Page, page 62-7](#page-6-0)
- **•** [Advanced Interface Settings on Cisco IOS Routers, page 62-13](#page-12-0)
- **•** [Advanced Interface Settings Page, page 62-16](#page-15-0)
- **•** [IPS Module Interface Settings on Cisco IOS Routers, page 62-22](#page-21-0)
- **•** [IPS Module Interface Settings Page, page 62-23](#page-22-0)
- **•** [CEF Interface Settings on Cisco IOS Routers, page 62-25](#page-24-0)
- **•** [CEF Interface Settings Page, page 62-26](#page-25-0)
- **•** [Dialer Interfaces on Cisco IOS Routers, page 62-28](#page-27-0)
- **•** [Dialer Policy Page, page 62-31](#page-30-0)
- **•** [ADSL on Cisco IOS Routers, page 62-34](#page-33-0)
- **•** [ADSL Policy Page, page 62-37](#page-36-0)
- [SHDSL on Cisco IOS Routers, page 62-41](#page-40-0)
- **•** [SHDSL Policy Page, page 62-42](#page-41-0)
- **•** [PVCs on Cisco IOS Routers, page 62-47](#page-46-0)
- **•** [PVC Policy Page, page 62-55](#page-54-0)
- [PPP on Cisco IOS Routers, page 62-71](#page-70-0)
- **•** [PPP/MLP Policy Page, page 62-76](#page-75-0)

## <span id="page-0-0"></span>**Basic Interface Settings on Cisco IOS Routers**

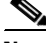

 $\mathbf I$ 

**Note** From version 4.17, though Cisco Security Manager continues to support IOS features/functionality, it does not support any bug fixes or enhancements.

ן

You typically add interfaces to Security Manager by performing discovery, as described in Discovering Policies, page 5-12. After you have discovered the interfaces, you can modify the properties of each interface.

You can also use Security Manager to configure physical and virtual interfaces manually. This is useful when you modify interface configurations of existing devices, and makes it possible for you to configure all the interfaces of a device before you physically add the device to the network.

### **Related Topics**

- **•** [Available Interface Types, page 62-2](#page-1-0)
- **•** [Defining Basic Router Interface Settings, page 62-4](#page-3-0)
- **•** [Deleting a Cisco IOS Router Interface, page 62-6](#page-5-0)

### <span id="page-1-1"></span><span id="page-1-0"></span>**Available Interface Types**

[Table 62-1 on page 62-2](#page-1-1) describes the types of interfaces that can be configured on Cisco IOS routers.

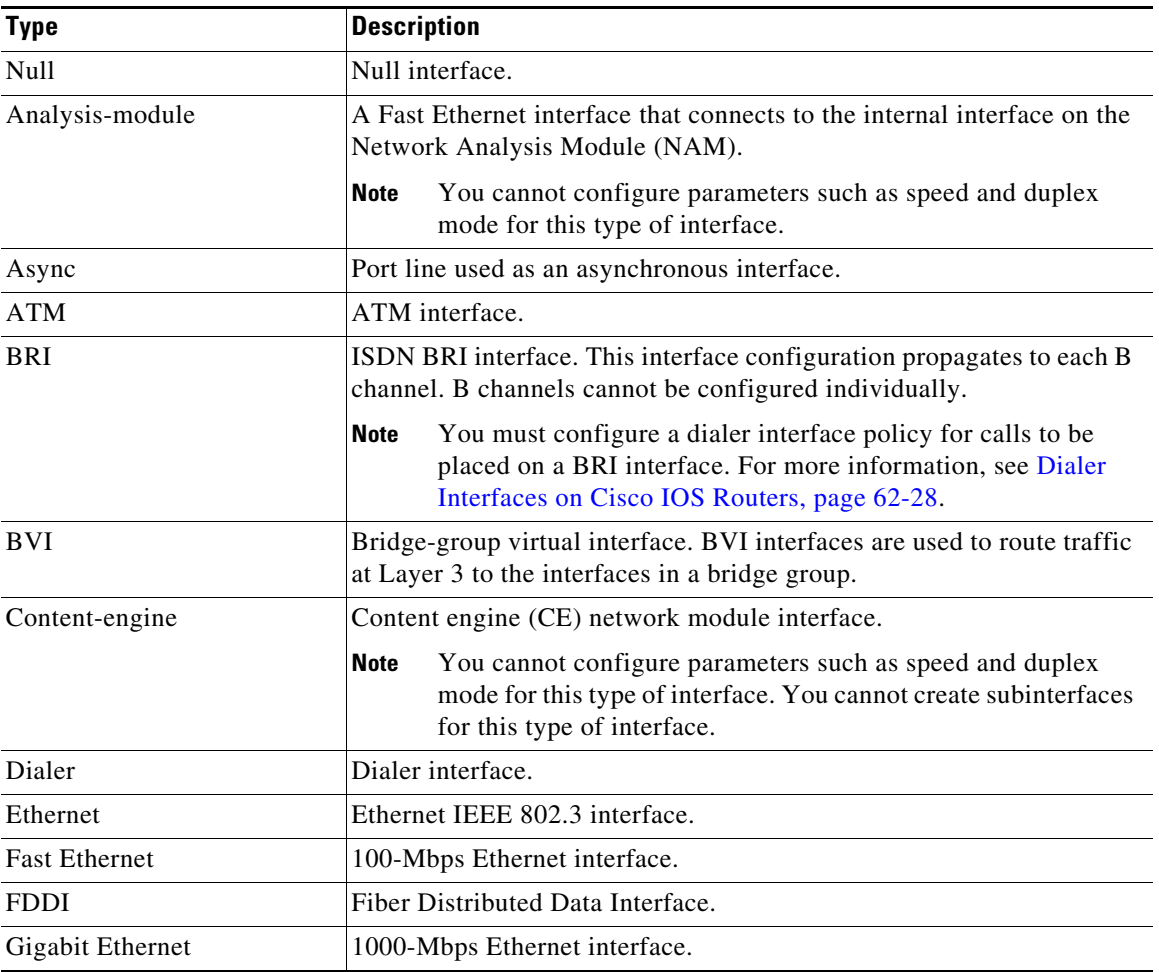

### *Table 62-1 Router Interface Types*

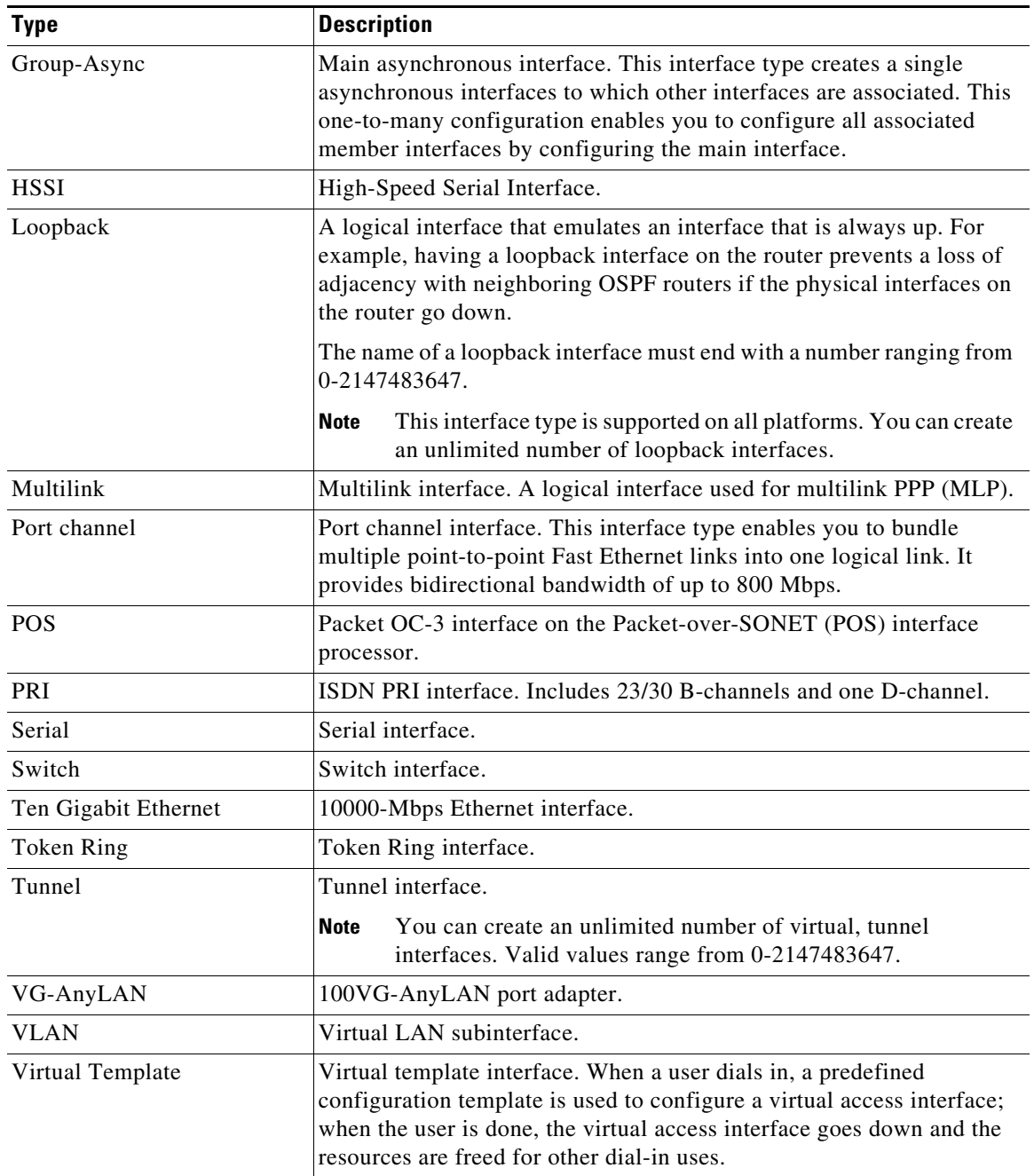

### *Table 62-1 Router Interface Types (continued)*

### **Related Topics**

 $\overline{\phantom{a}}$ 

- **•** [Defining Basic Router Interface Settings, page 62-4](#page-3-0)
- **•** [Deleting a Cisco IOS Router Interface, page 62-6](#page-5-0)
- **•** [Basic Interface Settings on Cisco IOS Routers, page 62-1](#page-0-0)

Ι

### <span id="page-3-0"></span>**Defining Basic Router Interface Settings**

When you define an interface or subinterface for a Cisco IOS router, you name it, specify how it is assigned an IP address, and optionally define other properties, such as the speed, maximum transmission unit (MTU), and the encapsulation type.

**Note** Basic interface settings are always local to the device on which they are configured. You cannot share this policy with other devices. You can, however, share advanced interface settings. For more information, see [Advanced Interface Settings on Cisco IOS Routers, page 62-13](#page-12-0).

### **Related Topics**

- [Deleting a Cisco IOS Router Interface, page 62-6](#page-5-0)
- **Step 1** In Device view, select **Interfaces > Interfaces** from the Policy selector.

The [Router Interfaces Page, page 62-7](#page-6-0) is displayed.

**Step 2** To add a new interface or subinterface, click the Add Row button to open the Create Router Interface dialog box.

To edit an existing interface or subinterface, select it in the Interfaces table, and then click the Edit Row button to open the Edit Router Interface dialog box. Refer to [Create Router Interface Dialog Box,](#page-7-0)  [page 62-8](#page-7-0) for descriptions of the fields in these dialog boxes.

- **Step 3** Select **Enabled** to have Security Manager actively manage this interface or subinterface. If this option is deselected, the interface/subinterface definition is retained, but the interface/subinterface itself is disabled (or "shutdown").
- **Step 4** Choose **Interface** or **Subinterface** from the Type list.
- **Step 5** If you are creating an interface, enter a name for the interface. You can click **Select** to open a dialog box that will help you generate a standard name based on interface type and details about the interface's location, such as card, slot, and subinterface. For more information on using the dialog box to generate an interface name, see [Interface Auto Name Generator Dialog Box, page 62-12](#page-11-0).

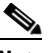

**Note** When naming a BVI interface, use the bridge group number as the card number. Deployment will fail if you configure a BVI interface without configuring a corresponding bridge group.

- **Step 6** If you are creating a subinterface, provide the following:
	- **a. Parent**—Choose the parent interface for this subinterface.
	- **b. Subinterface ID**—Enter a number to identify the subinterface.

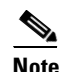

**Note** Security Manager configures serial subinterfaces as point-to-point, not multipoint.

- **Step 7** To specify a **Layer Type**, choose a Level 2 (data link) or Level 3 (network) option from this list.
- **Step 8** Choose a method of **IP** address assignment for this interface/subinterface, then provide additional information, as required:
	- **• Static IP**—Provide an **IP Address** and **Subnet Mask**.
	- **DHCP—No additional information is required.**
- **• PPPoE**—No additional information is required.
- **• Unnumbered**—Provide the name of the interface from which an IP address is to be "borrowed."

**Note** Layer 2 interfaces do not support IP addresses.

- **Step 9** Define additional properties of the interface/subinterface:
	- **•** Use the **Negotiation** check box to enable and disable auto-negotiation for the interface.

Auto-negotiation detects the capabilities of remote devices and negotiates the best possible performance between the two devices. When Negotiation is enabled, the Fast Ethernet Duplex and Speed options are disabled.

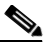

**Note** Auto-negotiation is available only for Fast Ethernet and Gigabit Ethernet interfaces on ASR devices.

**•** Choose a transmission mode from the **Duplex** list. If you choose Auto, be sure the network device to which this interface is connected is set to automatically detect the transmission mode. (Auto is not available on ASRs; use auto-negotiation instead.)

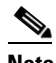

**Note** You must configure a fixed speed to define the duplex value. Tunnel and loopback interfaces do not support this setting.

- **•** Choose a transmission speed from the **Speed** list. If you choose Auto, be sure the network device to which this interface is connected is set to automatically detect the transmission speed. (Auto is not available on ASRs; use auto-negotiation instead.)
- **•** Enter the maximum transmission unit (**MTU**), which defines the largest packet size, in bytes, that this interface can support.

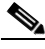

**Note** Certain interface properties are set automatically, or are unavailable, depending on the interface type and the underlying port type. For example, the Speed options are available for Fast Ethernet and Gigabit Ethernet interfaces only.

**Step 10** Choose an encapsulation method from the **Encapsulation** list:

- **• None**—No encapsulation; no additional parameters are required.
- **•** (Ethernet subinterfaces only) **DOT1Q**—VLAN encapsulation, as defined by the IEEE 802.1Q standard. Provide the following VLAN parameters for this subinterface:
	- **–** Enter a VLAN ID to associate with this subinterface.

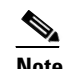

**Note** All VLAN IDs must be unique among all subinterfaces configured on the same physical interface.

**–** If you are defining the 802.1Q trunk interface, select Native VLAN.

Ι

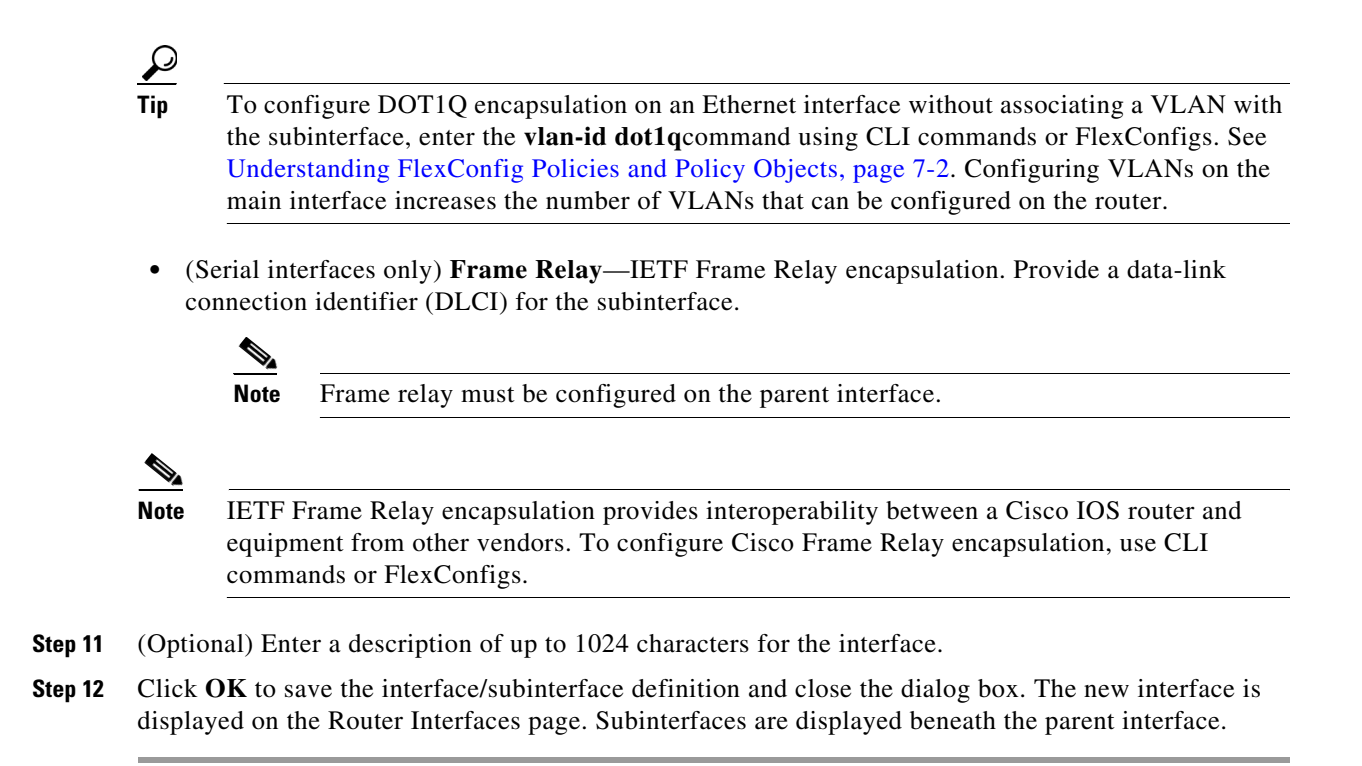

### <span id="page-5-0"></span>**Deleting a Cisco IOS Router Interface**

Although you can delete the definition of a virtual interface at any time, use this option with great care. If the interface is included in any policy definitions that exist for this router, deleting the interface causes these policy definitions to fail when they are deployed to the device.

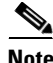

**Note** Deleting the basic interface definition does not delete any advanced settings that are configured under **Interface > Settings > Advanced Settings**. You must delete these advanced settings separately. If you fail to do so, deployment fails.

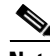

**Note** Deleting the definition of a physical interface from the Router Interfaces page does not remove the interface from the device. If you perform this operation by mistake, you can perform rediscovery to restore the definition to Security Manager. For more information, see Discovering Policies on Devices Already in Security Manager, page 5-15.

### **Related Topics**

- **•** [Defining Basic Router Interface Settings, page 62-4](#page-3-0)
- **•** [Basic Interface Settings on Cisco IOS Routers, page 62-1](#page-0-0)

**Step 1** Click the **Device View** button on the toolbar.

**Step 2** Select a router from the Device selector.

a ka

- **Step 3** Select **Interfaces > Interfaces** from the Policy selector. The Router Interfaces page is displayed. See [Table 62-2 on page 62-7](#page-6-1) for an explanation of the fields on this page.
- **Step 4** Select an interface from the table, then click the **Delete** button. The interface is deleted.

## <span id="page-6-0"></span>**Router Interfaces Page**

Use the Router Interfaces page to view, create, edit, and delete interface definitions (physical and virtual) on a selected Cisco IOS router. The Router Interfaces page displays interfaces that were discovered by Security Manager as well as interfaces added manually after you added the device to the system.

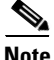

I

**Note** Unlike other router policies, the Interfaces policy cannot be shared among multiple devices. The Advanced Settings policy, however, may be shared. See Local Policies vs. Shared Policies, page 5-3.

For more information, see [Basic Interface Settings on Cisco IOS Routers, page 62-1.](#page-0-0)

### **Navigation Path**

Select a Cisco IOS router from the Device selector, then select **Interfaces > Interfaces** from the Policy selector.

### **Related Topics**

- **•** [Available Interface Types, page 62-2](#page-1-0)
- **•** [Deleting a Cisco IOS Router Interface, page 62-6](#page-5-0)
- **•** Table Columns and Column Heading Features, page 1-49
- **•** Filtering Tables, page 1-48

<span id="page-6-1"></span>*Table 62-2 Router Interfaces Page*

| <b>Element</b>    | <b>Description</b>                                                                                                    |
|-------------------|----------------------------------------------------------------------------------------------------|
| Interface Type    | The interface type. Subinterfaces are displayed indented beneath their<br>parent interface.                                                   |
| Interface Name    | The name of the interface.                                                                                                    |
| Enabled           | Indicates whether the interface is currently enabled (managed by<br>Security Manager) or disabled (shutdown state).                           |
| <b>IP</b> Address | The IP address of interfaces defined with a static address.                                                                                   |
| IP Address Type   | The type of IP address assigned to the interface—static, DHCP, PPPoE,<br>or unnumbered. (IP address is defined by a selected interface role.) |
| Interface Role    | The interface roles that are assigned to the selected interface.                                                                              |
| Add button        | Opens the Create Router Interface Dialog Box, page 62-8. From here<br>you can create an interface on the selected router.                     |
| Edit button       | Opens the Create Router Interface Dialog Box, page 62-8. From here<br>you can edit the selected interface.                                    |

1

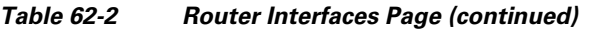

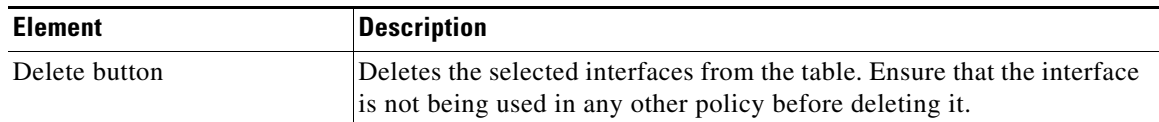

### <span id="page-7-0"></span>**Create Router Interface Dialog Box**

Use the Create Router Interface dialog box to create and edit physical and virtual interfaces on the selected Cisco IOS router.

**Tip** Interface configuration is specific to the type of device. Many of the options on this page might be greyed out for specific device or interface types because they do not apply or they are not configurable.

### **Navigation Path**

Go to the [Router Interfaces Page, page 62-7,](#page-6-0) then click the **Add** or **Edit** button beneath the table.

### **Related Topics**

- **•** [Basic Interface Settings on Cisco IOS Routers, page 62-1](#page-0-0)
- **•** [Deleting a Cisco IOS Router Interface, page 62-6](#page-5-0)
- **•** [Advanced Interface Settings Page, page 62-16](#page-15-0)

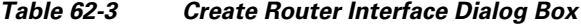

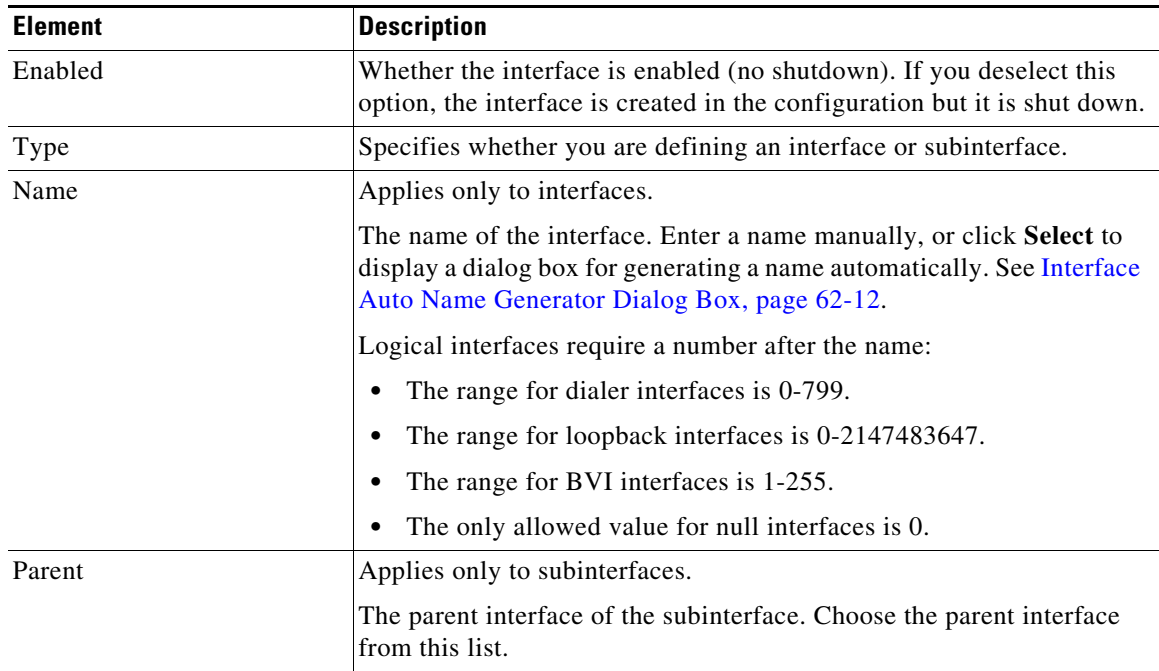

 $\mathbf{I}$ 

| <b>Element</b>  | <b>Description</b>                                                                                                    |
|-----------------|----------------------------------------------------------------------------------------------------|
| Subinterface ID | Applies only to subinterfaces.                                                                                                    |
|                 | The ID number of the subinterface.                                                                                                    |
| IP              | The method of IP address assignment for the interface:                                                                                                    |
|                 | Static IP—Defines a static IP address and subnet mask for the<br>$\bullet$<br>interface. Enter this information in the fields that appear below the<br>option.                                                                                                    |
|                 | <b>Note</b><br>You can define the mask using either dotted decimal (for<br>example, 255.255.255.255) or CIDR notation (/32). See<br>Contiguous and Discontiguous Network Masks for IPv4<br>Addresses, page 6-81.                                                                  |
|                 | DHCP—The interface obtains its IP address dynamically from a<br>٠<br>DHCP server.                                                                                                    |
|                 | PPPoE—The router automatically negotiates its own registered IP<br>٠<br>address from a central server (via PPP/IPCP). The following<br>interface types support PPPoE:                                                                                                    |
|                 | - Async                                                                                                    |
|                 | - Serial                                                                                                    |
|                 | - High-Speed Serial Interface (HSSI)                                                                                                    |
|                 | - Dialer                                                                                                    |
|                 | - BRI, PRI (ISDN)                                                                                                    |
|                 | - Virtual template                                                                                                    |
|                 | - Multilink                                                                                                    |
|                 | Unnumbered—The interface obtains its IP address from a different<br>٠<br>interface on the device. Choose an interface from the Interface list.<br>This option can be used with point-to-point interfaces only.                                                                    |
|                 | Layer 2 interfaces do not support IP addresses. Deployment<br><b>Note</b><br>fails if you define an IP address on a Layer 2 interface.                                                                                                    |
| Layer Type      | The OSI layer at which the interface is defined:                                                                                                    |
|                 | Unknown-The layer is unknown.                                                                                                    |
|                 | Layer 2—The data link layer, which contains the protocols that<br>$\bullet$<br>control the physical layer (Layer 1) and how data is framed before<br>being transmitted on the medium. Layer 2 is used for bridging and<br>switching. Layer 2 interfaces do not have IP addresses. |
|                 | Layer 3—The network layer, which is primarily responsible for the<br>٠<br>routing of data in packets across logical internetwork paths. This<br>routing is accomplished through the use of IP addresses.                                                                          |

*Table 62-3 Create Router Interface Dialog Box (continued)*

 $\mathsf I$ 

| <b>Element</b> | <b>Description</b>                                                                                                    |
|----------------|----------------------------------------------------------------------------------------------------|
| Negotiation    | Available on ASRs; applies to Fast Ethernet and Gigabit Ethernet<br>interfaces only.                                                                                                    |
|                | Auto-negotiation detects the capabilities of remote devices and<br>negotiates the best possible performance between the two devices.<br>When Negotiation is enabled, the Duplex and Speed options are<br>disabled.                                 |
| Duplex         | The interface transmission mode:                                                                                                    |
|                | None—The transmission mode is returned to its device-specific<br>٠<br>default setting.                                                                                                    |
|                | Full—The interface transmits and receives at the same time (full)<br>٠<br>duplex).                                                                                                    |
|                | Half—The interface can transmit or receive, but not at the same<br>$\bullet$<br>time (half duplex). This is the default.                                                                                                    |
|                | Auto—The router automatically detects and sets the appropriate<br>٠<br>transmission mode, either full or half duplex. Not available on<br>ASRs; use auto-negotiation instead.                                                                      |
|                | <b>Note</b><br>When using Auto mode, be sure that the port on the active<br>network device to which you connect this interface is also set to<br>automatically negotiate the transmission mode. Otherwise,<br>select the appropriate fixed mode.   |
|                | <b>Note</b><br>You can configure a duplex value only if you set the Speed to a<br>fixed speed, not Auto.                                                                                                    |
|                | This setting does not apply to serial, HSSI, ATM, PRI, DSL,<br><b>Note</b><br>tunnel, or loopback interfaces.                                                                                                    |
| Speed          | Applies only to Fast Ethernet and Gigabit Ethernet interfaces.                                                                                                    |
|                | The speed of the interface:                                                                                                    |
|                | None—The setting is not configurable on the device.<br>٠                                                                                                    |
|                | 10-10 megabits per second (10Base-T networks).<br>٠                                                                                                    |
|                | 100-100 megabits per second (100Base-T networks). This is the<br>default for Fast Ethernet interfaces.                                                                                                    |
|                | 1000-1000 megabits per second (Gigabit Ethernet networks).<br>٠<br>This is the default for Gigabit Ethernet interfaces.                                                                                                    |
|                | Auto—The router automatically detects and sets appropriate<br>٠<br>interface speed. Not available on ASRs; use auto-negotiation.                                                                                                    |
|                | <b>Note</b><br>When using Auto mode, be sure that the port on the active<br>network device to which you connect this interface is also set to<br>automatically negotiate the transmission speed. Otherwise,<br>select the appropriate fixed speed. |

*Table 62-3 Create Router Interface Dialog Box (continued)*

 $\mathbf{I}$ 

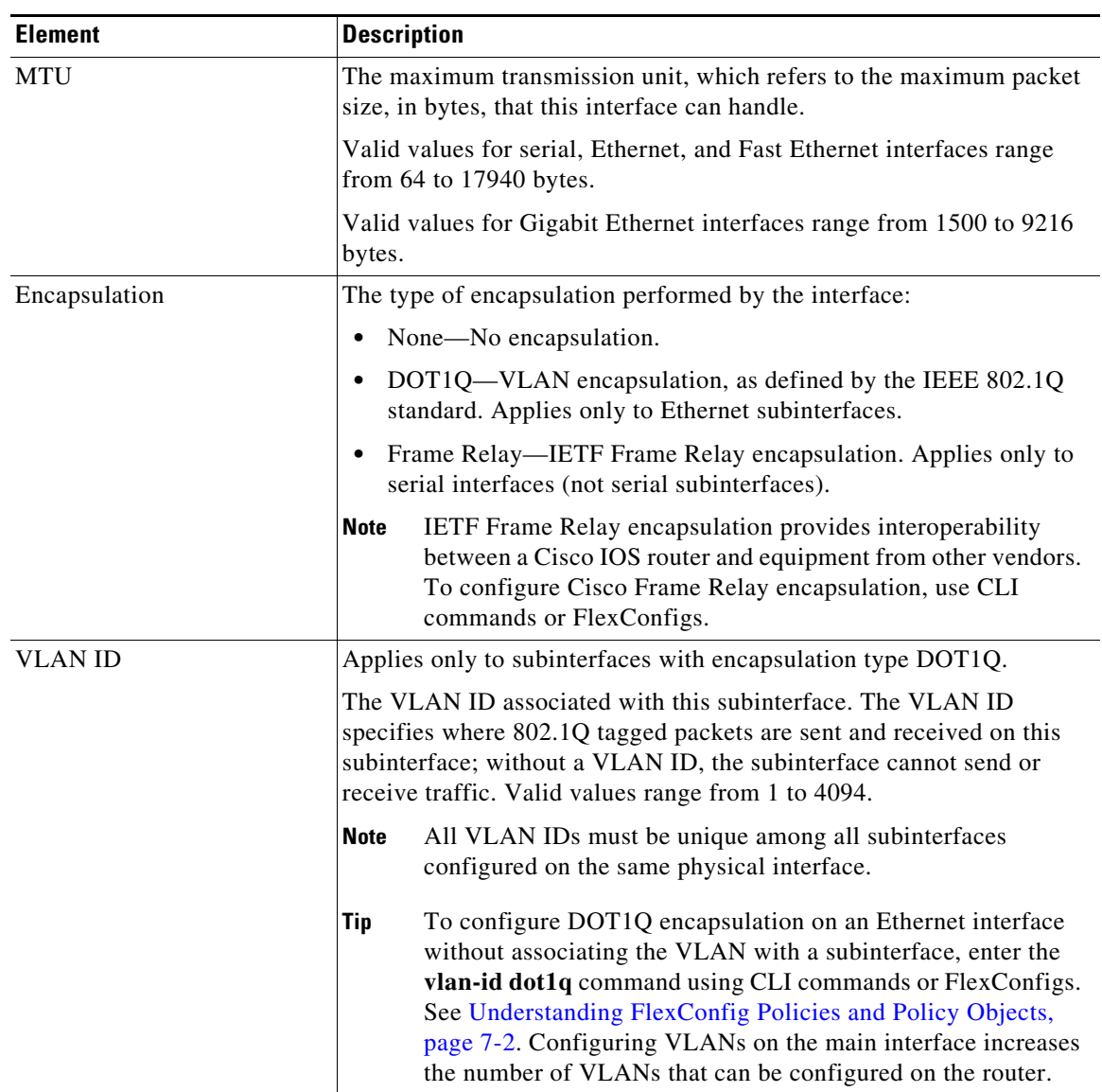

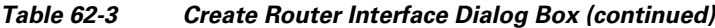

 $\mathbf I$ 

| <b>Element</b> | <b>Description</b>                                                                                                    |
|----------------|----------------------------------------------------------------------------------------------------|
| Native VLAN    | Applies only when the encapsulation type is DOT1Q and you are<br>configuring a physical interface that is meant to serve as an 802.1Q<br>trunk interface. Trunking is a way to carry traffic from several VLANs<br>over a point-to-point link between two devices.                                                                                                    |
|                | When selected, the Native VLAN is associated with this interface,<br>using the ID specified in the VLAN ID field. (If no VLAN ID is<br>specified for the Native VLAN, the default is 1.) The native VLAN is<br>the VLAN to which all untagged VLAN packets are logically assigned<br>by default. This includes the management traffic associated with the<br>VLAN. If no VLAN ID is defined, the default is 1. |
|                | For example, if the VLAN ID of this interface is 1, all incoming<br>untagged packets and packets with VLAN ID 1 are received on the main<br>interface and not on a subinterface. Packets sent from the main interface<br>are transmitted without an 802.1Q tag.                                                                                                    |
|                | When deselected, the Native VLAN is not associated with this<br>interface.                                                                                                    |
|                | <b>Note</b><br>The Native VLAN cannot be configured on a subinterface of the<br>trunk interface. Be sure to configure the same Native VLAN<br>value at both ends of the link; otherwise, traffic may be lost or<br>sent to the wrong VLAN.                                                                                                    |
| <b>DLCI</b>    | Applies only to serial subinterfaces with Frame Relay encapsulation.                                                                                                    |
|                | Enter the data-link connection identifier to associate with the<br>subinterface. Valid values range from 16 to 1007.                                                                                                    |
|                | Security Manager configures serial subinterfaces as<br><b>Note</b><br>point-to-point not multipoint.                                                                                                    |
| Description    | Additional information about the interface (up to 1024 characters).                                                                                                    |
| Roles          | The interface roles assigned to this interface. A message is displayed if<br>no roles have yet been assigned.                                                                                                    |

*Table 62-3 Create Router Interface Dialog Box (continued)*

### <span id="page-11-0"></span>**Interface Auto Name Generator Dialog Box**

Use the Interface Auto Name Generator dialog box to have Security Manager generate a name for the interface based on the interface type and its location in the router or switch.

### **Navigation Path**

Go to the [Create Router Interface Dialog Box, page 62-8,](#page-7-0) select **Interface** from the Type list, then click **Select** in the Name field.

### **Field Reference**

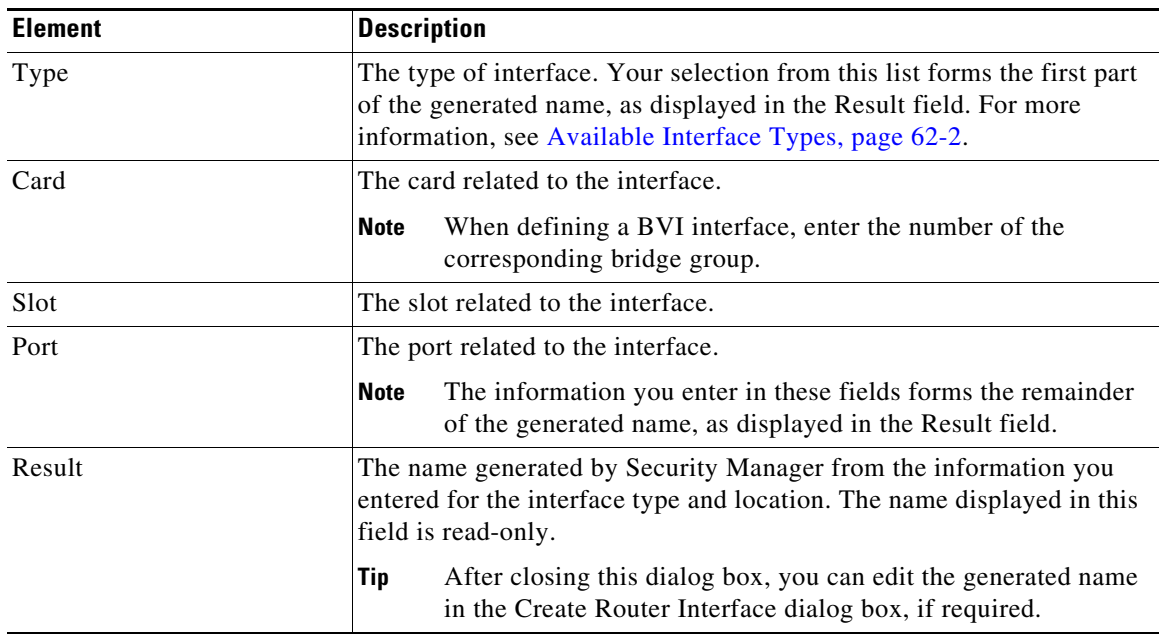

### *Table 62-4 Interface Auto Name Generator Dialog Box*

## <span id="page-12-0"></span>**Advanced Interface Settings on Cisco IOS Routers**

In addition to the basic interface definitions that you can define on the Interfaces page, Security Manager provides a method for defining selected advanced settings on interfaces that support those settings.

Unlike the basic interface settings defined on the Interface page, you can share an advanced settings policy with multiple devices. This provides a convenient method for configuring multiple devices with identical settings. See Working with Shared Policies in Device View or the Site-to-Site VPN Manager, page 5-37.

You can define a variety of advanced settings on a selected interface, subinterface, or interface role, including:

- **•** Cisco Discovery Protocol (CDP) settings.
- **•** Internet Control Message Protocol (ICMP) settings.
- **•** Directed broadcast settings.
- **•** Load interval for determining the average load.
- **•** Throughput delay for use by routing protocols.
- **•** Configuring TCP maximum segment size.
- Helper addresses for forwarding UDP broadcasts. For more information on helper addresses, see [Understanding Helper Addresses, page 62-14](#page-13-0).
- **•** Enabling Maintenance Operation Protocol (MOP).
- **•** Enabling virtual fragmentation reassembly (VFR).
- **•** Enabling proxy ARP.
- **•** Enabling NBAR protocol discovery.

Ι

**•** Enabling and configuring unicast reverse path forwarding (RFP).

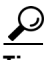

**Tip** You can define these settings for multiple interfaces on a device at once by choosing an interface role instead of a specific interface. For example, if you have defined an All-Ethernets interface role, you can define identical advanced settings for every Ethernet interface on the device with a single definition. See Understanding Interface Role Objects, page 6-73.

### **Before You Begin**

**•** Define basic interface settings. See [Basic Interface Settings on Cisco IOS Routers, page 62-1](#page-0-0).

#### **Step 1** Do one of the following:

- **•** (Device view) Select **Interfaces > Settings > Advanced Settings** from the Policy selector.
- **•** (Policy view) Select **Router Interfaces > Settings > Advanced Settings** from the Policy Type selector. Select an existing policy or create a new one.

The Advanced Interface Settings page is displayed (see [Advanced Interface Settings Page, page 62-16](#page-15-0)).

- **Step 2** Do one of the following:
	- Click the **Add** button to add an interface or interface role to the table. In the Advanced Interface Settings dialog box, enter the name of the interface or interface role, or click **Select** to select an existing role or to create a new role.
	- **•** Select an existing entry in the table and click the **Edit** button to change its settings.
- **Step 3** Configure the advanced settings required for the selected interface. For details about each setting, see [Advanced Interface Settings Dialog Box, page 62-16](#page-15-1).
- **Step 4** Click **OK** to save your definitions. Your definitions are displayed in the Advanced Interface Settings table.

### <span id="page-13-0"></span>**Understanding Helper Addresses**

Network hosts occasionally use User Datagram Protocol (UDP) broadcasts to determine address, configuration, and name information. This presents a problem if the host is on a network segment that does not include the required server, as by default, routers do not forward UDP broadcasts beyond their subnet. You can remedy this situation by configuring the interface to forward certain classes of broadcasts to a helper address.

One common use of helper addresses is when the router acts as a relay agent for DHCP clients who need to contact a DHCP server located on a different subnet. The helper address can either represent a specific DHCP server or a network address for a segment containing multiple DHCP servers. You can also configure a helper address for each DHCP server.

In [Figure 62-1,](#page-14-0) hosts located on network 192.168.1.0 can use 10.44.23.7 as a helper address to forward UDP broadcasts to the other network, while hosts located on network 10.44.0.0 can use 192.168.1.19 as their helper address.

<span id="page-14-0"></span>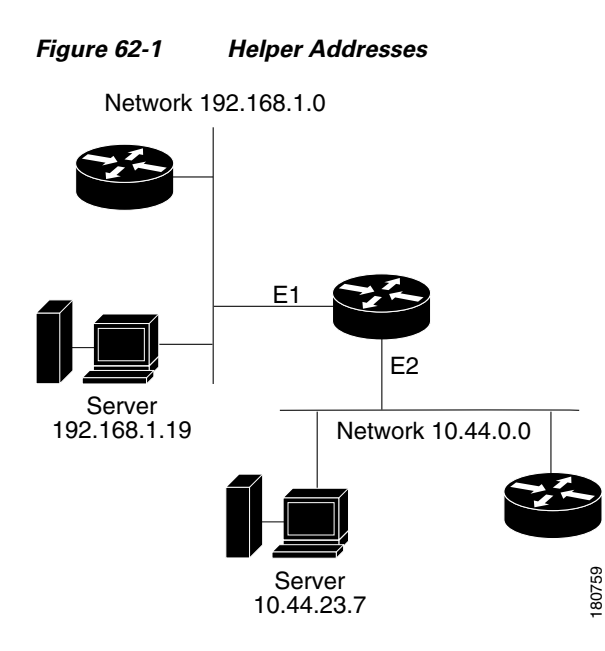

[Table 62-5 on page 62-15](#page-14-1) lists the default UDP services that can be forwarded to helper addresses.

<span id="page-14-1"></span>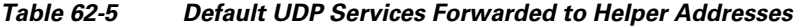

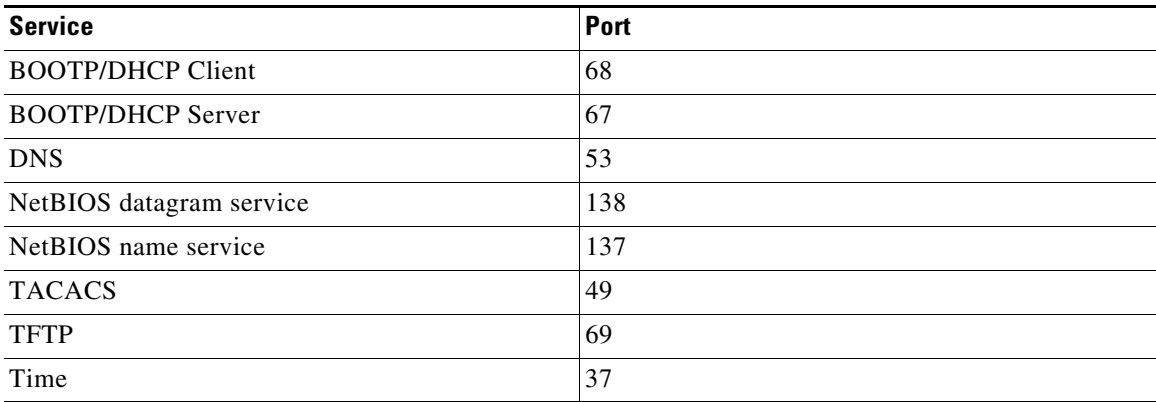

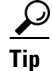

 $\mathbf I$ 

**Tip** To forward additional UDP services, use the CLI or FlexConfigs to configure the ip forward-protocol command. Use the no form of this command to prevent the forwarding of any of the default services listed in [Table 62-5 on page 62-15](#page-14-1).

All of the following conditions must be met in order for a UDP or IP packet to use helper addresses:

- The MAC address of the received frame must be an all-ones broadcast address (ffff.ffff.ffff.ffff.
- The IP destination address must be one of the following: all-ones broadcast (255.255.255.255), subnet broadcast for the receiving interface, or major-net broadcast for the receiving interface if the no ip classless command is also configured.
- **•** The IP time-to-live (TTL) value must be at least 2.
- **•** The IP protocol must be UDP (17).

Ι

#### **Related Topics**

- **•** [Advanced Interface Settings on Cisco IOS Routers, page 62-13](#page-12-0)
- **•** [Basic Interface Settings on Cisco IOS Routers, page 62-1](#page-0-0)

## <span id="page-15-0"></span>**Advanced Interface Settings Page**

Use the Advanced Interface Settings page to configure advanced interface definitions (physical and virtual) on a router. Examples of advanced settings include Cisco Discovery Protocol (CDP) settings, ICMP message settings, and virtual fragment reassembly settings. You can configure settings for specific interfaces or for interface roles. The columns in the table summarize the advanced settings for an entry and are explained in [Advanced Interface Settings Dialog Box, page 62-16.](#page-15-1)

To configure advanced settings:

- **•** Click the **Add** button to add an interface or interface role to the table, and fill in the Advanced Interface Settings dialog box.
- **•** Select an entry and click the **Edit** button to edit an existing entry.
- **•** Select an entry and click the **Delete** button to delete it.

For more information, see [Advanced Interface Settings on Cisco IOS Routers, page 62-13.](#page-12-0)

#### **Navigation Path**

- **•** (Device view) Select **Interfaces > Settings > Advanced Settings** from the Policy selector.
- **•** (Policy view) Select **Router Interfaces > Settings > Advanced Settings** from the Policy Type selector. Right-click **Advanced Settings** to create a policy, or select an existing policy from the Shared Policy selector.

#### **Related Topics**

- **•** [Router Interfaces Page, page 62-7](#page-6-0)
- **•** [Available Interface Types, page 62-2](#page-1-0)
- **•** [Deleting a Cisco IOS Router Interface, page 62-6](#page-5-0)
- **•** Table Columns and Column Heading Features, page 1-49
- **•** Filtering Tables, page 1-48

### <span id="page-15-1"></span>**Advanced Interface Settings Dialog Box**

Use the Advanced Interface Settings dialog box to define a variety of advanced settings on a selected interface as described in the table below.

### **Navigation Path**

Go to the [Advanced Interface Settings Page, page 62-16,](#page-15-0) then click the **Add** or **Edit** button beneath the table.

#### **Related Topics**

- **•** [Basic Interface Settings on Cisco IOS Routers, page 62-1](#page-0-0)
- **•** [Advanced Interface Settings on Cisco IOS Routers, page 62-13](#page-12-0)

 $\mathbf{I}$ 

- **•** [Deleting a Cisco IOS Router Interface, page 62-6](#page-5-0)
- **•** [Available Interface Types, page 62-2](#page-1-0)

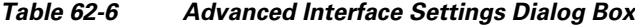

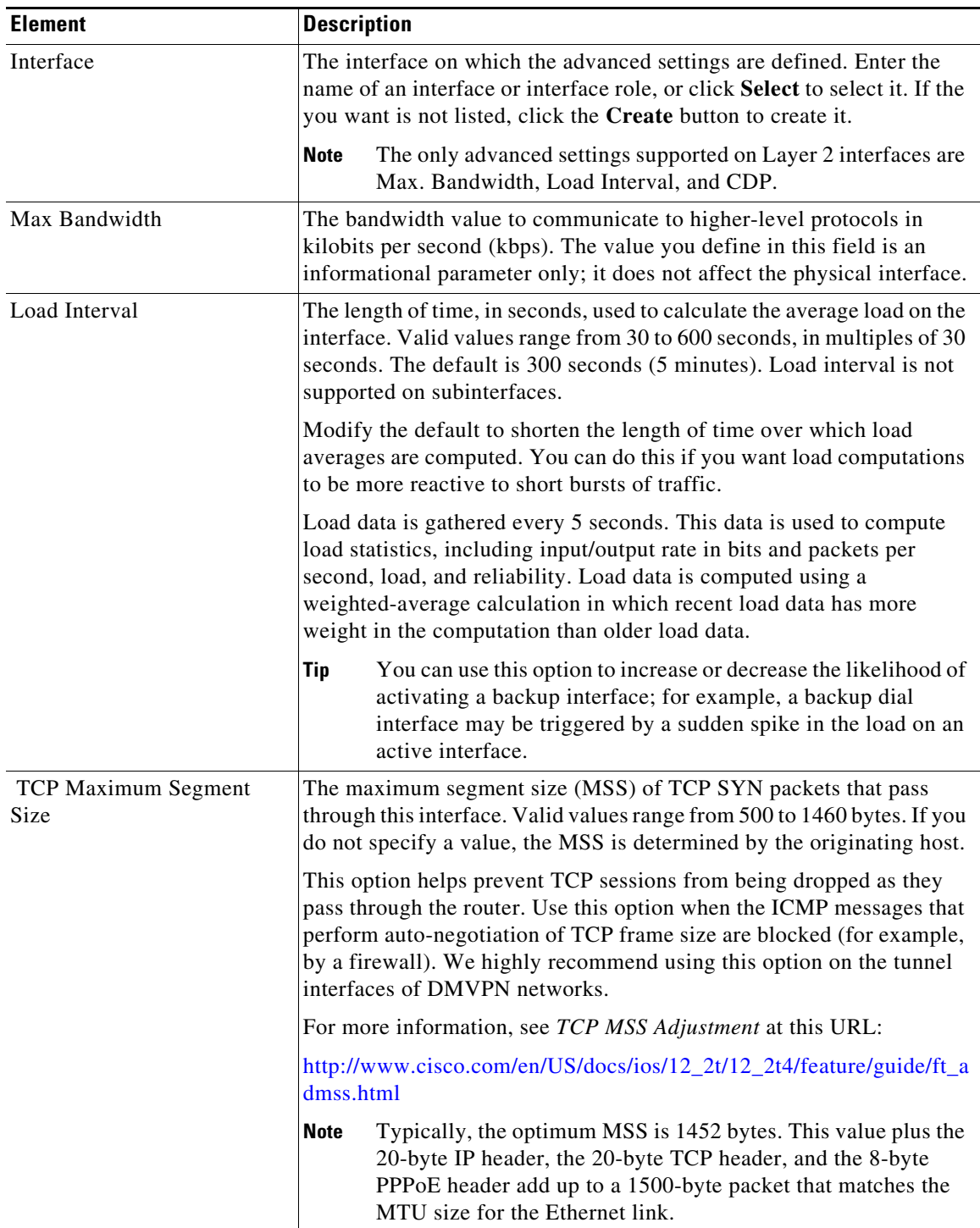

**The State** 

 $\mathsf I$ 

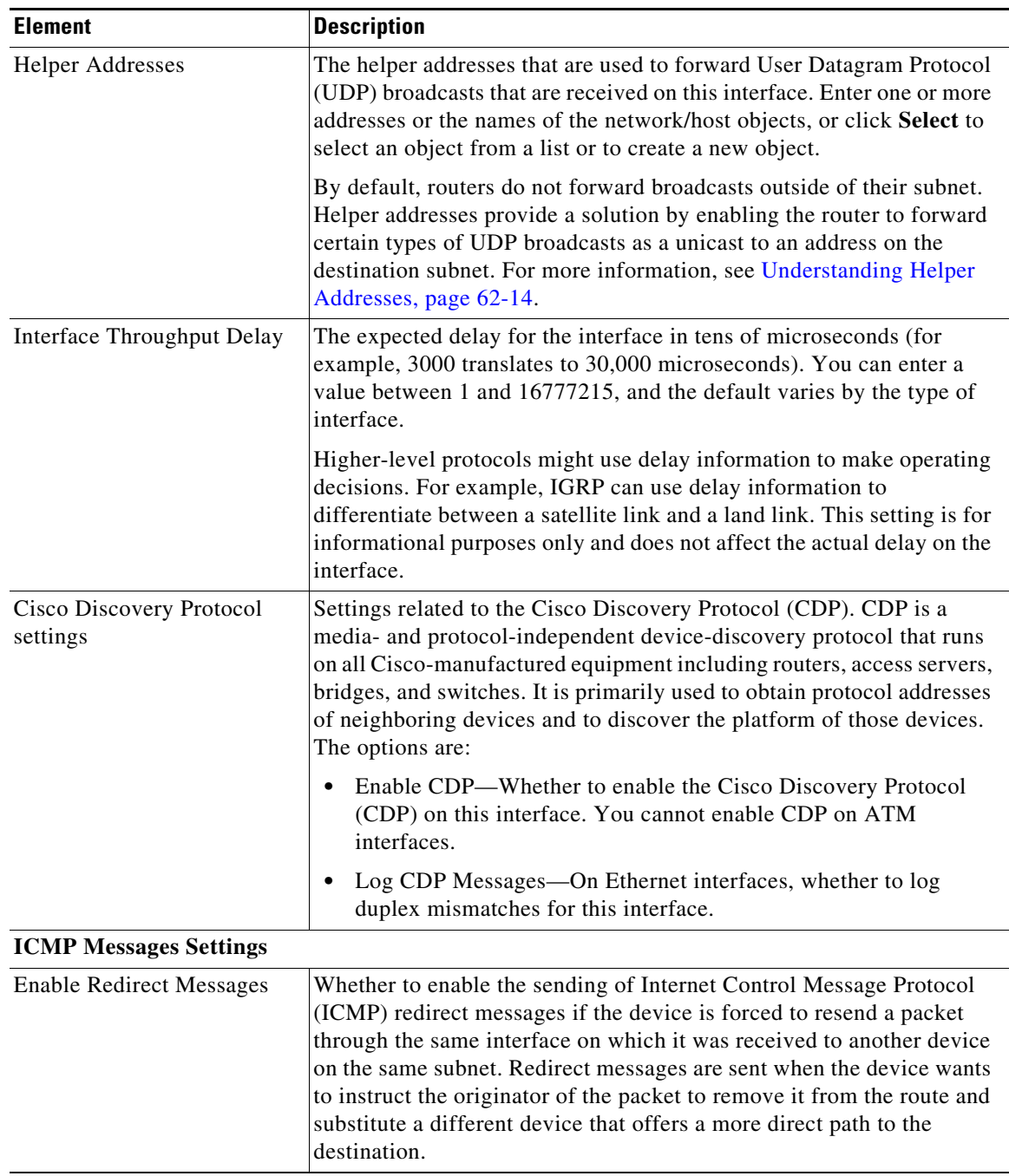

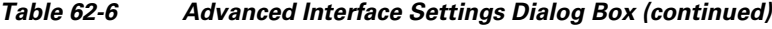

П

 $\mathbf{I}$ 

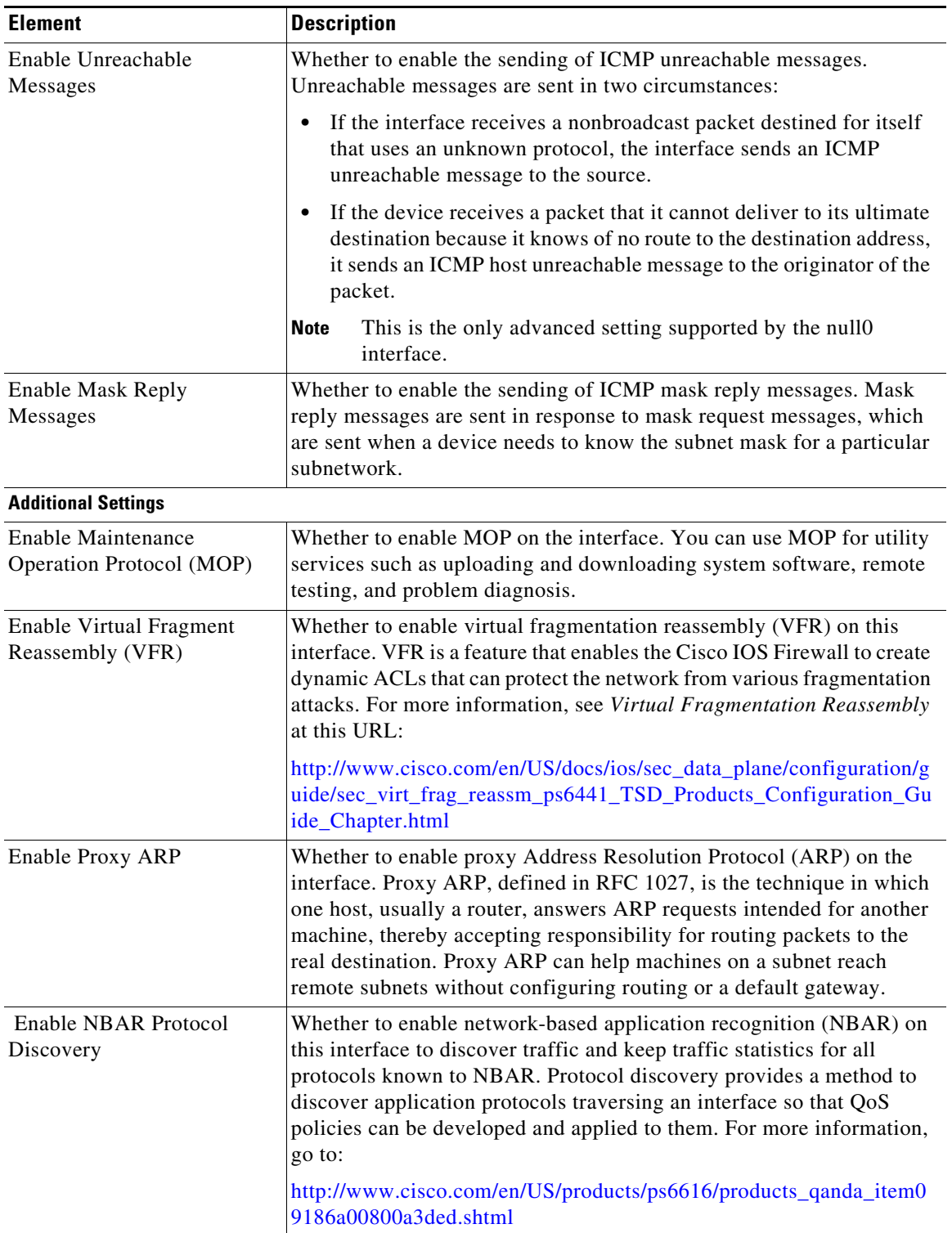

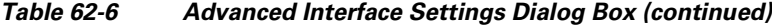

 $\mathsf I$ 

| <b>Element</b>                                        | <b>Description</b>                                                                                                    |
|-------------------------------------------------------|----------------------------------------------------------------------------------------------------|
| <b>Enable Directed Broadcasts</b><br><b>ACL</b>       | Whether to have directed broadcast packets "exploded" as a link-layer<br>broadcast when this interface is directly connected to the destination<br>subnet. When deselected, directed broadcast packets that are intended<br>for the subnet to which this interface is directly connected are dropped<br>rather than being broadcast. This is the default.                                                               |
|                                                       | An IP directed broadcast is an IP packet whose destination address is a<br>valid broadcast address on a different subnet from the node on which it<br>originated. In such cases, the packet is forwarded as if it was a unicast<br>packet until it reaches its destination subnet.                                                                                                    |
|                                                       | This option affects only the final transmission of the directed broadcast<br>on its destination subnet; it does not affect the transit unicast routing of<br>IP directed broadcasts.                                                                                                    |
|                                                       | If you enable directed broadcasts, you can apply an ACL to determine<br>which directed broadcasts are permitted to be broadcast on the<br>destination subnet. All other directed broadcasts destined for the subnet<br>to which this interface is directly connected are dropped. Enter the<br>name of a standard or extended ACL object, or click Select to select an<br>object from a list or to create a new object. |
|                                                       | Because directed broadcasts, and particularly ICMP directed<br>Tip<br>broadcasts, have been abused by malicious persons, we<br>recommend deselecting this option on interfaces where directed<br>broadcasts are not needed. When you enable directed<br>broadcasts, apply an ACL to restrict their use.                                                                                                    |
| <b>Unicast Reverse Path Forwarding (RFP) Settings</b> |                                                                                                    |

*Table 62-6 Advanced Interface Settings Dialog Box (continued)*

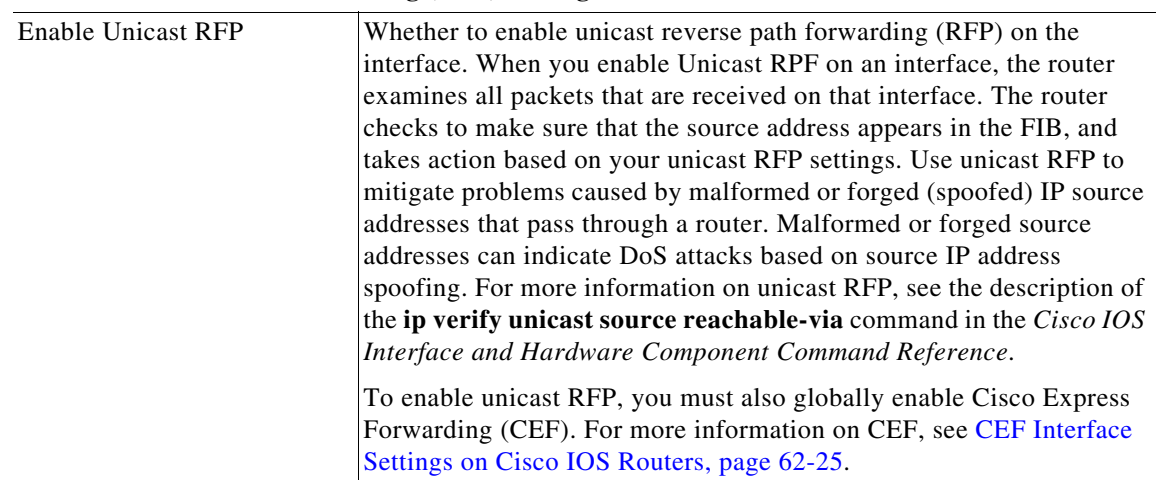

 $\mathbf{I}$ 

| <b>Element</b>                                     | <b>Description</b>                                                                                                    |
|----------------------------------------------------|----------------------------------------------------------------------------------------------------|
| Mode                                               | How strict to make unicast RFP:                                                                                                    |
|                                                    | Loose Mode—The default. Examines incoming packets to<br>٠<br>determine whether the source address is in the Forwarding<br>Information Base (FIB) and permits the packet if the source is<br>reachable through any interface on the router.                                                                                                    |
|                                                    | Use loose mode on interfaces where asymmetric paths allow<br>packets from valid source networks (networks contained in the<br>FIB). For example, routers that are in the core of an ISP network<br>have no guarantee that the best forwarding path out of the router<br>will be the path selected for packets returning to the router.                                                                                                    |
|                                                    | Strict Mode—Examines incoming packets to determine whether<br>٠<br>the source address is in the FIB and permits the packet only if the<br>source is reachable through the interface on which the packet was<br>received.                                                                                                    |
|                                                    | Use strict mode on interfaces where only one path allows packets<br>from valid source networks (networks contained in the FIB). Also,<br>use strict mode when a router has multiple paths to a given network<br>as long as the valid networks are switched through the incoming<br>interfaces. Packets for invalid networks are dropped. For example,<br>routers at the edge of the network of an ISP are likely to have<br>symmetrical reverse paths. Strict mode is also applicable in certain<br>multihomed situations, provided that optional Border Gateway<br>Protocol (BGP) attributes, such as weight and local preference, are<br>used to achieve symmetric routing. |
| Allow Use Of Default Route<br>for RFP Verification | Whether to permit Unicast RPF to successfully match on prefixes that<br>are known through the default route when determining whether to pass<br>packets. Normally, sources found in the FIB but only by way of the<br>default route are dropped.                                                                                                    |
| Allow Self Ping                                    | Whether to allow the router to ping its own interfaces. By default, when<br>you enable Unicast RPF, packets that are generated by the router and<br>destined to the router are dropped, thereby making certain<br>troubleshooting and management tasks difficult to accomplish.                                                                                                    |
|                                                    | ⚠<br><b>Caution</b><br>Allowing self-ping opens a potential denial of service (DoS)<br>hole.                                                                                                    |
| <b>ACL</b><br>(For Unicast RFP)                    | If you enable unicast RFP, you can apply an ACL to refine how packets<br>are handled when a reverse path is not found. If you specify an ACL,<br>when (and only when) a packet fails the Unicast RPF check, the ACL<br>is checked to determine whether the packet should be dropped (using a<br>deny statement in the ACL) or forwarded (using a permit statement in<br>the ACL). Enter the name of a standard or extended ACL object, or<br>click Select to select an object from a list or to create a new object.                                                                                                    |

*Table 62-6 Advanced Interface Settings Dialog Box (continued)*

Ι

## <span id="page-21-0"></span>**IPS Module Interface Settings on Cisco IOS Routers**

**Note** From version 4.17, though Cisco Security Manager continues to support IPS and IOS features/functionality, it does not support any bug fixes or enhancements.

On some routers, you can install IPS modules such as the Cisco Intrusion Prevention System Advanced Integration Module or Network Module. When installed and active, you must configure the IPS Module interface settings policy to define the following:

- **•** The name of the interface between the module and the router.
- **•** The failure mode of the module. If the module fails, you can configure it to allow all traffic or to deny all traffic.
- The router interfaces to monitor. You can name specific interfaces or use interface roles to cover more than one interface at a time. For example, if you have defined an All-Ethernets interface role, you can define identical monitoring settings for every Ethernet interface on the device with a single definition. See Understanding Interface Role Objects, page 6-73.

 $\mathcal{Q}$ 

**Tip** After you have defined an IPS Module interface settings policy, you can share the policy and assign it to other devices. This provides a convenient method for configuring multiple devices with identical settings. See Working with Shared Policies in Device View or the Site-to-Site VPN Manager, page 5-37.

#### **Before You Begin**

Define basic interface settings. See [Basic Interface Settings on Cisco IOS Routers, page 62-1](#page-0-0).

### **Step 1** Do one of the following:

- **•** (Device view) Select **Interfaces > Settings > IPS Module** from the Policy selector.
- **•** (Policy view) Select **Router Interfaces > Settings > IPS Module** from the Policy Type selector. Select an existing policy or create a new one.

The IPS Module Interface Settings page is displayed. See [IPS Module Interface Settings Page,](#page-22-0)  [page 62-23](#page-22-0) for an explanation of the fields on this page.

- **Step 2** In the IPS Module Interface Settings fields, enter the name of the IPS interface (such as IDS-Sensor1/0) or click Select to select it from a list. Also determine whether you want to allow all traffic if the module fails (fail open) or to deny all traffic (fail closed).
- **Step 3** Identify the router interfaces that the module should monitor. Click the **Add** button below the IPS Module Service Module Monitoring Settings table to add interfaces to the list, or select an interface and click the **Edit** button to change the settings for an existing interface. Use the IPS Monitoring Information dialog box to define the interface name or role, monitoring mode, and access list (if any). For more information, see [IPS Monitoring Information Dialog Box, page 62-24.](#page-23-0)

a ka

# <span id="page-22-0"></span>**IPS Module Interface Settings Page**

**Note** From version 4.17, though Cisco Security Manager continues to support IPS features/functionality, it does not support any bug fixes or enhancements.

Use the IPS Module Interface Settings page to define the settings on the Cisco Intrusion Prevention System Advanced Integration Module or Network Module. The module must be running IPS 6.0 or later. You can define the fail mode for the IPS interface, and the interfaces that the module should monitor. Configure this policy only if the router hosts an IPS module.

∕∖∖

 $\mathbf I$ 

**Caution** Cisco IOS IPS and the Cisco IPS module cannot be used together. Cisco IOS IPS must be disabled when the IPS module is installed.

### **Navigation Path**

- **•** (Device view) Select **Interfaces > Settings > IPS Module** from the Policy selector.
- **•** (Policy view) Select **Router Interfaces > Settings > IPS Module** from the Policy Type selector. Create a new policy or select an existing policy from the Shared Policy selector.

### **Related Topics**

- **[IPS Module Interface Settings on Cisco IOS Routers, page 62-22](#page-21-0)**
- **•** Table Columns and Column Heading Features, page 1-49
- **•** Filtering Tables, page 1-48

### **Field Reference**

### *Table 62-7 IPS Module Interface Settings Page*

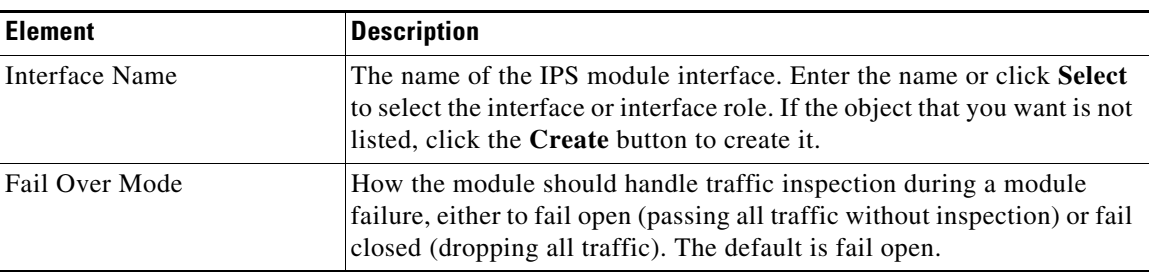

 $\mathscr{P}$ 

ו

| <b>Element</b>                                                | <b>Description</b>                                                                                                    |
|---------------------------------------------------------------|----------------------------------------------------------------------------------------------------|
| <b>IPS Module Service Module</b><br>Monitoring Settings table | The list of interfaces on the router that the IPS module should monitor.<br>The table shows the name of the interface or interface role, whether<br>monitoring is inline or promiscuous, and whether an ACL is used to<br>filter traffic for inspection on the interface. Inline mode puts the IPS<br>module directly into the traffic flow, allowing it to stop attacks by<br>dropping malicious traffic before it reaches the intended target. In |
|                                                               | promiscuous mode, packets do not flow through the sensor; the sensor<br>analyzes a copy of the monitored traffic rather than the actual<br>forwarded packet. If the ACL is matched, the matched traffic is not<br>inspected.                                                                                                    |
|                                                               | To add an interface to the table, click the Add button and fill in the<br>$\bullet$<br>IPS Monitoring Information Dialog Box, page 62-24.                                                                                                    |
|                                                               | To edit the settings for an interface, select it and click the Edit<br>button.                                                                                                    |
|                                                               | To delete an interface, select it and click the Delete button.                                                                                                    |

*Table 62-7 IPS Module Interface Settings Page (continued)*

### <span id="page-23-0"></span>**IPS Monitoring Information Dialog Box**

**Note** From version 4.17, though Cisco Security Manager continues to support IPS features/functionality, it does not support any bug fixes or enhancements.

Use the IPS Monitoring Information dialog box to add or edit the properties of interfaces to be monitored by the IPS module.

### **Navigation Path**

Go to the [IPS Module Interface Settings Page, page 62-23,](#page-22-0) then click the **Add** or **Edit** button beneath the IPS Module Service Module Monitoring Settings table.

### **Related Topics**

- **•** [IPS Module Interface Settings on Cisco IOS Routers, page 62-22](#page-21-0)
- **•** [Basic Interface Settings on Cisco IOS Routers, page 62-1](#page-0-0)

### **Field Reference**

### *Table 62-8 IPS Monitoring Information Dialog Box*

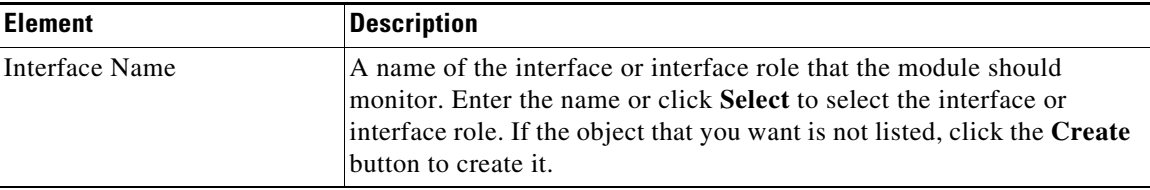

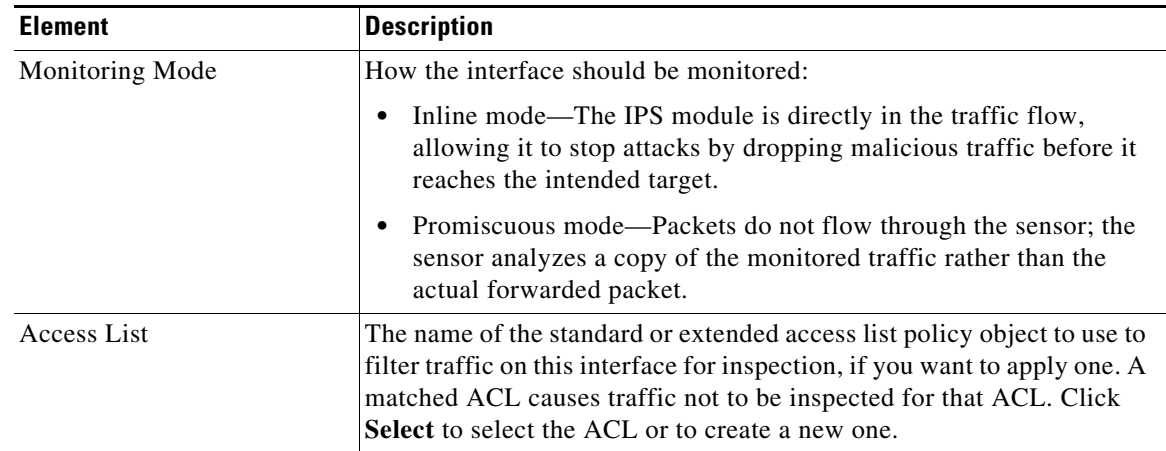

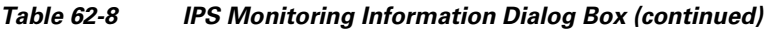

# <span id="page-24-0"></span>**CEF Interface Settings on Cisco IOS Routers**

Cisco Express Forwarding (CEF) is an advanced Layer 3 IP switching technology that optimizes network performance and scalability for all kinds of networks, from those that carry small amounts of traffic to those that carry large amounts of traffic in complex patterns, such as the Internet and networks characterized by intensive web-based applications or interactive sessions. CEF is enabled by default on most Cisco IOS routers.

Typically, you do not need to configure a CEF policy unless you want to enable CEF accounting so that you can view statistics with the **show ip cef** command on the router. You would also configure the policy if you want to disable CEF, or to configure non-default CEF behavior on specific interfaces, for example, to have CEF load balance based on packets rather than source-destination packet streams.

When configuring alternate CEF settings for interfaces, you can name specific interfaces or use interface roles to cover more than one interface at a time. For example, if you have defined an All-Ethernets interface role, you can define identical CEF settings for every Ethernet interface on the device with a single definition. See Understanding Interface Role Objects, page 6-73.

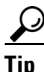

**Tip** After you have defined a CEF interface settings policy, you can share the policy and assign it to other devices. This provides a convenient method for configuring multiple devices with identical settings. See Working with Shared Policies in Device View or the Site-to-Site VPN Manager, page 5-37.

### **Before You Begin**

Define basic interface settings. See [Basic Interface Settings on Cisco IOS Routers, page 62-1.](#page-0-0)

**Step 1** Do one of the following:

- **•** (Device view) Select **Interfaces > Settings > CEF** from the Policy selector.
- **•** (Policy view) Select **Router Interfaces > Settings > CEF** from the Policy Type selector. Select an existing policy or create a new one.

The CEF Interface Settings page is displayed. See [CEF Interface Settings Page, page 62-26](#page-25-0) for an explanation of the fields on this page.

**Step 2** If you are enabling CEF, select the accounting options you desire.

ן

**Step 3** If you want to configure non-default behavior for certain interfaces, add them to the CEF Interface Settings table. Click the **Add** button below the table to add interfaces to the list, or select an interface and click the **Edit** button to change the settings for an existing interface. For more information about the options, see [CEF Interface Settings Dialog Box, page 62-27](#page-26-0).

# <span id="page-25-0"></span>**CEF Interface Settings Page**

Use the CEF Interface Settings page to define the settings for Cisco Express Forwarding. CEF is an advanced Layer 3 IP switching technology that optimizes network performance and scalability for all kinds of networks, from those that carry small amounts of traffic to those that carry large amounts of traffic in complex patterns, such as the Internet and networks characterized by intensive web-based applications or interactive sessions. CEF is enabled by default on most Cisco IOS routers.

### **Navigation Path**

- **•** (Device view) Select **Interfaces > Settings > CEF** from the Policy selector.
- **•** (Policy view) Select **Router Interfaces > Settings > CEF** from the Policy Type selector. Create a new policy or select an existing policy from the Shared Policy selector.

### **Related Topics**

- **•** [CEF Interface Settings on Cisco IOS Routers, page 62-25](#page-24-0)
- **•** Table Columns and Column Heading Features, page 1-49
- **•** Filtering Tables, page 1-48

### **Field Reference**

### *Table 62-9 CEF Interface Settings Page*

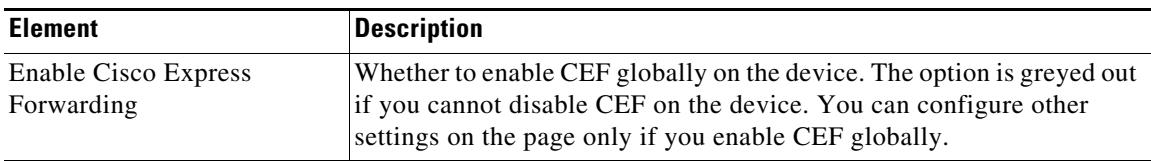

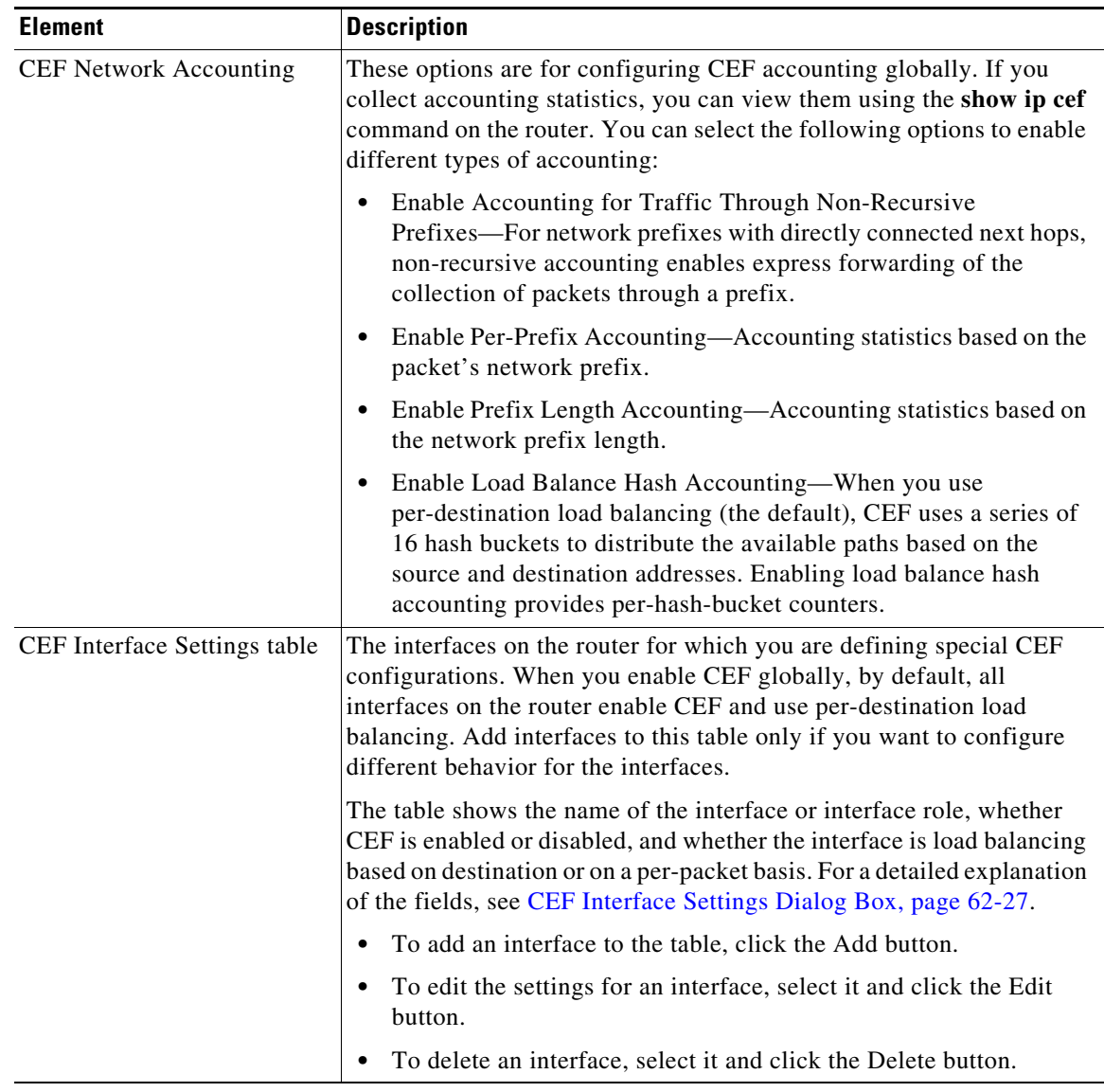

### *Table 62-9 CEF Interface Settings Page (continued)*

### <span id="page-26-0"></span>**CEF Interface Settings Dialog Box**

Use the CEF Interface Settings dialog box to add or edit the CEF properties of interfaces when you want to configure something different than the global default.

### **Navigation Path**

Go to the [CEF Interface Settings Page, page 62-26,](#page-25-0) then click the **Add** or **Edit** button beneath the CEF Interface Settings table.

### **Related Topics**

 $\sqrt{ }$ 

- **•** [CEF Interface Settings on Cisco IOS Routers, page 62-25](#page-24-0)
- **•** [Basic Interface Settings on Cisco IOS Routers, page 62-1](#page-0-0)

ו

### **Field Reference**

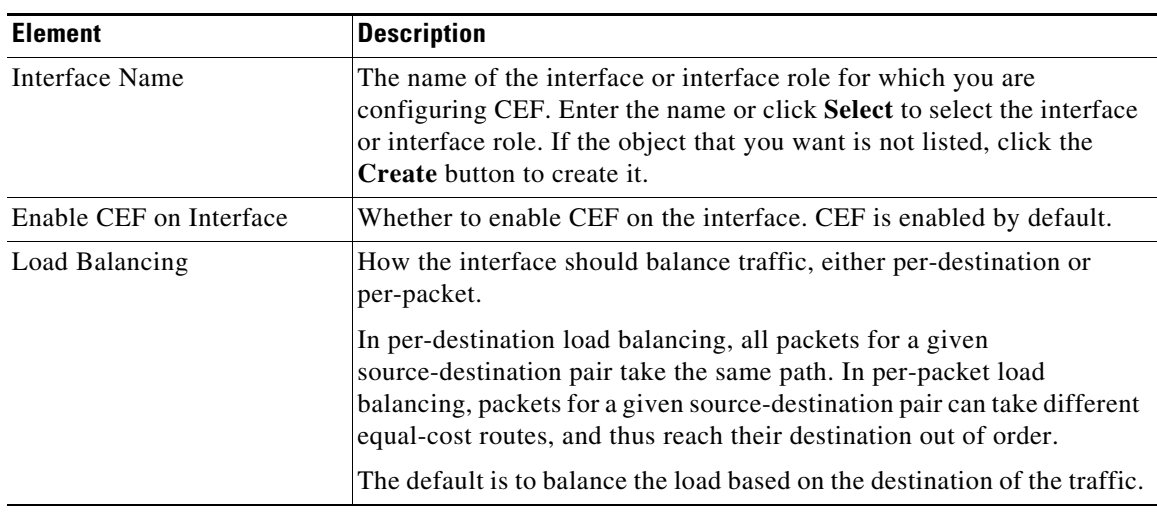

### *Table 62-10 CEF Interface Settings Dialog Box*

# <span id="page-27-0"></span>**Dialer Interfaces on Cisco IOS Routers**

Before you can configure a dial backup policy for a site-to-site VPN (see Configuring Dial Backup, page 25-40), you must configure a dialer interface policy on the appropriate Cisco IOS router. The dialer interface policy uses dialer pools to associate the dialer interface used by dial backup with a physical BRI interface on the router. Each dialer interface is associated with a single dialer pool, which can contain one or more physical interfaces. Multiple dialer interfaces can reference the same dialer pool.

The following topics describe how to create dialer interfaces policies on Cisco IOS routers:

- **•** [Defining Dialer Profiles, page 62-28](#page-27-1)
- **•** [Defining BRI Interface Properties, page 62-30](#page-29-0)

### <span id="page-27-1"></span>**Defining Dialer Profiles**

When you configure a dialer profile, you must select the interface or interface role representing the dialer interface and specify the number to be dialed. You must also assign a pool ID, which you use to reference this dialer interface when configuring the physical dialer interface. Additionally, you can modify the default timeout settings for the line.

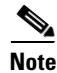

**Note** IP is the only protocol supported for dialer profiles by Security Manager.

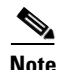

**Note** Authentication parameters for the dialer profile are defined in the PPP policy.

### **Before You Begin**

Define the virtual and physical dialer interfaces on the router. See [Basic Interface Settings on Cisco IOS](#page-0-0)  [Routers, page 62-1.](#page-0-0)

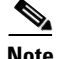

**Note** In addition, you can optionally define interface roles for the virtual and physical dialer interfaces. See [Defining Dialer Profiles, page 62-28](#page-27-1).

### **Related Topics**

- [Defining BRI Interface Properties, page 62-30](#page-29-0)
- **•** [Dialer Interfaces on Cisco IOS Routers, page 62-28](#page-27-0)
- **Step 1** Do one of the following:
	- **•** (Device view) Select **Interfaces > Settings > Dialer** from the Policy selector.
	- **•** (Policy view) Select **Router Interfaces > Settings > Dialer** from the Policy Type selector. Select an existing policy or create a new one.

The Dialer page is displayed. See [Table 62-11 on page 62-31](#page-30-1) for a description of the fields on this page.

- **Step 2** Select a dialer profile from the upper table on the Dialer Interfaces page, then click **Edit**, or click **Add** to create a profile. The Dialer Profile dialog box appears. See [Table 62-12 on page 62-32](#page-31-0) for a description of the fields in this dialog box.
- **Step 3** Enter the name of the interface or interface role that represents the virtual dialer interface, or click **Select** to select an interface role object or to create a new one. For more information, see Specifying Interfaces During Policy Definition, page 6-76.
- **Step 4** Enter a name for the dialer profile. Having a name makes it easier for you to assign the correct dialer pool to the physical interface. See [Defining BRI Interface Properties, page 62-30.](#page-29-0)

لىكم

**Tip** We recommend that you define a name that is logically associated with the site to which the dialer interface serves as a backup. For example, if the dialer interface is serving as a backup connection to the London site, define the name London for the dialer profile.

- **Step 5** Enter an ID number for the dialer pool to associate with this dialer interface. Each dialer interface is associated with a single pool. Multiple interfaces may, however, be associated with the same dialer pool.
- **Step 6** Enter the number of the dialer group to assign to the dialer interface.
- **Step 7** (Optional) In the Interesting Traffic ACL field, enter the name of the extended ACL object that defines which packets are permitted to initiate calls using this dialer profile, or click **Select** to select the object from a list or to create a new one. Use this option to limit the IP traffic that can make use of the dialer.
- **Step 8** Enter the dialer string, which is the phone number of the remote side of the dialer interface connection.
- **Step 9** (Optional) Modify the default timeout values (Idle Timeout and Fast Idle Timeout), if required.
- **Step 10** Click **OK** to save your definitions locally on the client and close the dialog box. The dialer profile appears in the Dialer Profile table on the Dialer page.

 $\mathsf{l}$ 

### <span id="page-29-0"></span>**Defining BRI Interface Properties**

You configure the properties of the physical BRI interfaces used for dialer interface policies by selecting the appropriate interface or interface role, defining the dialer pools to which the interface belongs, and defining the ISDN switch type. It is the dialer pool that connects the physical interface with the virtual dialer interface.

**Note** To define other types of physical dialer interfaces, such as ATM and Ethernet, use FlexConfigs. For more information, see Understanding FlexConfig Policies and Policy Objects, page 7-2.

### **Before You Begin**

Define the virtual and physical dialer interfaces on the router. Se[eBasic Interface Settings on Cisco IOS](#page-0-0)  [Routers, page 62-1.](#page-0-0)

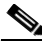

**Note** In addition, you can optionally define interface roles for the virtual and physical dialer interfaces. See Creating Interface Role Objects, page 6-74.

### **Related Topics**

- [Defining Dialer Profiles, page 62-28](#page-27-1)
- **•** [Dialer Interfaces on Cisco IOS Routers, page 62-28](#page-27-0)
- **Step 1** Do one of the following:
	- **•** (Device view) Select **Interfaces > Settings > Dialer** from the Policy selector.
	- **•** (Policy view) Select **Router Interfaces > Settings > Dialer** from the Policy Type selector. Select an existing policy or create a new one.

The Dialer Interfaces page is displayed. See [Table 62-11 on page 62-31](#page-30-1) for a description of the fields on this page.

- **Step 2** Select a physical BRI interface from the Dialer Physical Interfaces table, then click **Edit**, or click **Add** to add an interface. The Dialer Physical Interface dialog box appears. See [Table 62-13 on page 62-33](#page-32-0) for a description of the fields in this dialog box.
- **Step 3** Enter the name of the interface or interface role that represents the physical dialer interface, or click **Select** to select an interface role object from a list or to create a new one. For more information, see Specifying Interfaces During Policy Definition, page 6-76.
- **Step 4** Enter the names of the dialer pools to associate with the physical interface, or click **Select** to display a selector. Separate multiple entries with commas.
- **Step 5** Select the ISDN switch type used by the physical interface. [Table 62-13 on page 62-33](#page-32-0) describes the available switch types.
- **Step 6** (Optional) If you selected the Basic-DMS-100, Basic-NI, or Basic-5ess switch type, enter up to two service provider identifiers (SPIDs).

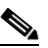

**Note** We recommend that you do not enter SPIDs for the Basic-5ess switch type, even though SPIDs are supported.

 $\mathbf I$ 

 $\mathbf I$ 

**Step 7** Click **OK** to save your definitions locally on the client and close the dialog box. The interface definition appears in the Dialer Physical Interfaces table on the Dialer Interface page.

# <span id="page-30-0"></span>**Dialer Policy Page**

Use the Dialer page to define the relationship between physical Basic Rate Interface (BRI) and virtual dialer interfaces. You use these dialer interfaces when you configure the dial backup feature for site-to-site VPNs.

For more information, see [Dialer Interfaces on Cisco IOS Routers, page 62-28.](#page-27-0)

### **Navigation Path**

- **•** (Device view) Select **Interfaces > Settings > Dialer** from the Policy selector.
- **•** (Policy view) Select **Router Interfaces > Settings > Dialer** from the Policy Type selector. Right-click **Dialer** to create a policy, or select an existing policy from the Shared Policy selector.

### **Related Topics**

- **•** Configuring Dial Backup, page 25-40
- **•** Table Columns and Column Heading Features, page 1-49
- **•** Filtering Tables, page 1-48

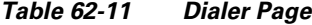

<span id="page-30-1"></span>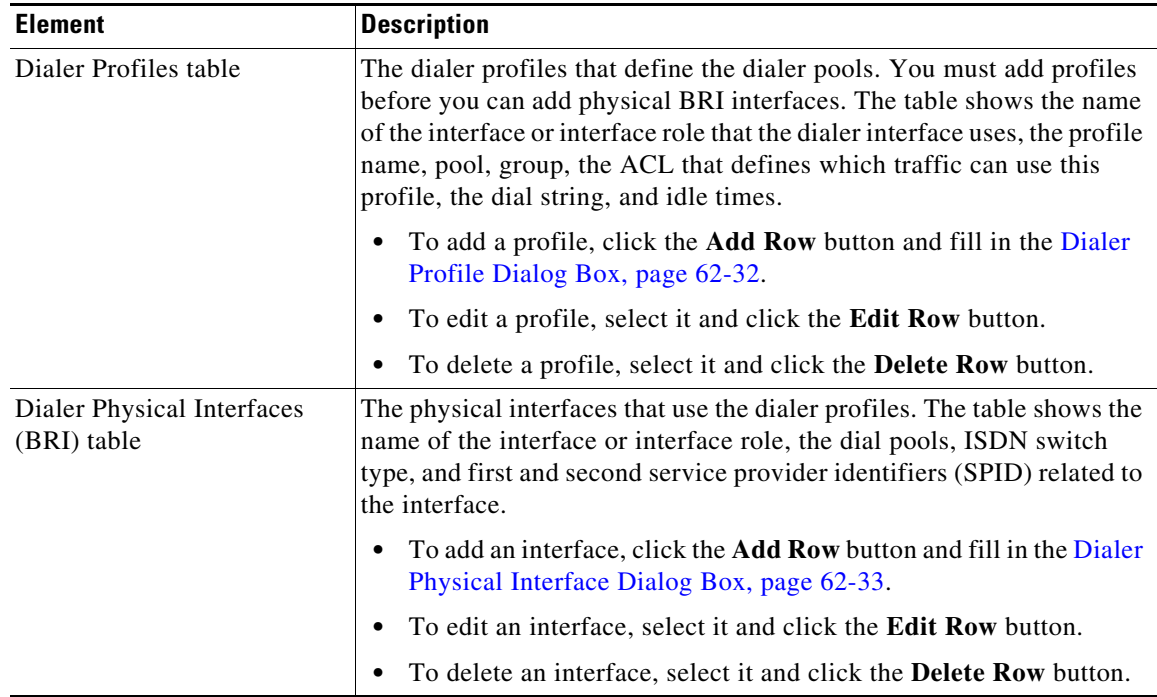

 $\mathbf I$ 

## <span id="page-31-1"></span>**Dialer Profile Dialog Box**

Use the Dialer Profile dialog box to add or edit dialer profiles.

### **Navigation Path**

Go to the [Dialer Policy Page, page 62-31,](#page-30-0) then click the **Add** or **Edit** button beneath the Dialer Profile table.

### **Related Topics**

- **•** [Dialer Physical Interface Dialog Box, page 62-33](#page-32-1)
- **•** [Defining Dialer Profiles, page 62-28](#page-27-1)
- **•** [Dialer Interfaces on Cisco IOS Routers, page 62-28](#page-27-0)
- **•** [Basic Interface Settings on Cisco IOS Routers, page 62-1](#page-0-0)
- **•** Creating Interface Role Objects, page 6-74

<span id="page-31-0"></span>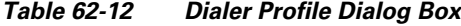

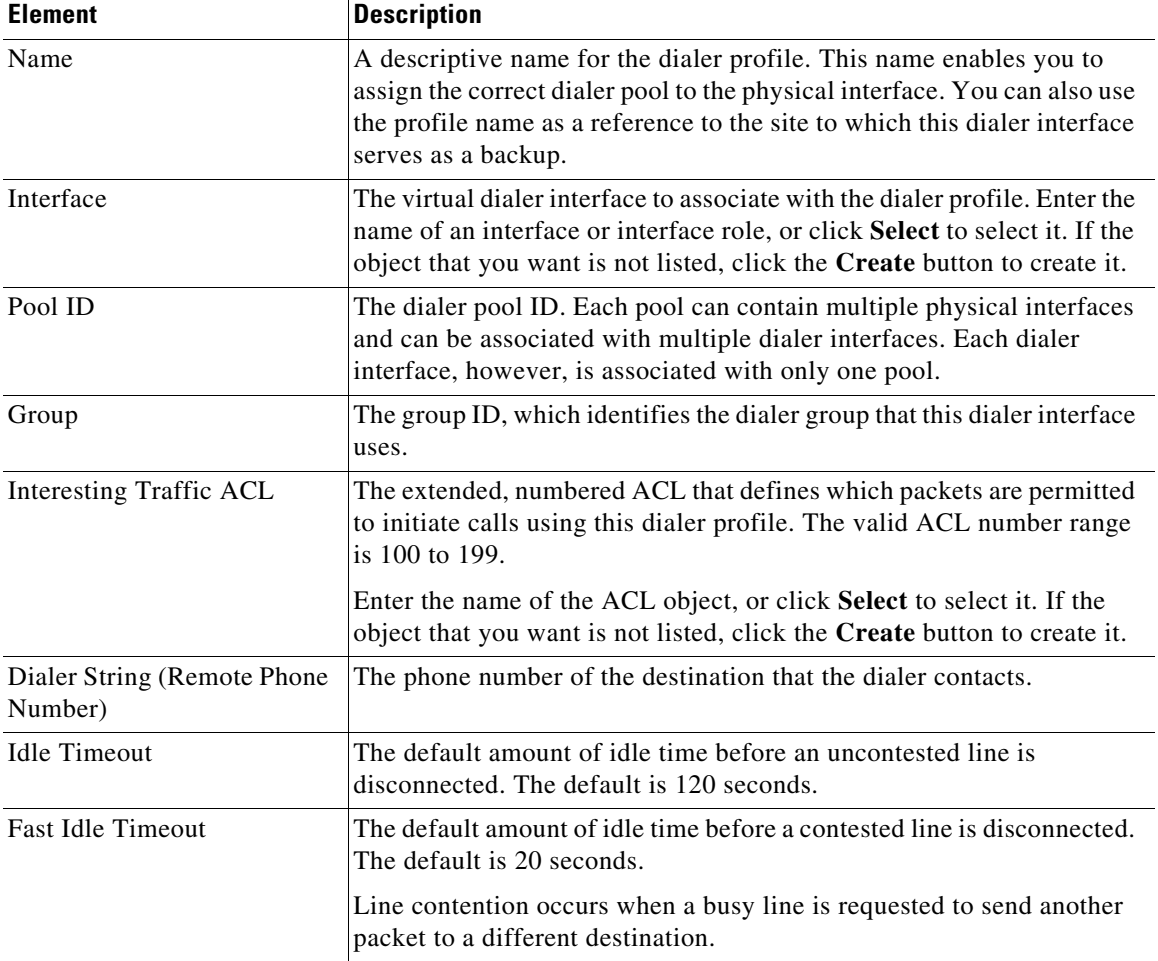

## <span id="page-32-1"></span>**Dialer Physical Interface Dialog Box**

Use the Dialer Physical Interface dialog box to add or edit the properties that associate physical BRI interfaces with dialer interfaces.

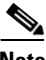

 $\mathbf{I}$ 

 $\Gamma$ 

**Note** Use FlexConfigs to define other types of physical dialer interfaces, such as ATM and Ethernet. For more information, see Understanding FlexConfig Policies and Policy Objects, page 7-2.

### **Navigation Path**

Go to the [Dialer Policy Page, page 62-31,](#page-30-0) then click the **Add** or **Edit** button beneath the Dialer Physical Interfaces table.

### **Related Topics**

- **•** [Dialer Profile Dialog Box, page 62-32](#page-31-1)
- [Defining BRI Interface Properties, page 62-30](#page-29-0)
- **•** [Dialer Interfaces on Cisco IOS Routers, page 62-28](#page-27-0)
- **•** [Basic Interface Settings on Cisco IOS Routers, page 62-1](#page-0-0)
- **•** Understanding Interface Role Objects, page 6-73

<span id="page-32-0"></span>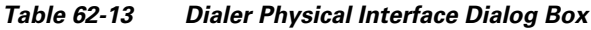

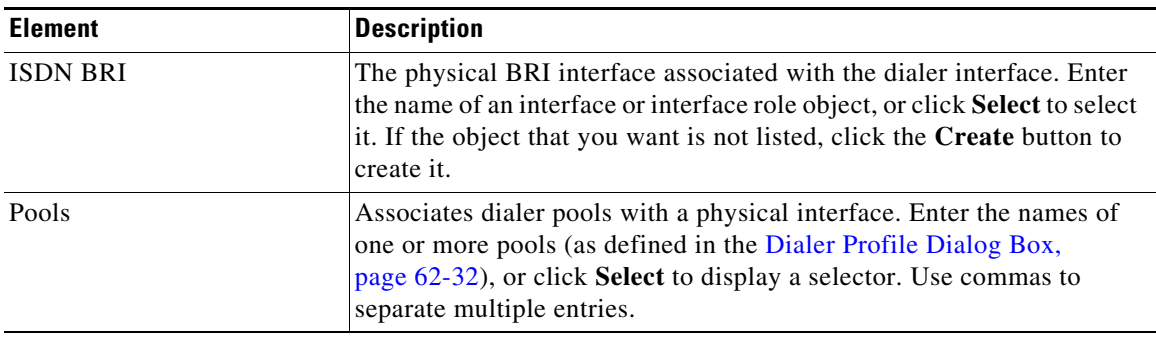

 $\mathbf I$ 

| <b>Element</b>    | <b>Description</b>                                                                                                    |
|-------------------|----------------------------------------------------------------------------------------------------|
| Switch Type       | The ISDN switch type.                                                                                                    |
|                   | Options for North America are:                                                                                                    |
|                   | basic-5ess—Lucent (AT&T) basic rate 5ESS switch                                                                                                    |
|                   | basic-dms100-Northern Telecom DMS-100 basic rate switch                                                                                                    |
|                   | basic-ni-National ISDN switches                                                                                                    |
|                   | Options for Australia, Europe, and the UK are:                                                                                                    |
|                   | basic-1tr6—German 1TR6 ISDN switch                                                                                                    |
|                   | basic-net3-NET3 ISDN BRI for Norway NET3, Australia NET3,<br>and New Zealand NET3 switch types; ETSI-compliant switch<br>types for Euro-ISDN E-DSS1 signaling system                                                                                                    |
|                   | vn3-French VN3 and VN4 ISDN BRI switches                                                                                                    |
|                   | Option for Japan is:                                                                                                    |
|                   | • ntt-Japanese NTT ISDN switches                                                                                                    |
|                   | Option for Voice/PBX system is:                                                                                                    |
|                   | basic-qsig—PINX (PBX) switches with QSIG signaling per Q.931<br>$\left( \right)$                                                                                                    |
| SPID1             | Applies only when you select Basic-DMS-100, Basic-NI, or Basic-5ess<br>as the switch type.                                                                                                    |
|                   | The service provider identifier (SPID) for the ISDN service to which<br>the interface subscribes. Some service providers in North America<br>assign SPIDs to ISDN devices when you first subscribe to an ISDN<br>service. If you are using a service provider that requires SPIDs, your<br>ISDN device cannot place or receive calls until it sends a valid assigned<br>SPID to the service provider when accessing the switch to initialize the<br>connection. |
|                   | Valid SPIDs can contain up to 20 characters, including spaces and<br>special characters.                                                                                                    |
|                   | <b>Note</b><br>We recommend that you do not enter a SPID for interfaces<br>using the AT&T 5ESS switch type, even though they are<br>supported.                                                                                                    |
| SPID <sub>2</sub> | Applies only when you select DMS-100 or NI as the switch type.                                                                                                    |
|                   | The service provider identifier (SPID) for a second ISDN service to<br>which the interface subscribes. Valid SPIDs can contain up to 20<br>alphanumeric characters (no spaces are permitted).                                                                                                    |

*Table 62-13 Dialer Physical Interface Dialog Box (continued)*

# <span id="page-33-0"></span>**ADSL on Cisco IOS Routers**

 Digital Subscriber Line (DSL) is a family of technologies that transports data over existing twisted-pair copper wire. DSL uses frequencies that are beyond the upper list used by POTS (plain old telephone service) to deliver broadband applications, such as multimedia and video, over the local loop (or *last mile*) that connects the telephone company's central office to customer sites.

Asymmetric Digital Subscriber Line (ADSL) is a form of DSL where the data flow downstream to customer sites is much greater than the data flow upstream to the central office (CO). This asymmetric setup is well-suited for applications where users typically download far more information than they send, such as web surfing, video-on-demand, and remote LAN access. With ADSL, the connection speed is related to the distance between the customer site and the digital subscriber line-access multiplexer (DSLAM) that aggregates the connections from multiple customer sites onto a high-speed line.

ADSL downstream rates range from 1.5 to 9 Mbps, whereas upstream bandwidth ranges from 16 to 640 kbps. ADSL transmissions work at distances up to 18,000 feet (5,488 meters) over a single copper twisted pair. Newer versions of ADSL technology, such as ADSL2 and ADSL2+, offer even higher data rates for short distances, as well as power management and realtime performance monitoring.

ATM is used in many ADSL implementations due to its small, fixed-length cell size, which makes it suitable for carrying time-critical traffic, such as voice and video, in conjunction with other traffic. You can use Security Manager to configure ATM over DSL on a Cisco IOS router. For more information about configuring ADSL policies in Security Manager, see [Defining ADSL Settings, page 62-36.](#page-35-0)

To configure ADSL in Security Manager, you must do the following:

- **1.** Configure an ATM interface or subinterface. See [Defining Basic Router Interface Settings,](#page-3-0)  [page 62-4](#page-3-0).
- **2.** Configure ADSL settings on the ATM interface or subinterface. See [Defining ADSL Settings,](#page-35-0)  [page 62-36.](#page-35-0)
- **3.** Configure PVCs on the ATM interface or subinterface. See [Defining ATM PVCs, page 62-51.](#page-50-0)

**Note** If you perform discovery on the device, Security Manager populates the Interfaces policy with the ATM interface and subinterface and the ADSL policy with the ADSL settings for that interface. Any discovered PVCs are added to the PVC policy.

### **Related Topics**

**•** [Supported ADSL Operating Modes, page 62-35](#page-34-0)

### <span id="page-34-1"></span><span id="page-34-0"></span>**Supported ADSL Operating Modes**

[Table 62-14 on page 62-35](#page-34-1) describes the operating modes that are supported on each ADSL interface card that can be configured with Security Manager.

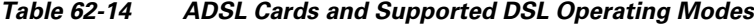

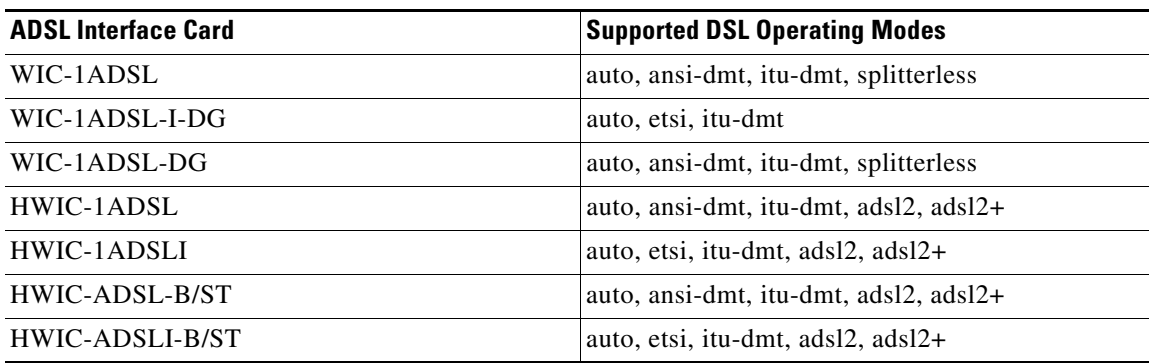

Ι

[Table 62-15 on page 62-36](#page-35-1) describes the operating modes that are supported on each ADSL device that can be configured with Security Manager.

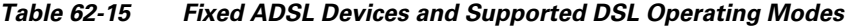

<span id="page-35-1"></span>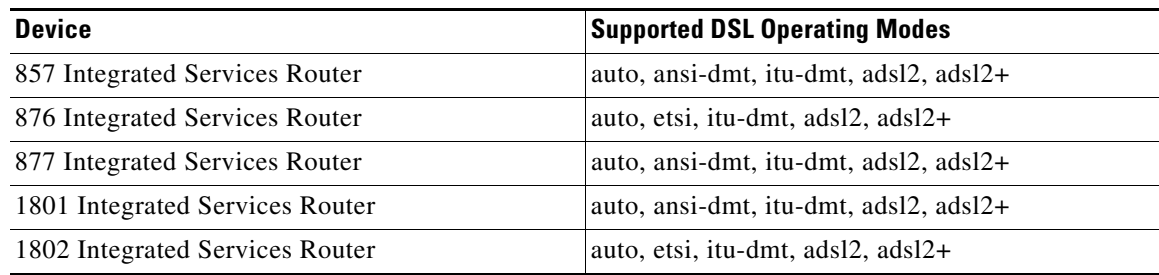

### **Related Topics**

- [Defining ADSL Settings, page 62-36](#page-35-0)
- **•** [ADSL on Cisco IOS Routers, page 62-34](#page-33-0)

### <span id="page-35-0"></span>**Defining ADSL Settings**

When you configure an ADSL definition in Security Manager, you must select the ATM interface on which ADSL is being defined. In addition, we highly recommend that you specify the router type or the type of WIC (WAN interface card) installed in the router. The validity of DSL policy definitions is highly dependent on the hardware. By specifying the hardware used by this policy, you enable Security Manager to properly validate the values you define and avoid deployment failures.

You can optionally specify the following parameters:

- **•** The DSL operating mode.
- **•** Whether to enable dynamic VC bandwidth adjustments when using Inverse Multiplexing over ATM (IMA).
- **•** Whether certain interface cards should use a particular set of carrier tones.

Modular Cisco IOS routers may contain multiple interface cards, each of which contains a single ATM interface. You may define only one ADSL definition per interface.

### **Before You Begin**

• Make sure that the device contains an ADSL ATM interface. See Basic Interface Settings on Cisco [IOS Routers, page 62-1](#page-0-0).

### **Related Topics**

- **•** [Supported ADSL Operating Modes, page 62-35](#page-34-0)
- [ADSL on Cisco IOS Routers, page 62-34](#page-33-0)
- [PVCs on Cisco IOS Routers, page 62-47](#page-46-0)

### **Step 1** Do one of the following:

- **•** (Device view) Select **Interfaces > Settings > DSL > ADSL** from the Policy selector.
- **•** (Policy view) Select **Router Interfaces > Settings > DSL > ADSL** from the Policy Type selector. Select an existing policy or create a new one.
The ADSL page is displayed. See [Table 62-16 on page 62-38](#page-37-0) for a description of the fields on this page.

- <span id="page-36-0"></span>**Step 2** Click the **Add** button beneath the table to display the ADSL Settings dialog box. See Table 62-17 on [page 62-39](#page-38-0) for a description of the fields in this dialog box.
- **Step 3** In the ATM Interface field, enter the name of the ATM interface or interface role on which you want to define ADSL settings, or click **Select** to select an interface role or create a new one. For more information, see Specifying Interfaces During Policy Definition, page 6-76.
- **Note** The interface that you select must be physically present on the device; otherwise, deployment fails. **Step 4** (Optional) Select the interface card type installed on the router. **Note** When discovering from a live device, the correct interface card type is already displayed. If you did not perform discovery on a live device, or if Security Manager cannot detect the type of interface card installed on the device, this field displays "Unknown". **Step 5** (Optional) When using IMA groups, select the **Allow bandwidth change on ATM PVCs** check box to enable dynamic adjustments to VC bandwidth in response to changes in group bandwidth. If this check box is left deselected, you must make these adjustments manually.
- **Step 6** (Optional) Specify the DSL operating mode for this ATM interface. See [Table 62-14 on page 62-35](#page-34-0) for a list of the operating modes supported for each card type.
- **Step 7** (Optional) Select the **Use low tone set** check box to have the interface card use carrier tones 29 through 48.
- <span id="page-36-1"></span>**Step 8** Click **OK** to save your definitions locally on the client and close the dialog box. Your definitions are displayed in the ADSL table.

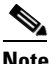

**Note** To edit an ADSL definition, select it from the table, then click **Edit**. To remove an ADSL definition, select it, then click **Delete**.

**Step 9** Repeat [Step 2](#page-36-0) through [Step 8](#page-36-1) to define ADSL settings on additional ATM interfaces. Only one ADSL definition may be defined on an interface.

# <span id="page-36-2"></span>**ADSL Policy Page**

Use the ADSL page to create, edit, and delete ADSL definitions on the ATM interfaces of the router. For more information, see [Defining ADSL Settings, page 62-36](#page-35-0).

#### **Navigation Path**

- **•** (Device view) Select **Interfaces > Settings > DSL > ADSL** from the Policy selector.
- **•** (Policy view) Select **Router Interfaces > Settings > DSL > ADSL** from the Policy Type selector. Right-click **ADSL** to create a policy, or select an existing policy from the Shared Policy selector.

ן

#### **Related Topics**

- **•** [PVC Policy Page, page 62-55](#page-54-0)
- **•** [SHDSL Policy Page, page 62-42](#page-41-0)
- [ADSL on Cisco IOS Routers, page 62-34](#page-33-0)
- **•** Table Columns and Column Heading Features, page 1-49
- **•** Filtering Tables, page 1-48

#### **Field Reference**

#### <span id="page-37-0"></span>*Table 62-16 ADSL Page*

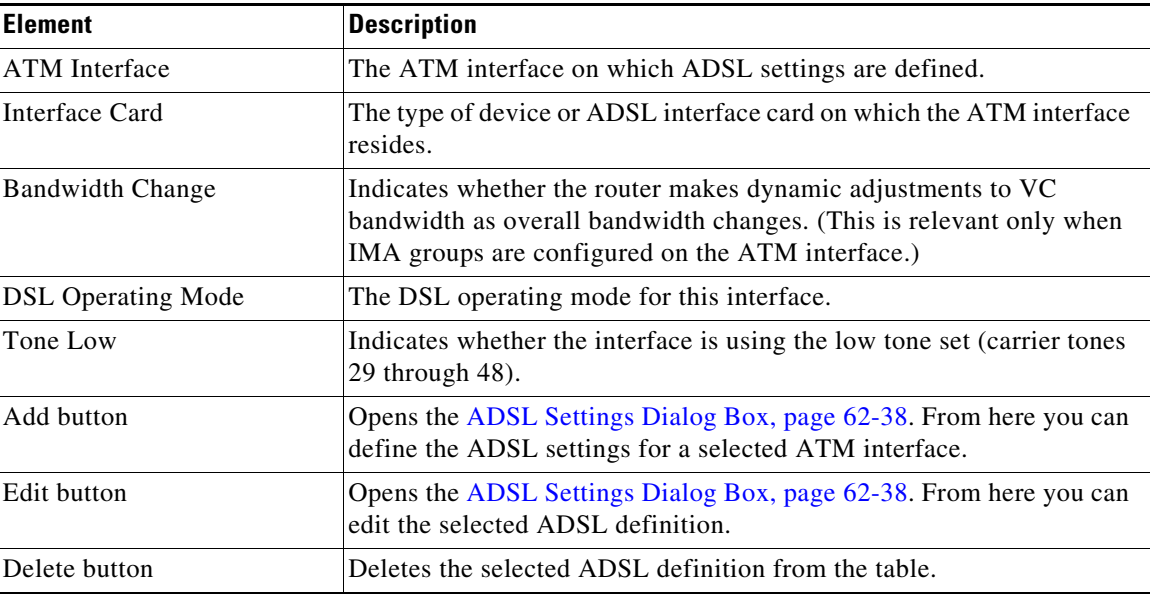

## <span id="page-37-1"></span>**ADSL Settings Dialog Box**

Use the ADSL Settings dialog box to configure ADSL settings on a selected ATM interface.

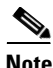

**Note** When you configure ADSL settings, we highly recommend that you select the type of device or interface card on which the ATM interface is defined. ADSL settings are highly dependent on the hardware. Defining the hardware type in Security Manager enables proper validation of your configuration for a successful deployment to your devices.

#### **Navigation Path**

Go to the [ADSL Policy Page, page 62-37,](#page-36-2) then click the **Add** or **Edit** button beneath the table.

#### **Related Topics**

- **•** [Defining ADSL Settings, page 62-36](#page-35-0)
- **•** [PVC Policy Page, page 62-55](#page-54-0)

 $\mathbf{I}$ 

#### **Field Reference**

<span id="page-38-0"></span>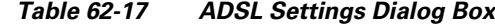

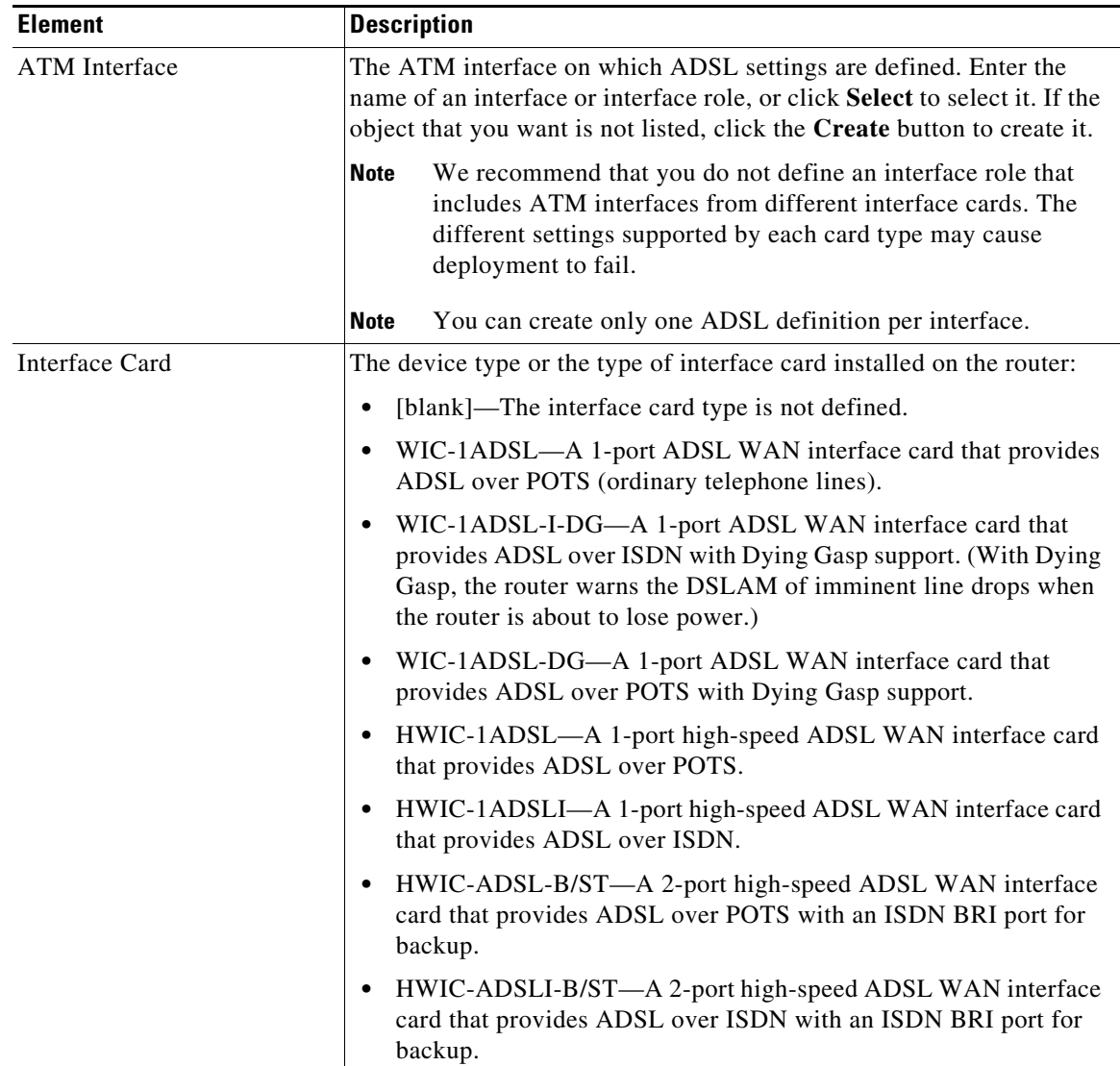

 $\mathsf I$ 

H.

| <b>Element</b>                               | <b>Description</b>                                                                                                    |
|----------------------------------------------|----------------------------------------------------------------------------------------------------|
| Interface Card (continued)                   | 857 ADSL-Cisco 857 Integrated Service Router with an ADSL<br>$\bullet$<br>interface.                                                                                                    |
|                                              | 876 ADSL—Cisco 876 Integrated Services Router with an ADSL<br>٠<br>interface.                                                                                                    |
|                                              | 877 ADSL—Cisco 877 Integrated Services Router with an ADSL<br>$\bullet$<br>interface.                                                                                                    |
|                                              | 1801 ADSLoPOTS-Cisco 1801 Integrated Services Router that<br>provides ADSL over POTS.                                                                                                    |
|                                              | 1802 ADSLoISDN—Cisco 1802 Integrated Services Router that<br>$\bullet$<br>provides ADSL over ISDN.                                                                                                    |
|                                              | When discovering from a live device, the correct interface card<br><b>Note</b><br>type will already be displayed. If you did not perform discovery<br>on a live device, or if Security Manager cannot detect the type<br>of interface card installed on the device, this field displays<br>"Unknown". |
| Allow bandwidth change on<br><b>ATM PVCs</b> | When selected, the router makes dynamic adjustments to VC<br>bandwidth in response to changes in the overall bandwidth of the<br>Inverse Multiplexing over ATM (IMA) group defined on the ATM<br>interface.                                                                                           |
|                                              | When deselected, PVC bandwidth must be adjusted manually (using<br>the CLI) whenever an individual physical link in the IMA group goes<br>up or down.                                                                                                    |
| <b>DSL Operating Mode</b>                    | The operating mode configured for this ADSL line:                                                                                                    |
|                                              | auto-Performs automatic negotiation with the DSLAM located at<br>$\bullet$<br>the central office (CO). This is the default.                                                                                                    |
|                                              | ansi-dmt—The line trains in ANSI T1.413 Issue 2 mode.<br>$\bullet$                                                                                                    |
|                                              | itu-dmt—The line trains in G.992.1 mode.                                                                                                    |
|                                              | splitterless—The line trains in G.992.2 (G.Lite) mode.<br>٠                                                                                                    |
|                                              | etsi—The line trains in ETSI (European Telecommunications<br>Standards Institute) mode.                                                                                                    |
|                                              | adsl2—The line trains in G.992.3 (adsl2)mode.                                                                                                    |
|                                              | $adsl2+$ —The line trains in G.992.5 ( $adsl2+$ ) mode.                                                                                                    |
|                                              | <b>Note</b><br>See Table $62-14$ on page $62-35$ for a description of the<br>operating modes that are supported by each card type.                                                                                                    |
| Use low tone set                             | When selected, the interface card uses carrier tones 29 through 48.                                                                                                    |
|                                              | When deselected, the interface card uses carrier tones 33 through 56.                                                                                                    |
|                                              | Leave this option deselected when the interface card is<br><b>Note</b><br>operating in accordance with Deutsche Telekom specification<br>$U-R2.$                                                                                                    |

*Table 62-17 ADSL Settings Dialog Box (continued)*

# <span id="page-40-1"></span>**SHDSL on Cisco IOS Routers**

Digital Subscriber Line (DSL) is a family of technologies that transports data over existing twisted-pair copper wire. DSL uses frequencies that are beyond the upper list used by POTS (plain old telephone service) to deliver broadband applications, such as multimedia and video, over the local loop (or *last mile*) that connects the telephone company's central office to customer sites.

Based on the International Telecommunications Union (ITU) G.991.2 global industry standard, symmetric high-speed digital subscriber line (SHDSL) delivers symmetrical data rates from 192 up to 2.3 Mbps on a single wire pair. It transports many types of signals, such as T1, E1, ISDN, ATM, and IP. In addition, the G.SHDSL signal has a greater distance reach from the central office than ADSL and proprietary SDSL connections.

To configure SHDSL in Security Manager, do the following:

- **1.** Configure the SHDSL controller. See [Defining SHDSL Controllers, page 62-41](#page-40-0).
- **2.** Deploy the SHDSL policy. If ATM mode is activated, the router creates an ATM interface that corresponds to the controller upon deployment. See Working with Deployment and the Configuration Archive, page 8-25.
- **3.** Rediscover the device to add the new ATM interface to Security Manager. See Discovering Policies on Devices Already in Security Manager, page 5-15.
- **4.** (Optional) Create one or more subinterfaces on the ATM interface. See [Defining Basic Router](#page-3-0)  [Interface Settings, page 62-4.](#page-3-0)
- **5.** Configure PVCs on the ATM interface or subinterface. See [Defining ATM PVCs, page 62-51.](#page-50-0)

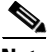

**Note** If you perform discovery on the device, Security Manager populates the SHDSL policy with the definition of the controller and the Interfaces policy with the ATM interface and subinterface. Any discovered PVCs are added to the PVC policy.

#### **Related Topics**

**•** [PVCs on Cisco IOS Routers, page 62-47](#page-46-0)

## <span id="page-40-0"></span>**Defining SHDSL Controllers**

When you configure an SHDSL controller in Security Manager, you must enter the name of the controller that is installed in the Cisco IOS router. The following settings are then applied automatically:

- **•** ATM mode is enabled.
- **•** The line termination is set to CPE (customer premises equipment).
- **•** The line mode is set to Auto.

You can optionally change the line termination to CO and specify the DSL mode and line mode. In addition, you can define signal-to-noise ratio margins to improve line stability.

A Cisco IOS router may contain multiple SHDSL controllers. You may define only one SHDSL definition per controller.

Ι

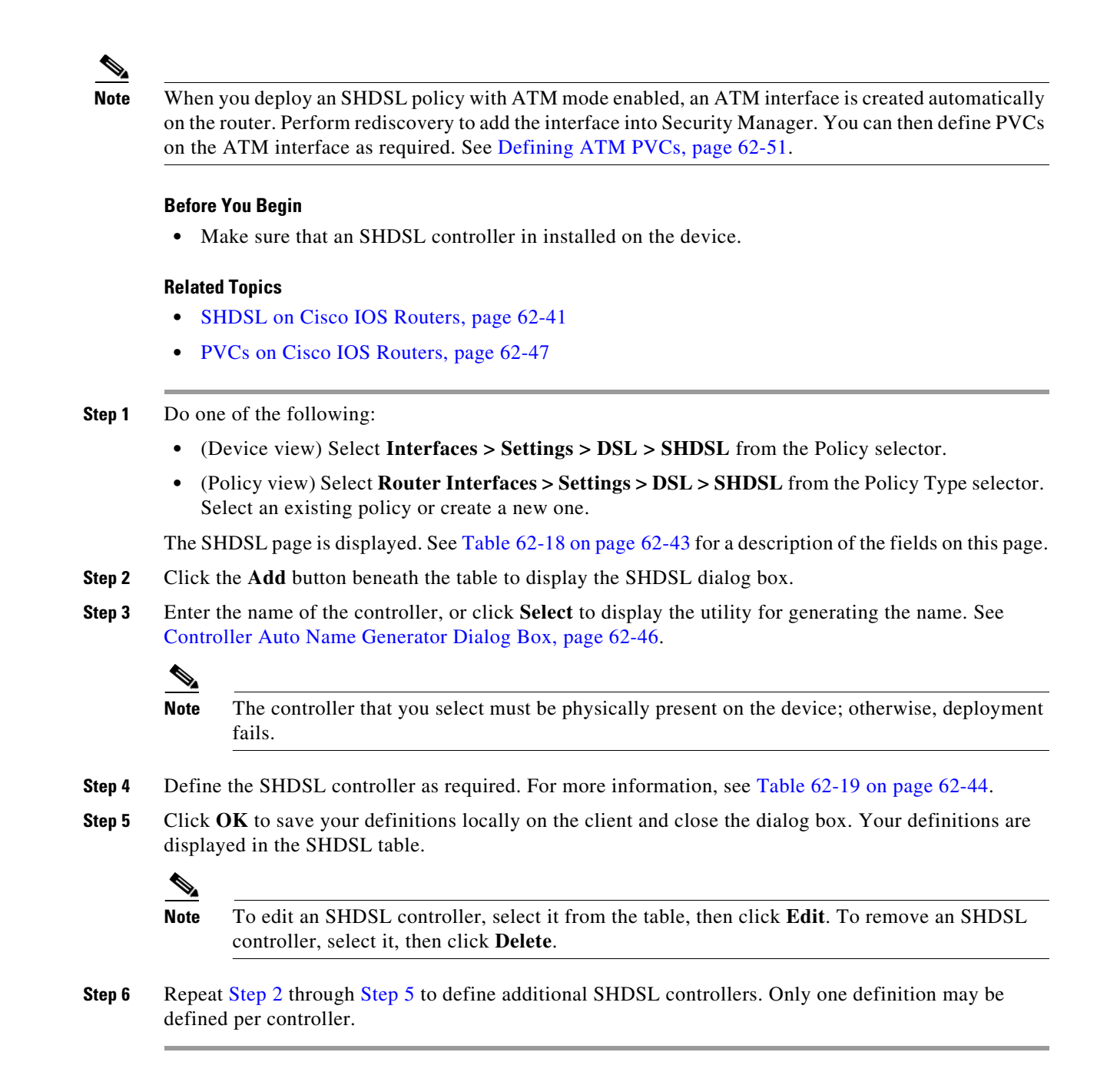

# <span id="page-41-2"></span><span id="page-41-1"></span><span id="page-41-0"></span>**SHDSL Policy Page**

Use the SHDSL page to create, edit, and delete DSL controller definitions on the router. For more information, see [Defining SHDSL Controllers, page 62-41.](#page-40-0)

#### **Navigation Path**

**•** (Device view) Select **Interfaces > Settings > DSL > SHDSL** from the Policy selector.

**•** (Policy view) Select **Router Interfaces > Settings > DSL > SHDSL** from the Policy Type selector. Right-click **SHDSL** to create a policy, or select an existing policy from the Shared Policy selector.

#### **Related Topics**

- **•** [PVC Policy Page, page 62-55](#page-54-0)
- **•** [ADSL Policy Page, page 62-37](#page-36-2)
- **•** [SHDSL on Cisco IOS Routers, page 62-41](#page-40-1)
- **•** Table Columns and Column Heading Features, page 1-49
- **•** Filtering Tables, page 1-48

#### **Field Reference**

#### <span id="page-42-0"></span>*Table 62-18 SHDSL Page*

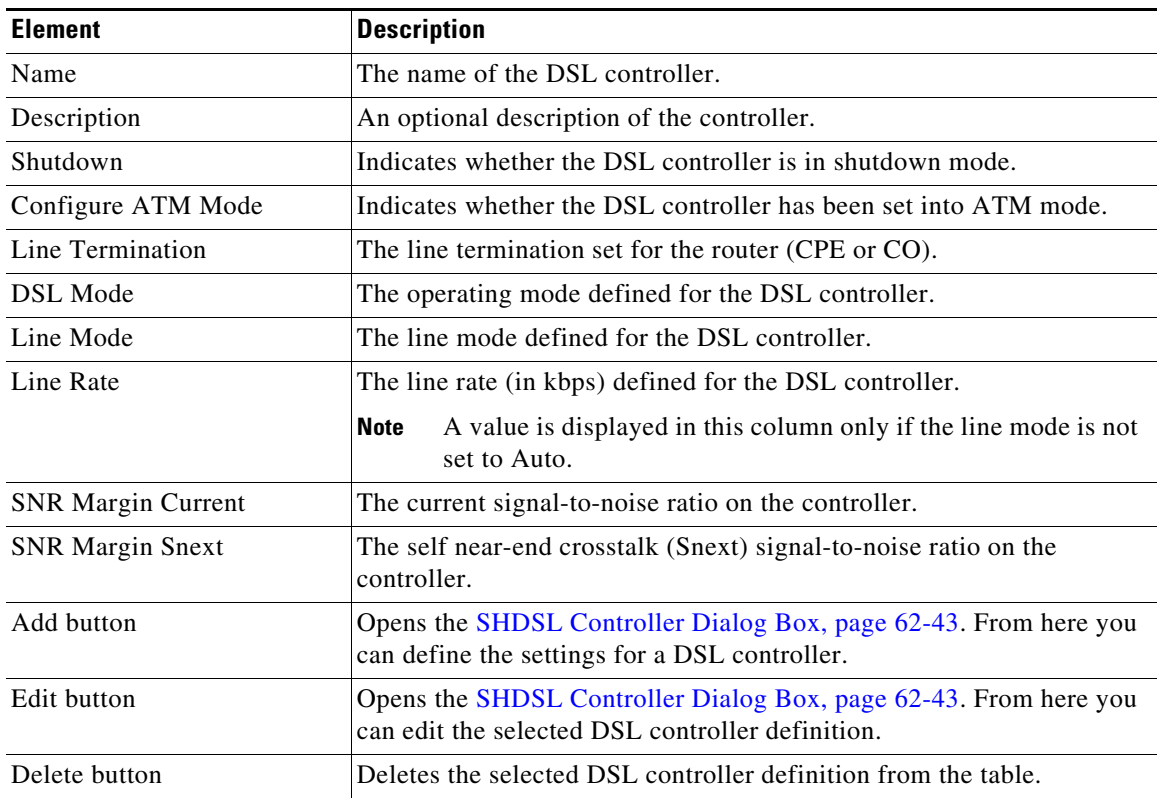

## <span id="page-42-1"></span>**SHDSL Controller Dialog Box**

 $\Gamma$ 

Use the SHDSL Controller dialog box to configure SHDSL controllers.

#### **Navigation Path**

Go to the [SHDSL Policy Page, page 62-42,](#page-41-0) then click the **Add** or **Edit** button beneath the table.

#### **Related Topics**

- **•** [Defining SHDSL Controllers, page 62-41](#page-40-0)
- **•** [PVC Policy Page, page 62-55](#page-54-0)

 $\mathsf I$ 

**•** Discovering Policies on Devices Already in Security Manager, page 5-15

#### **Field Reference**

#### <span id="page-43-0"></span>*Table 62-19 SHDSL Dialog Box*

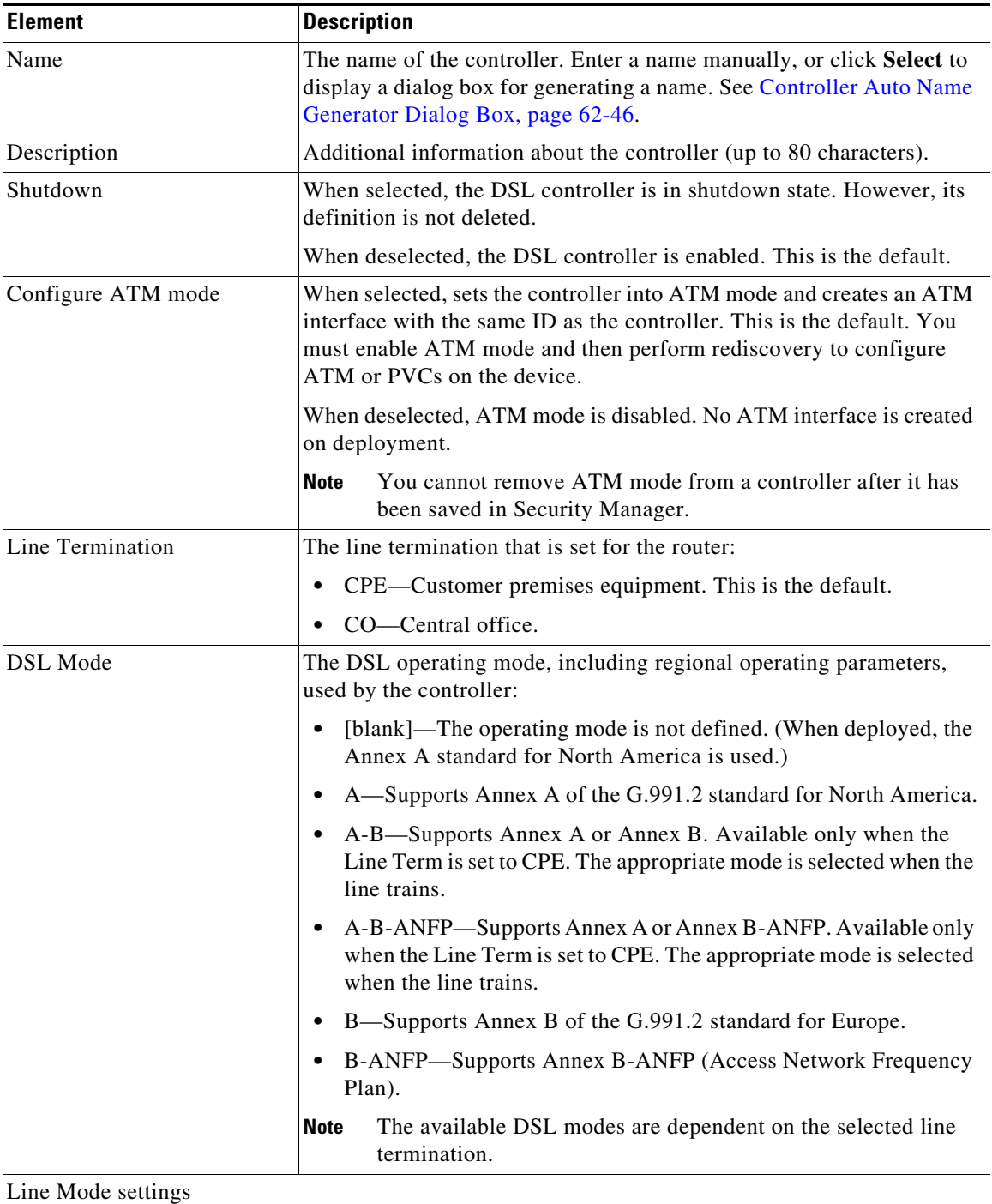

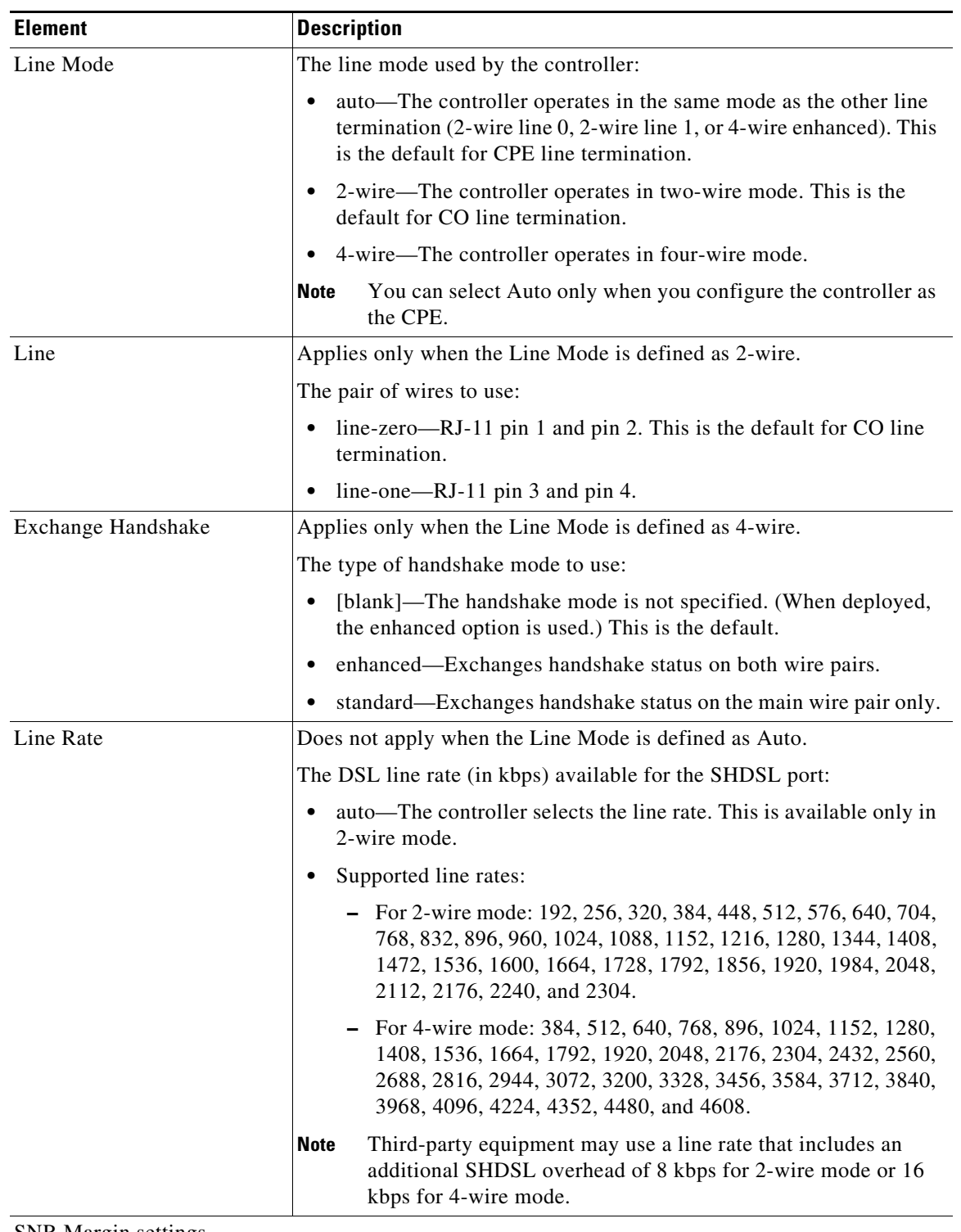

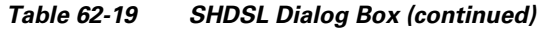

SNR Margin settings

 $\mathbf{I}$ 

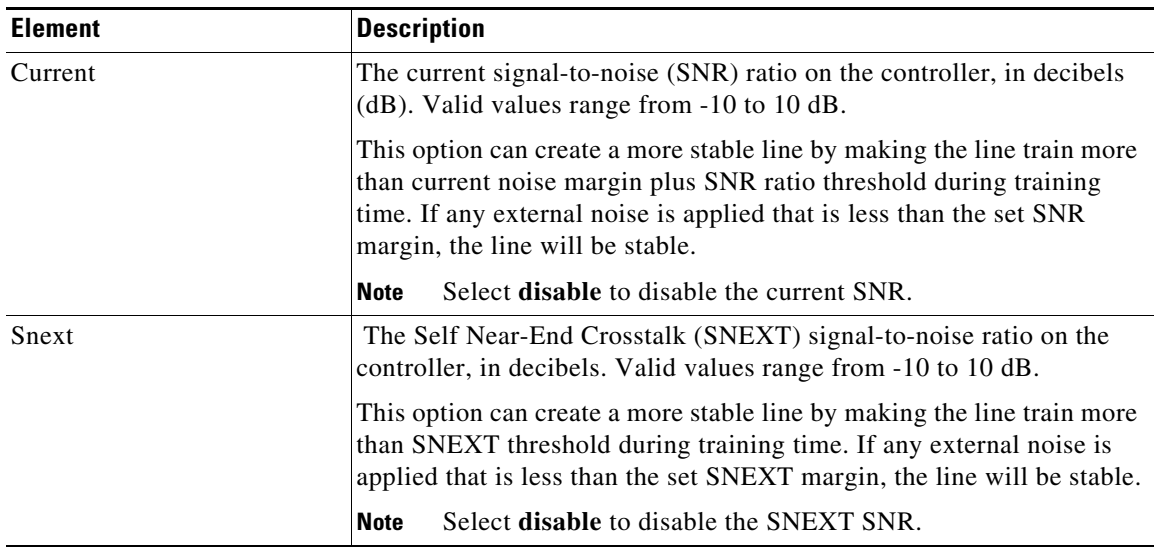

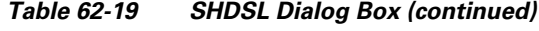

# <span id="page-45-0"></span>**Controller Auto Name Generator Dialog Box**

Use the Controller Auto Name Generator dialog box to have Security Manager generate a name for the DSL controller based on its location in the router.

#### **Navigation Path**

Go to the [SHDSL Controller Dialog Box, page 62-43,](#page-42-1) then click **Select** in the Name field**.**

#### **Related Topics**

- **•** [Defining SHDSL Controllers, page 62-41](#page-40-0)
- **•** [SHDSL Policy Page, page 62-42](#page-41-0)
- **•** [PVC Policy Page, page 62-55](#page-54-0)

#### **Field Reference**

#### *Table 62-20 Controller Auto Name Generator Dialog Box*

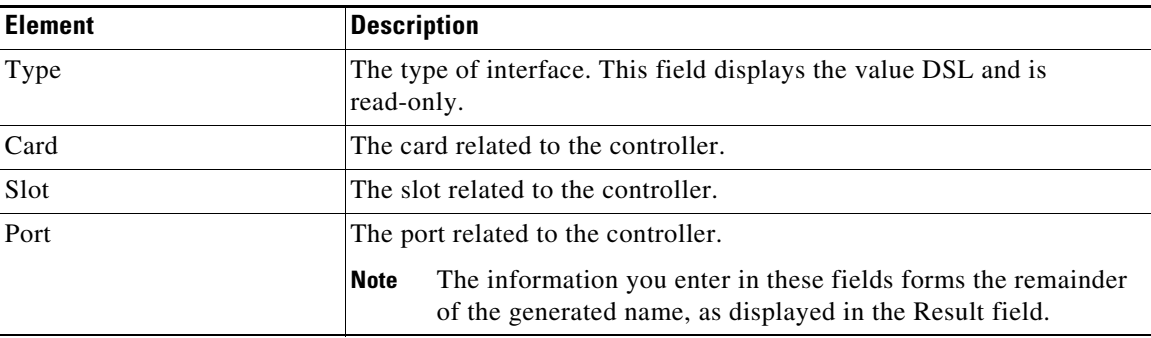

| <b>Element</b> | <b>Description</b>                                                                                                    |
|----------------|----------------------------------------------------------------------------------------------------|
| Result         | The name generated by Security Manager from the information you<br>entered for the controller location. The name displayed in this field is<br>read-only. |
|                | After closing this dialog box, you can edit the generated name<br>Tip<br>in the SHDSL dialog box, if required.                                            |

*Table 62-20 Controller Auto Name Generator Dialog Box (continued)*

# <span id="page-46-0"></span>**PVCs on Cisco IOS Routers**

 Asynchronous Transfer Mode (ATM) is an International Telecommunication Union (ITU-T) standard designed for the high-speed transfer of voice, video, and data through public and private networks using cell relay technology. A cell switching and multiplexing technology, ATM combines the benefits of circuit switching (constant transmission delay, guaranteed capacity) with those of packet switching (flexibility, efficiency for intermittent traffic). An ATM network is made up of one or more ATM switches and ATM endpoints, such as a Cisco IOS router.

There are three general types of ATM services, permanent virtual connections (PVCs), switched virtual connections (SVCs), and connectionless service. PVCs allow direct and permanent connections between sites to provide a service that is similar to a leased line. Advantages of PVCs are the guaranteed availability of a connection and that no call setup procedures are required between switches. Each piece of equipment between the source and destination must be manually provisioned for the PVC.

For more information about ATM PVCs, see:

- **•** [Understanding Virtual Paths and Virtual Channels, page 62-47](#page-46-1)
- **•** [Understanding ATM Service Classes, page 62-48](#page-47-0)
- **•** [Understanding ATM Management Protocols, page 62-49](#page-48-0)

For more information about defining PVCs in Security Manager, see:

- **•** [Defining ATM PVCs, page 62-51](#page-50-0)
- **•** [Defining OAM Management on ATM PVCs, page 62-54](#page-53-0)

#### **Related Topics**

I

- [ADSL on Cisco IOS Routers, page 62-34](#page-33-0)
- **SHDSL** on Cisco **IOS** Routers, page 62-41

### <span id="page-46-1"></span>**Understanding Virtual Paths and Virtual Channels**

ATM networks are fundamentally connection oriented. This means that a virtual connection needs to be established across the ATM network before any data transfer. Two types of ATM connections exist:

- **•** Virtual path connections (VPCs), identified by a virtual path identifier (VPI).
- **•** Virtual channel connections (VCCs), identified by the combination of a VPI and a VCI (virtual channel identifier). PVCs are a type of VCC where a permanent connection is defined between two sites.

Ι

As shown in [Figure 62-2,](#page-47-1) a virtual path is a bundle of virtual channels, all of which are switched transparently across the ATM network on the basis of the common VPI. A VPC can be thought of as a bundle of VCCs with the same VPI value.

<span id="page-47-1"></span>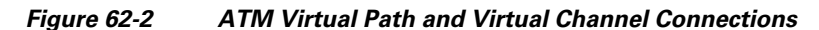

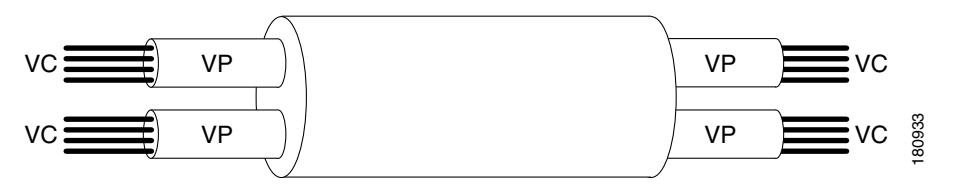

Every cell header contains a VPI field and a VCI field, which explicitly associate a cell with a given virtual channel on a physical link. It is important to remember the following attributes of VPIs and VCIs:

- **•** VPIs and VCIs are not addresses, such as MAC addresses used in LAN switching.
- VPIs and VCIs are explicitly assigned at each segment of a connection and, as such, have only local significance across a particular link. They are remapped, as appropriate, at each switching point.

Using the VPI/VCI identifier, the ATM layer can multiplex (interleave), demultiplex, and switch cells from multiple connections. Certain VPI/VCI identifiers are reserved for particular uses, such as the Integrated Local Management Interface (ILMI).

#### **Related Topics**

- **•** [Understanding ATM Service Classes, page 62-48](#page-47-0)
- **•** [Understanding ATM Management Protocols, page 62-49](#page-48-0)
- **•** [Defining ATM PVCs, page 62-51](#page-50-0)
- **•** [PVCs on Cisco IOS Routers, page 62-47](#page-46-0)

# <span id="page-47-0"></span>**Understanding ATM Service Classes**

Version 4.0 of the Traffic Management Specification published by the ATM Forum defines five service classes that describe the user traffic transmitted on a network and the quality of service that a network needs to provide for that traffic. Security Manager supports the following ATM service classes:

**•** *Available Bit Rate (ABR)* This is a service class where ATM switches make no guarantee of cell delivery, but do guarantee a minimum bit rate and that cell loss is kept as low as possible with the use of a feedback mechanism. The ABR service category is designed for VCs that carry file transfers and other bursty, non-real-time traffic that requires a minimum amount of bandwidth. This bandwidth is specified via a minimum cell rate that must be available while the VC is configured and active. For more details, see *Understanding the Available Bit Rate (ABR) Service Category for ATM VCs* at:

[http://www.cisco.com/en/US/tech/tk39/tk51/technologies\\_tech\\_note09186a00800fbc76.shtml](http://www.cisco.com/en/US/tech/tk39/tk51/technologies_tech_note09186a00800fbc76.shtml).

**•** *Constant Bit Rate (CBR)* This is a service class where cells are transmitted in a continuous bitstream to meet voice and video QoS needs. The CBR service class is designed for ATM virtual circuits (VCs) that need a static amount of bandwidth that is continuously available for the duration of the active connection. An ATM VC configured as CBR can send cells at peak cell rate (PCR) at any time and for any duration. It also can send cells at a rate less than the PCR or even emit no cells. The

configuration on CBR may vary with different platforms. For more details, see *Understanding the CBR Service Category for ATM VCs* at:

[http://www.cisco.com/en/US/tech/tk39/tk51/technologies\\_tech\\_note09186a0080094e6a.shtml.](http://www.cisco.com/en/US/tech/tk39/tk51/technologies_tech_note09186a0080094e6a.shtml)

- **•** *Unspecified Bit Rate (UBR)* This is a service class where the network management makes no Quality of Service (QoS) commitment. It models the best-effort service that the Internet normally provides and is suitable for applications tolerant to delay that do not require real-time responses. Examples include email, fax transmission, file transfers, Telnet, LAN and remote office interconnections. For more details, see *Understanding the UBR Service Category for ATM Virtual Circuits* at: [http://www.cisco.com/en/US/tech/tk39/tk51/technologies\\_tech\\_note09186a00800a4837.shtml](http://www.cisco.com/en/US/tech/tk39/tk51/technologies_tech_note09186a00800a4837.shtml).
- **•** *Unspecified Bit Rate (UBR+)* Cisco provides a variant of the UBR service class called UBR+. The main advantage of the UBR+ service class is that it allows an ATM end-system to signal a minimum cell rate to an ATM switch in a connection request, and the ATM network attempts to maintain this minimum as an end-to-end guarantee. For more details, see *Understanding the UBR+ Service Category for ATM VCs* at:

[http://www.cisco.com/en/US/tech/tk39/tk51/technologies\\_tech\\_note09186a0080094b40.shtml](http://www.cisco.com/en/US/tech/tk39/tk51/technologies_tech_note09186a0080094b40.shtml).

- **•** *Variable Bit Rate Non-Real Time (VBR-nrt)* This service class is used to transmit non-real-time applications that are bursty in nature. The traffic characteristics are defined in terms of the Peak Cell Rate (PCR), Sustained Cell Rate (SCR), and Minimum Burst Size (MBS). For more details, see *Understanding the VBR-nrt Service Category and Traffic Shaping for ATM VCs* at: [http://www.cisco.com/en/US/tech/tk39/tk51/technologies\\_tech\\_note09186a0080102a42.shtml](http://www.cisco.com/en/US/tech/tk39/tk51/technologies_tech_note09186a0080102a42.shtml).
- **•** *Variable Bit Rate Real Time (VBR-rt)* This service class is used to transmit real-time data that is sensitive to time delays, like compressed voice over IP and video conferencing. As with VBR-nrt, VBR-rt traffic is defined in terms of a PCR, SCR, and MBS. For more details, see *Understanding the Variable Bit Rate Real Time (VBR-rt) Service Category for ATM VCs* at: [http://www.cisco.com/en/US/tech/tk39/tk51/technologies\\_tech\\_note09186a0080094cd0.shtml](http://www.cisco.com/en/US/tech/tk39/tk51/technologies_tech_note09186a0080094cd0.shtml).

You can use these service classes to define ATM quality of service (QoS) guarantees, such as traffic shaping. Traffic shaping is the use of queues to constrain data bursts, limit peak data rate, and smooth jitter so that traffic fits within the envelope defined by the traffic contract. ATM devices use traffic shaping to adhere to the terms of the traffic contract.

#### **Related Topics**

- **•** [Understanding Virtual Paths and Virtual Channels, page 62-47](#page-46-1)
- **•** [Understanding ATM Management Protocols, page 62-49](#page-48-0)
- [Defining ATM PVCs, page 62-51](#page-50-0)
- [PVCs on Cisco IOS Routers, page 62-47](#page-46-0)

### <span id="page-48-0"></span>**Understanding ATM Management Protocols**

ATM uses two different types of signaling for tracking the status of PVCs:

- Integrated Local Management Interface (ILMI). For more information, see Understanding ILMI, [page 62-50.](#page-49-0)
- Flow 4 (F4) and Flow 5 (F5) Operation, Administration, and Maintenance (OAM) cells. For more information, see [Understanding OAM, page 62-51](#page-50-1).

Security Manager can be used to enable and disable ILMI on specific PVCs and to configure F5 OAM functionality.

Ι

#### **Related Topics**

- **•** [Understanding Virtual Paths and Virtual Channels, page 62-47](#page-46-1)
- **•** [Understanding ATM Service Classes, page 62-48](#page-47-0)
- **•** [Defining ATM PVCs, page 62-51](#page-50-0)
- [Defining OAM Management on ATM PVCs, page 62-54](#page-53-0)
- **•** [PVCs on Cisco IOS Routers, page 62-47](#page-46-0)

### <span id="page-49-0"></span>**Understanding ILMI**

The Integrated Local Management Interface (ILMI) is a protocol defined by the ATM Forum for setting and capturing physical layer, ATM layer, virtual path, and virtual circuit parameters on ATM interfaces. ILMI facilitates network-wide autoconfiguration by enabling devices to determine the status of components at the other end of a physical link and to negotiate a common set of operational parameters to ensure interoperability. The ATM routing protocols, PNNI (Private Network to Network Interface) and IISP (Interim-Interswitch Signaling Protocol), use this information to discover and bring up a network of interconnected ATM switch routers.

When two ATM interfaces run the ILMI protocol, they exchange ILMI packets across the physical connection. These packets consist of SNMP messages as large as 484 octets. ATM interfaces encapsulate these messages in an ATM adaptation layer 5 (AAL5) trailer, segment the packet into cells, and schedule the cells for transmission. ATM interfaces use the SNMP object IDs in network functions such as permanent virtual circuit (PVC) autodiscovery, which is particularly useful in digital subscriber line (DSL) applications.

ILMI organizes managed objects into multiple information bases (MIBs), including one for link management. This MIB contains the following object groups for all ATM interfaces:

- **•** Physical layer—ILMI 4.0 discontinues or "deprecates" earlier physical-layer ILMI values and specifies the use of the standard Interface MIB (RFC 1213).
- **•** ATM layer—Indicates the number of available bits for VPI and VCI values in the ATM cell header, maximum number of virtual path connections (VPCs) and virtual channel connections (VCCs) allowed, number of configured PVCs, and so on.
- Virtual path connection—Indicates the up or down status of a VPC and its Quality of Service (QoS) parameters.
- **•** Virtual channel connection—Indicates the up or down status of the VCC and its QoS parameters.

Administrators may enable or disable ILMI at will, but we highly recommend you enable it. Without ILMI, you must manually configure many of the parameters otherwise managed by ILMI for the ATM devices to operate correctly. ILMI operates over a reserved PVC of VPI=X, VCI=16.

#### **Related Topics**

- **•** [Understanding ATM Management Protocols, page 62-49](#page-48-0)
- [PVCs on Cisco IOS Routers, page 62-47](#page-46-0)

### <span id="page-50-1"></span>**Understanding OAM**

The Operation, Administration, and Maintenance (OAM) feature provides fault management and performance management for ATM and is based on the standard defined in ITU recommendation I.610. OAM detects network connectivity failures on a PVC and reacts by bringing down the PVC. Without OAM, a PVC would remain up after network connectivity is lost. In such a situation, routing table entries would continue to point to the PVC, resulting in lost packets.

Security Manager enables the use of F5 OAM, which operates at the virtual circuit (VC) level. To detect a failure along the PVC path on an end-device, such as a Cisco IOS router, OAM uses the following cells:

- **•** Loopback cells—At regular intervals, routers configured for OAM send loopback cells which must be looped in the network. This looping point can be the machine at the end of the PVC (end-to-end loopback cells) or a device on the path (segment loopback cells). A failure occurs when the loopback cell fails to return to its point of origin.
- **•** Continuity Check (CC) cells—CC cells are sent regularly by routers configured for OAM to check the integrity of the link. CC cells can be sent either end-to-end or confined to a particular segment of the PVC. Activation and deactivation cells are used to initiate and suspend continuity checking. Any connectivity failures are reported in special SNMP notifications.
- **•** Alarm Indication Signal (AIS) cells—In the event of a failure at the physical layer, AIS cells are sent to downstream devices to report a virtual connection failure at the ATM layer. The PVC moves to the down state after a defined number of AIS cells are received and does not come up again until a defined interval passes without additional AIS cells.
- **•** Remote Detection Indication (RDI) cells—When AIS cells are sent to warn downstream devices of a connectivity failure, RDI cells are sent upstream in response as a control and feedback mechanism for the network.

AIS/RDI cells are sent using the same VPI/VCI as the user cells on the affected PVC until the failure is resolved.

#### **Related Topics**

- **•** [Understanding ATM Management Protocols, page 62-49](#page-48-0)
- [PVCs on Cisco IOS Routers, page 62-47](#page-46-0)
- **•** [Defining OAM Management on ATM PVCs, page 62-54](#page-53-0)

## <span id="page-50-0"></span>**Defining ATM PVCs**

You define an ATM permanent virtual circuit (PVC) by selecting an ATM interface and then defining the following settings:

- **•** The PVC ID.
- The type of encapsulation to use.
- **•** Whether ILMI management is enabled on this PVC.
- Whether Inverse ARP (InARP) is used to learn the IP addresses of the destination devices.
- **•** Options related to PPP over Ethernet (PPPoE) and PPP over ATM (PPPoA).
- **•** Quality-of-service settings, such as traffic shaping.
- **•** Static IP address mappings in place of InARP.

Ι

For information about defining F5 Operation, Administration, and Maintenance (OAM) management, such as loopbacks and continuity checks, on PVCs, see [Defining OAM Management on ATM PVCs,](#page-53-0)  [page 62-54](#page-53-0).

#### **Before You Begin**

- **•** When configuring ATM over DSL, make sure that you have configured either an ADSL policy (se[eADSL on Cisco IOS Routers, page 62-34\)](#page-33-0) or an SHDSL policy [\(SHDSL on Cisco IOS Routers,](#page-40-1)  [page 62-41](#page-40-1)).
- **•** Make sure that the device contains an ATM interface and subinterface. (PVCs are typically configured on ATM subinterfaces.) See [Basic Interface Settings on Cisco IOS Routers, page 62-1.](#page-0-0)

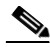

**Note** When configuring ATM for SHDSL, the ATM interface is created when you define the SHDSL controller and enable ATM mode. You must then rediscover the device to add the ATM interface to Security Manager. See [Defining SHDSL Controllers, page 62-41](#page-40-0).

#### **Related Topics**

- **•** [Defining OAM Management on ATM PVCs, page 62-54](#page-53-0)
- Understanding Policing and Shaping Parameters, page 66-6
- **•** [PVCs on Cisco IOS Routers, page 62-47](#page-46-0)

#### **Step 1** Do one of the following:

- **•** (Device view) Select **Interfaces > Settings > PVC** from the Policy selector.
- **•** (Policy view) Select **Router Interfaces > Settings > PVC** from the Policy Type selector. Select an existing policy or create a new one.

The PVC page is displayed. See [Table 62-21 on page 62-56](#page-55-0) for a description of the fields on this page.

- <span id="page-51-0"></span>**Step 2** Click the **Add** button beneath the table to display the PVC dialog box. See [Table 62-22 on page 62-57](#page-56-0) for a description of the fields in this dialog box.
- **Step 3** In the Interface field, enter the name of the ATM interface, ATM subinterface, or interface role on which you want to define the PVC, or click **Select** to select an interface role or to create a new one.
- **Step 4** Select the type of device or DSL WAN interface card that contains the ATM interface.

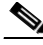

**Note** We highly recommend that you define this setting to ensure the proper validation of your PVC policy, as the settings in this policy are highly hardware-dependent.

- **Step 5** On the Settings tab of the PVC dialog box, define the basic settings of the PVC:
	- **a.** Enter the VPI/VCI identifier and an optional text handle. If you are defining the management PVC, select the **Management PVC (ILMI)** check box.

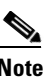

**Note** An error occurs if two users attempt to define PVCs with the same identifiers at the same time.

**b.** Select the type of ATM encapsulation to use. If you select aal5autoppp or aal5ciscoppp, you must define the virtual template to use for PPPoA, or click Select to display a selector. If you select aal5mux as the encapsulation type, you must select the protocol that is carried by the PVC.

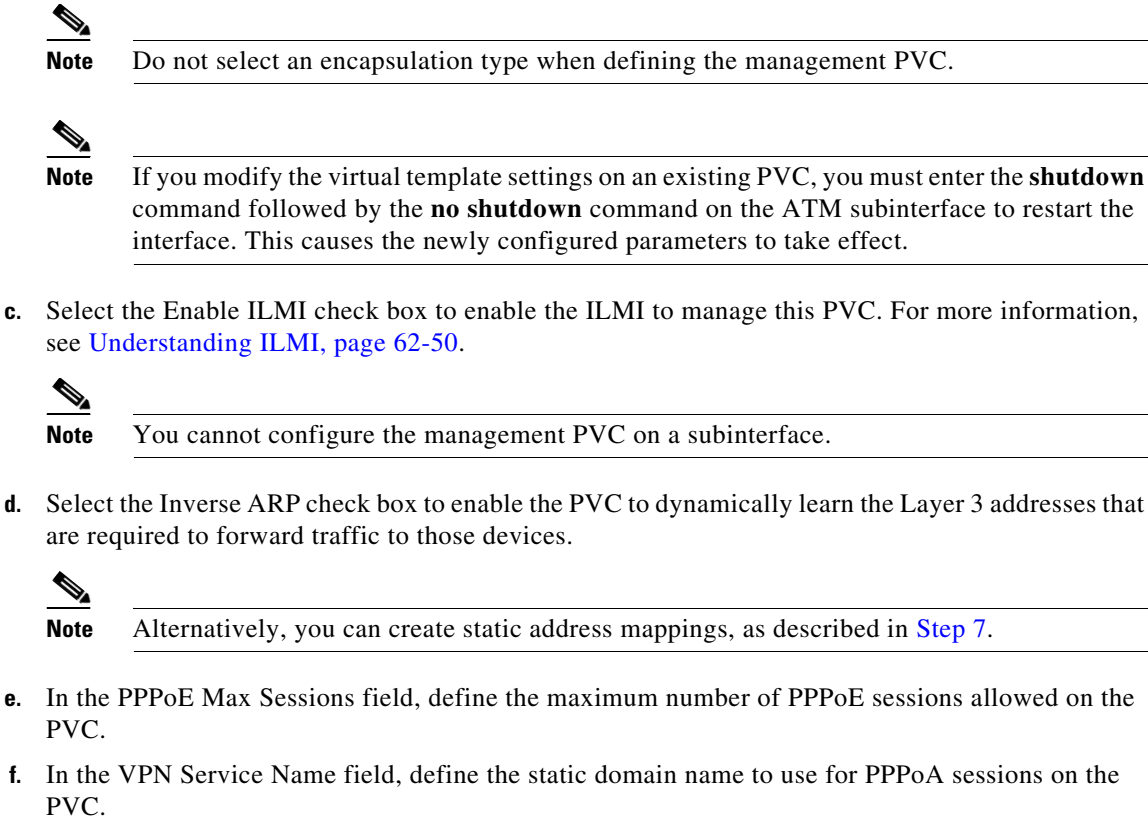

See [Table 62-23 on page 62-58f](#page-57-0)or a description of the fields on the Settings tab.

- **Step 6** (Optional) On the QoS tab of the PVC dialog box, define the type of ATM traffic shaping to perform on the traffic carried by this PVC. Traffic shaping regulates the flow of traffic carried by the PVC by queuing traffic that exceeds the defined bit rates. See [Table 62-24 on page 62-62](#page-61-0) for a description of the fields on the QoS tab.
- <span id="page-52-1"></span><span id="page-52-0"></span>**Step 7** (Optional) On the Protocol tab of the PVC dialog box, create static mappings for the IP addresses at the other end of the PVC:
	- **a.** Click **Add** to display the Define Mapping dialog box. See [Table 62-26 on page 62-66](#page-65-0) for a description of the fields in this dialog box.
	- **b.** Select IP Address, then enter the address or network/host object that you want to map, or click **Select** to select a network/host object from a list or to create a new one.
	- **c.** Click **OK**. The static mapping is displayed on the Protocol tab.
	- **d.** Repeat [a.](#page-52-1) through [c.](#page-52-2) to define additional static mappings.

<span id="page-52-2"></span>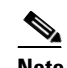

 $\overline{\mathscr{C}}$ 

**Note** You can also use the Protocol tab to change the type of InARP to use, broadcast or non-broadcast.

- **Step 8** Click **Advanced** to configure OAM management on the PVC. See [Defining OAM Management on ATM](#page-53-0)  [PVCs, page 62-54](#page-53-0).
- <span id="page-52-3"></span>**Step 9** Click **OK** to save your definitions locally on the client and close the dialog box. Your definitions are displayed in the PVC table.

**Note** To edit a PVC, select it from the table, then click **Edit**. To remove a PVC, select it, then click **Delete**.

**Step 10** Repeat [Step 2](#page-51-0) through [Step 9](#page-52-3) to define additional PVCs.

## <span id="page-53-0"></span>**Defining OAM Management on ATM PVCs**

Security Manager enables you to configure the following F5 (VC level) Operation, Administration, and Maintenance (OAM) cells for detecting PVC failures in a Cisco IOS router:

- **•** Loopback cells
- **•** Continuity Check (CC) cells
- **•** Alarm Indication Signal (AIS) cells
- **•** Remote Detection Indication (RDI) cells

You can enable and disable each of these cell types and define settings that determine how each cell type affects the PVC when a failure is detected.

#### **Before You Begin**

- **•** Select the ATM interface on which the PVC is defined.
- **•** Define the general settings and the QoS settings of the PVC. See [Defining ATM PVCs, page 62-51.](#page-50-0)

#### **Related Topics**

- **•** [Defining ATM PVCs, page 62-51](#page-50-0)
- **•** [PVCs on Cisco IOS Routers, page 62-47](#page-46-0)
- **Step 1** In the PVC dialog box, click **Advanced** to display the PVC Advanced Settings dialog box. See [Table 62-27 on page 62-66](#page-65-1) for a description of the fields in this dialog box.
- **Step 2** Enable OAM loopback cells on the selected PVC:
	- **a.** Click the **OAM-PVC** tab. See [Table 62-29 on page 62-69](#page-68-0) for a description of the fields on this tab.
	- **b.** Select the **Enable OAM Management** check box.
	- **c.** Define the frequency of loopback cell transmissions.
- <span id="page-53-1"></span>**Step 3** (Optional) Enable segment CC cells on the PVC:
	- **a.** Under Segment Continuity Check, select **Configure Continuity Check**.
	- **b.** Choose whether the router should act as the sink, source, or both. This determines the direction in which CC cells are sent.
	- **c.** Choose whether the PVC should remain up after segment or end-to-end failures are detected.

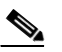

**Note** Select **Deny Activation Requests** to have the router reject CC activation requests received from peers.

Ι

- **Step 4** (Optional) Enable end-to-end CC cells on the PVC, using the procedure described in [Step 3](#page-53-1) for segment CC cells.
- **Step 5** (Optional) Configure additional loopback cell parameters:
	- **a.** Click the **OAM** tab.
	- **b.** Select the **Enable OAM Retry** check box, then define the down count, up count, and retry frequency. See [Table 62-28 on page 62-67](#page-66-0) for a description of the available options.
- <span id="page-54-1"></span>**Step 6** (Optional) Configure additional CC cell parameters:
	- **a.** Select the **Enable** check box for segment CC cells, then define the activation count, deactivation count, and retry frequency. These fields determine how many activation and deactivation requests are sent to peers and how often the router waits between each attempt. See [Table 62-28 on](#page-66-0)  [page 62-67](#page-66-0) for a description of the available options.
	- **b.** Repeat [a.](#page-54-1) for end-to-end CC cells.
- **Step 7** (Optional) Configure AIS/RDI cells on the PVC:
	- **a.** On the OAM tab, select the **Enable AIS-RDI Detection** check box.
	- **b.** Define how many AIS/RDI cells are required to move the PVC to the down state.
	- **c.** Define how many seconds must elapse without receiving AIS/RDI cells before moving the PVC to the up state.
- **Step 8** Click **OK** to close the dialog box and return to PVC dialog box.

# <span id="page-54-0"></span>**PVC Policy Page**

Use the PVC page to create, edit, and delete permanent virtual connections (PVCs) on the router. PVCs allow direct and permanent connections between sites to provide a service that is similar to a leased line. These PVCs can be used in ADSL, SHDSL, or pure ATM environments. For more information, see [Defining ATM PVCs, page 62-51.](#page-50-0)

#### **Navigation Path**

- **•** (Device view) Select **Interfaces > Settings > PVC** from the Policy selector.
- (Policy view) Select **Router Interfaces > Settings > PVC** from the Policy Type selector. Right-click **PVC** to create a policy, or select an existing policy from the Shared Policy selector.

#### **Related Topics**

- **•** [ADSL Policy Page, page 62-37](#page-36-2)
- **•** [SHDSL Policy Page, page 62-42](#page-41-0)
- **•** [PVCs on Cisco IOS Routers, page 62-47](#page-46-0)
- **•** Table Columns and Column Heading Features, page 1-49
- Filtering Tables, page 1-48

ו

#### **Field Reference**

<span id="page-55-0"></span>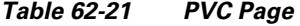

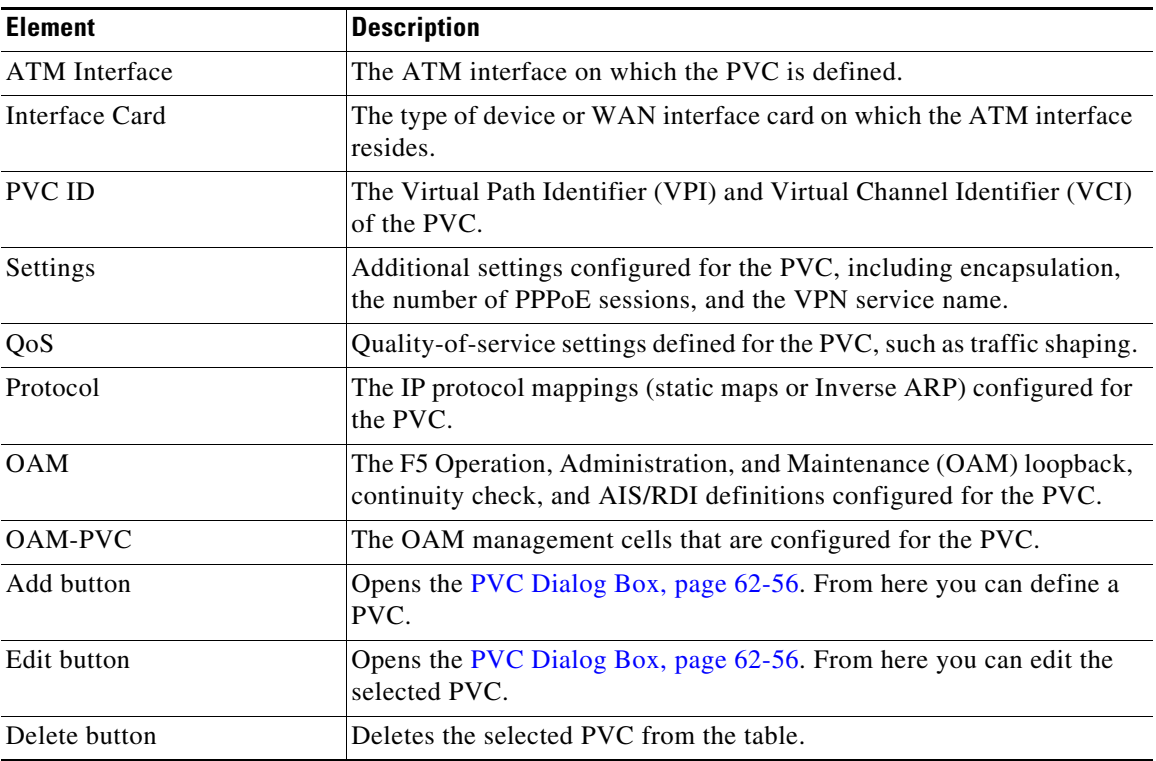

## <span id="page-55-1"></span>**PVC Dialog Box**

Use the PVC dialog box to configure ATM permanent virtual circuits (PVCs).

You can configure the following types of interface cards:

- **•** Unknown—The interface card type is not defined.
- **•** WIC-1ADSL—A 1-port ADSL WAN interface card that provides ADSL over POTS (ordinary telephone lines).
- **•** WIC-1ADSL-I-DG—A 1-port ADSL WAN interface card that provides ADSL over ISDN with Dying Gasp support. (With Dying Gasp, the router warns the DSLAM of imminent line drops when the router is about to lose power.)
- **•** WIC-1ADSL-DG—A 1-port ADSL WAN interface card that provides ADSL over POTS with Dying Gasp support.
- **•** HWIC-1ADSL—A 1-port high-speed ADSL WAN interface card that provides ADSL over POTS.
- **•** HWIC-1ADSLI—A 1-port high-speed ADSL WAN interface card that provides ADSL over ISDN.
- **•** HWIC-ADSL-B/ST—A 2-port high-speed ADSL WAN interface card that provides ADSL over POTS with an ISDN BRI port for backup.
- **•** HWIC-ADSLI-B/ST—A 2-port high-speed ADSL WAN interface card that provides ADSL over ISDN with an ISDN BRI port for backup.
- **•** WIC-1-SHDSL-V2—A 1-port multiline G.SHDSL WAN interface card with support for 2-wire mode and enhanced 4-wire mode.
- WIC-1-SHDSL-V3—A 1-port multiline G.SHDSL WAN interface card with support for 2-wire mode and 4-wire mode (standard & enhanced).
- **•** NM-1A-T3—A 1-port ATM network module with a T3 link.
- **•** NM-1A-OC3-POM—A 1-port ATM network module with an optical carrier level 3 (OC-3) link and three operating modes (multimode, single-mode intermediate reach (SMIR), and single-mode long-reach (SMLR)).
- **•** NM-1A-E3—A 1-port ATM network module with an E3 link.
- **•** 857 ADSL—Cisco 857 Integrated Service Router with an ADSL interface.
- **•** 876 ADSL—Cisco 876 Integrated Services Router with an ADSL interface.
- **•** 877 ADSL—Cisco 877 Integrated Services Router with an ADSL interface.
- **•** 878 888 G.SHDSL—Cisco 878 Integrated Services Router with a G.SHDSL interface.
- **•** 1801 ADSLoPOTS—Cisco 1801 Integrated Services Router that provides ADSL over POTS.
- **•** 1802 ADSLoISDN—Cisco 1802 Integrated Services Router that provides ADSL over ISDN.
- **•** 1803 G.SHDSL—Cisco 1803 Integrated Services Router that provides 4-wire G.SHDSL.

#### **Navigation Path**

Go to the [PVC Policy Page, page 62-55](#page-54-0), then click the **Add** or **Edit** button beneath the table.

#### **Related Topics**

• [Defining ATM PVCs, page 62-51](#page-50-0)

#### **Field Reference**

 $\mathbf I$ 

<span id="page-56-0"></span>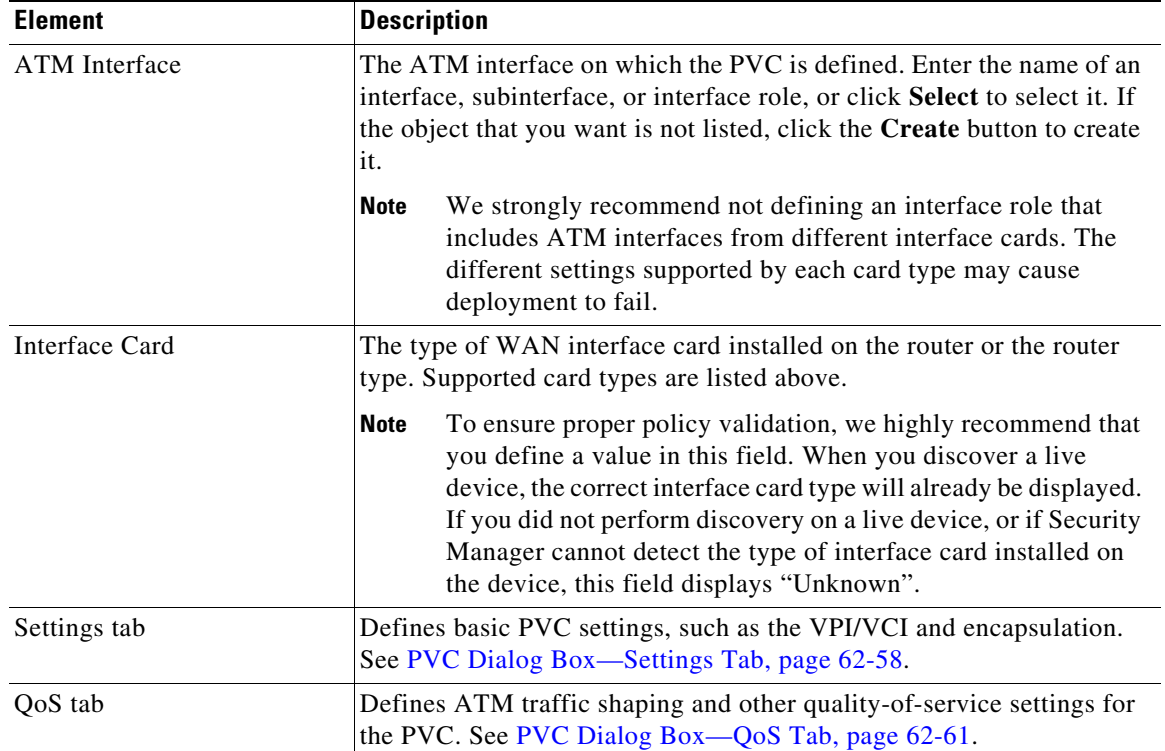

#### *Table 62-22 PVC Dialog Box*

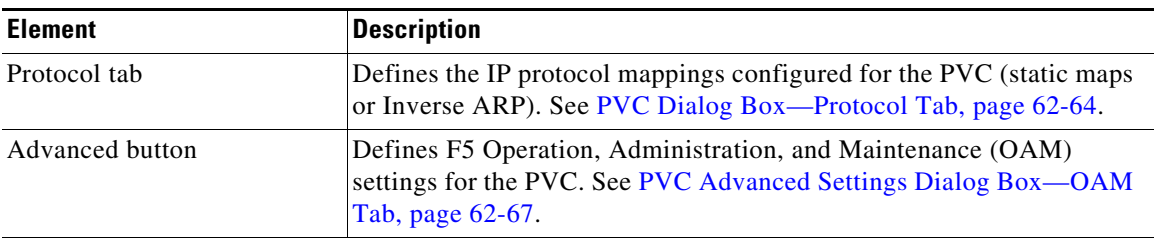

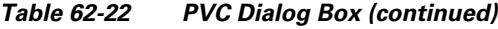

### <span id="page-57-1"></span>**PVC Dialog Box—Settings Tab**

Use the Settings tab of the PVC dialog box to configure the basic settings of the PVC, including:

- **•** ID settings.
- **•** Encapsulation settings.
- **•** Whether ILMI and Inverse ARP are enabled.
- **•** The maximum number of PPPoE sessions.
- **•** The static domain (VPN service) name to use for PPPoA.

#### **Navigation Path**

Go to the [PVC Dialog Box, page 62-56](#page-55-1), then click the **Settings** tab.

#### **Related Topics**

- **•** [PVC Dialog Box—QoS Tab, page 62-61](#page-60-0)
- **•** [PVC Dialog Box—Protocol Tab, page 62-64](#page-63-0)
- **•** [PVC Advanced Settings Dialog Box, page 62-66](#page-65-2)
- **•** [Defining ATM PVCs, page 62-51](#page-50-0)

#### **Field Reference**

#### <span id="page-57-0"></span>*Table 62-23 PVC Dialog Box—Settings Tab*

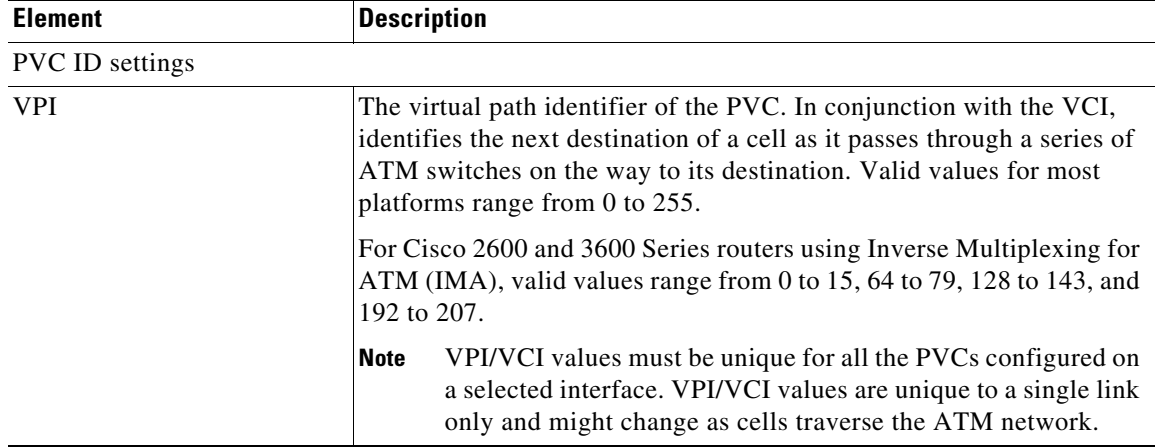

 $\mathbf{I}$ 

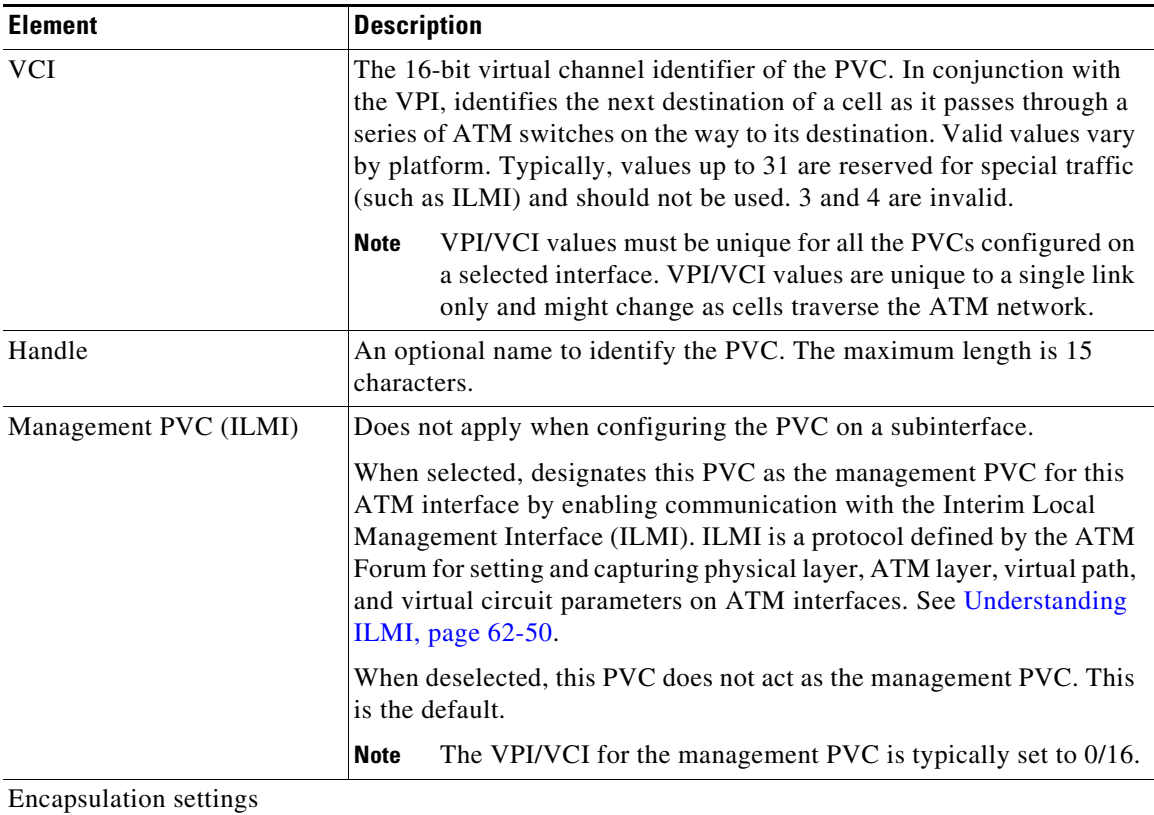

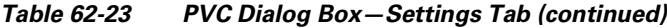

 $\mathsf I$ 

П

| <b>Element</b>   | <b>Description</b>                                                                                                    |
|------------------|----------------------------------------------------------------------------------------------------|
| Type             | Does not apply when the Management PVC (ILMI) check box is<br>enabled.                                                                                                    |
|                  | The ATM adaptation layer (AAL) and encapsulation type to use on the<br>PVC:                                                                                                    |
|                  | [blank]—The encapsulation type is not defined. (When deployed,<br>$\bullet$<br>aal5snap is applied.)                                                                                                    |
|                  | aal2-For PVCs dedicated to AAL2 Voice over ATM. AAL2 is<br>$\bullet$<br>used for variable bit rate (VBR) traffic, which can be either<br>realtime (VBR-RT) or non-realtime (VBR-NRT).                                                                                            |
|                  | aal5autoppp—Enables the router to distinguish between incoming<br>٠<br>PPP over ATM (PPPoA) and PPP over Ethernet (PPPoE) sessions<br>and create virtual access for both PPP types based on demand.                                                                              |
|                  | aal5ciscoppp—For the proprietary Cisco version of PPP over<br>٠<br>ATM.                                                                                                    |
|                  | aal5mux—Enables you to dedicate the PVC to a single protocol, as<br>$\bullet$<br>defined in the Protocol field.                                                                                                    |
|                  | aal5nlpid—Enables ATM interfaces to work with High-Speed<br>$\bullet$<br>Serial Interfaces (HSSI) that are using an ATM data service unit<br>(ADSU) and running ATM-Data Exchange Interface (DXI).                                                                               |
|                  | aal5snap—Supports Inverse ARP and incorporates the Logical<br>Link Control/Subnetwork Access Protocol (LLC/SNAP) that<br>precedes the protocol datagram. This allows multiple protocols to<br>traverse the same PVC.                                                             |
| Virtual Template | The virtual template used for PPP over ATM on this PVC. Enter the<br>name of a virtual template interface or interface role, or click Select to<br>select it. If the object that you want is not listed, click the Create button<br>to create it.                                |
|                  | When a user dials in, the virtual template is used to configure a virtual<br>access interface. When the user is done, the virtual access interface<br>goes down and the resources are freed for other dial-in users.                                                             |
|                  | <b>Note</b><br>If you modify the virtual template settings on an existing PVC,<br>you must enter the shutdown command followed by the no<br>shutdown command on the ATM subinterface to restart the<br>interface. This causes the newly configured parameters to take<br>effect. |

*Table 62-23 PVC Dialog Box—Settings Tab (continued)*

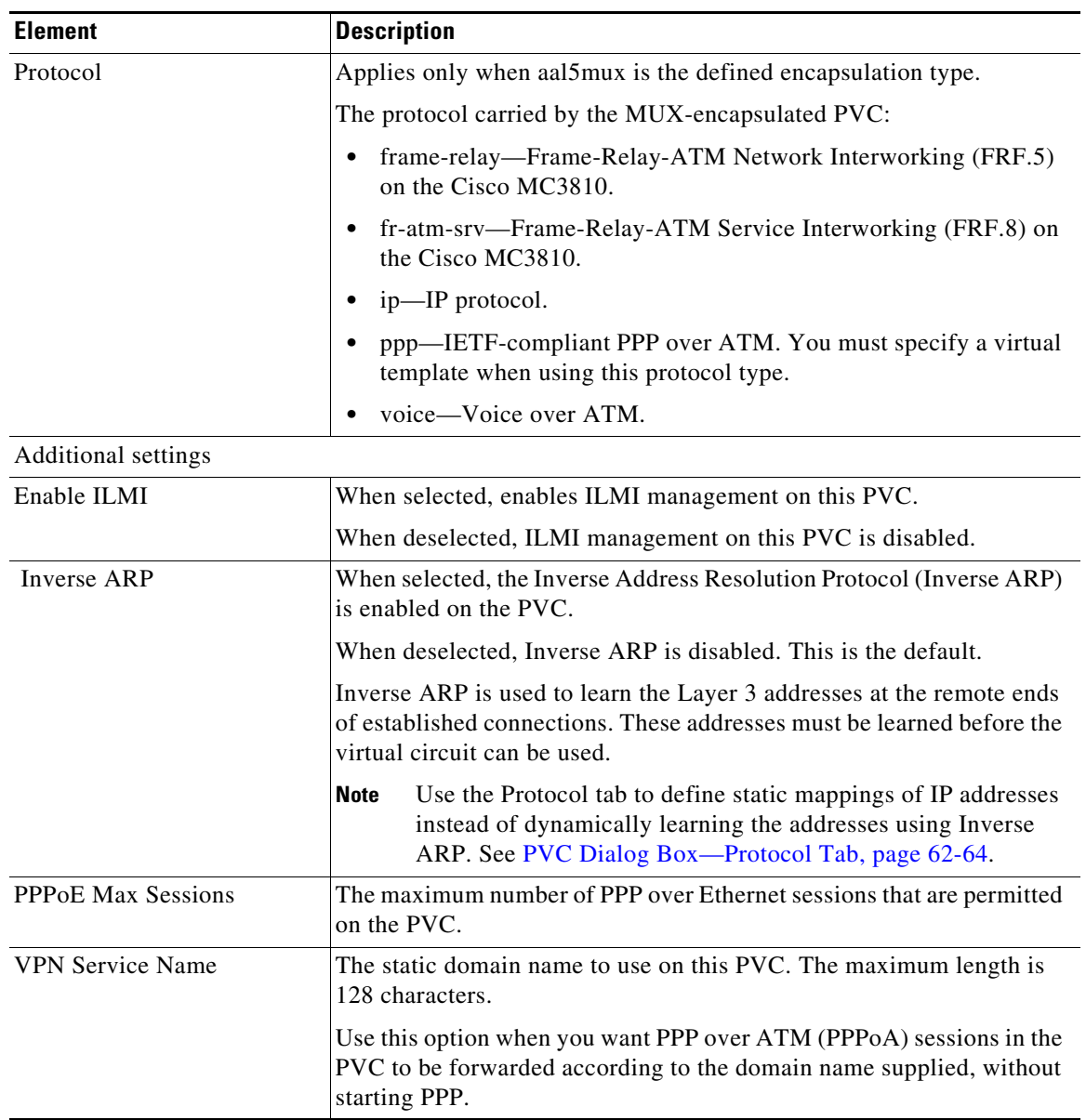

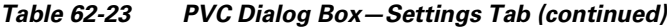

### <span id="page-60-0"></span>**PVC Dialog Box—QoS Tab**

 $\overline{\phantom{a}}$ 

Use the QoS tab of the PVC dialog box to configure the ATM traffic shaping and other quality-of-service settings of the PVC, including:

- **•** The limit on packets placed on transmission rings.
- **•** The QoS service.
- **•** Whether random detection is enabled.

These settings regulate the flow of traffic over the PVC by queuing traffic that exceeds the defined allowable bit rates.

1

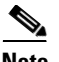

**Note** QoS values are highly hardware dependent. Please refer to your router documentation for additional details about the settings that can be configured on your device.

#### **Navigation Path**

Go to the [PVC Dialog Box, page 62-56](#page-55-1), then click the **QoS** tab.

#### **Related Topics**

- **•** [PVC Dialog Box—Settings Tab, page 62-58](#page-57-1)
- **•** [PVC Dialog Box—Protocol Tab, page 62-64](#page-63-0)
- **•** [PVC Advanced Settings Dialog Box, page 62-66](#page-65-2)
- **•** [Defining ATM PVCs, page 62-51](#page-50-0)
- **•** Quality of Service Policy Page, page 66-19
- **•** Understanding Policing and Shaping Parameters, page 66-6

#### **Field Reference**

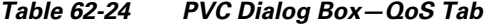

<span id="page-61-0"></span>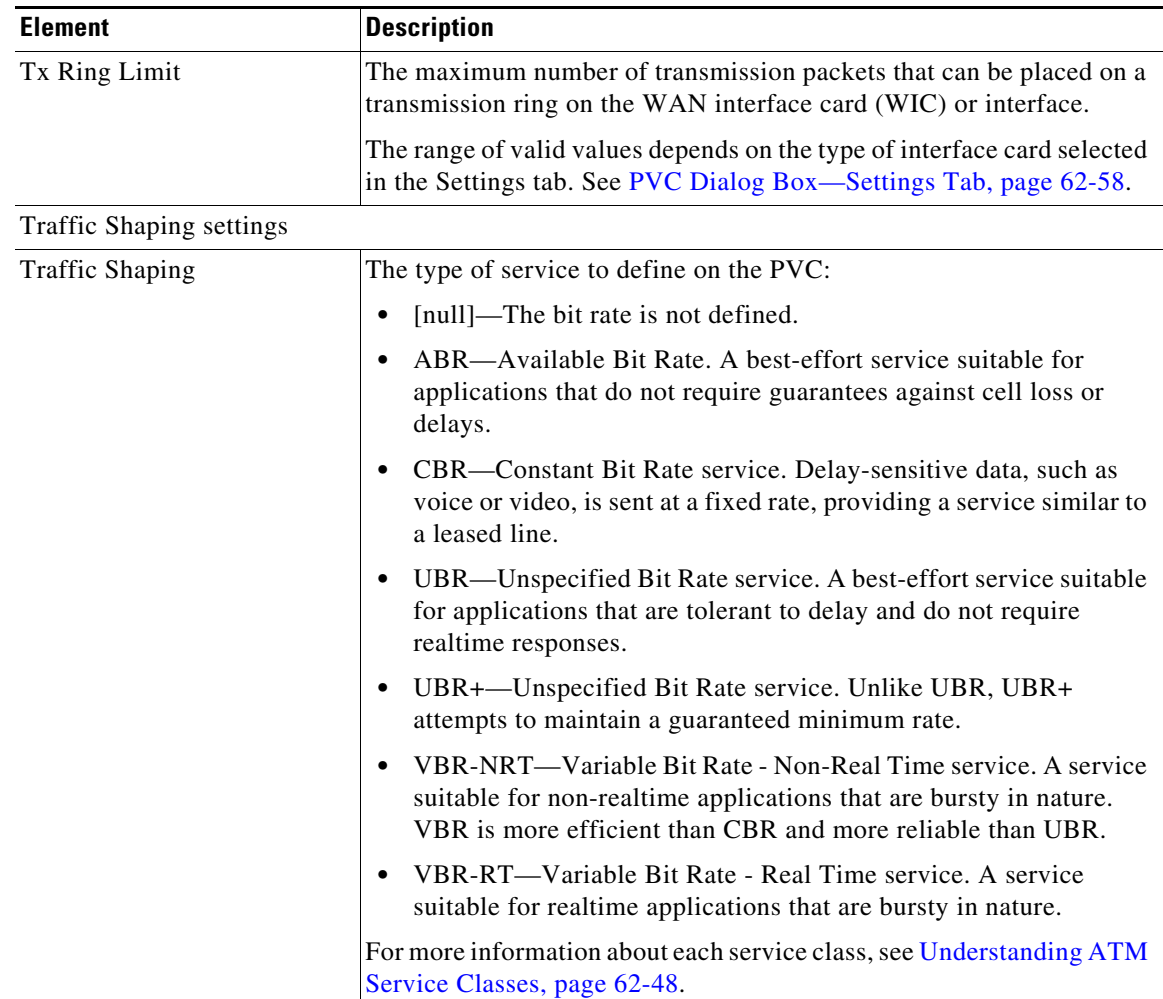

 $\mathbf{I}$ 

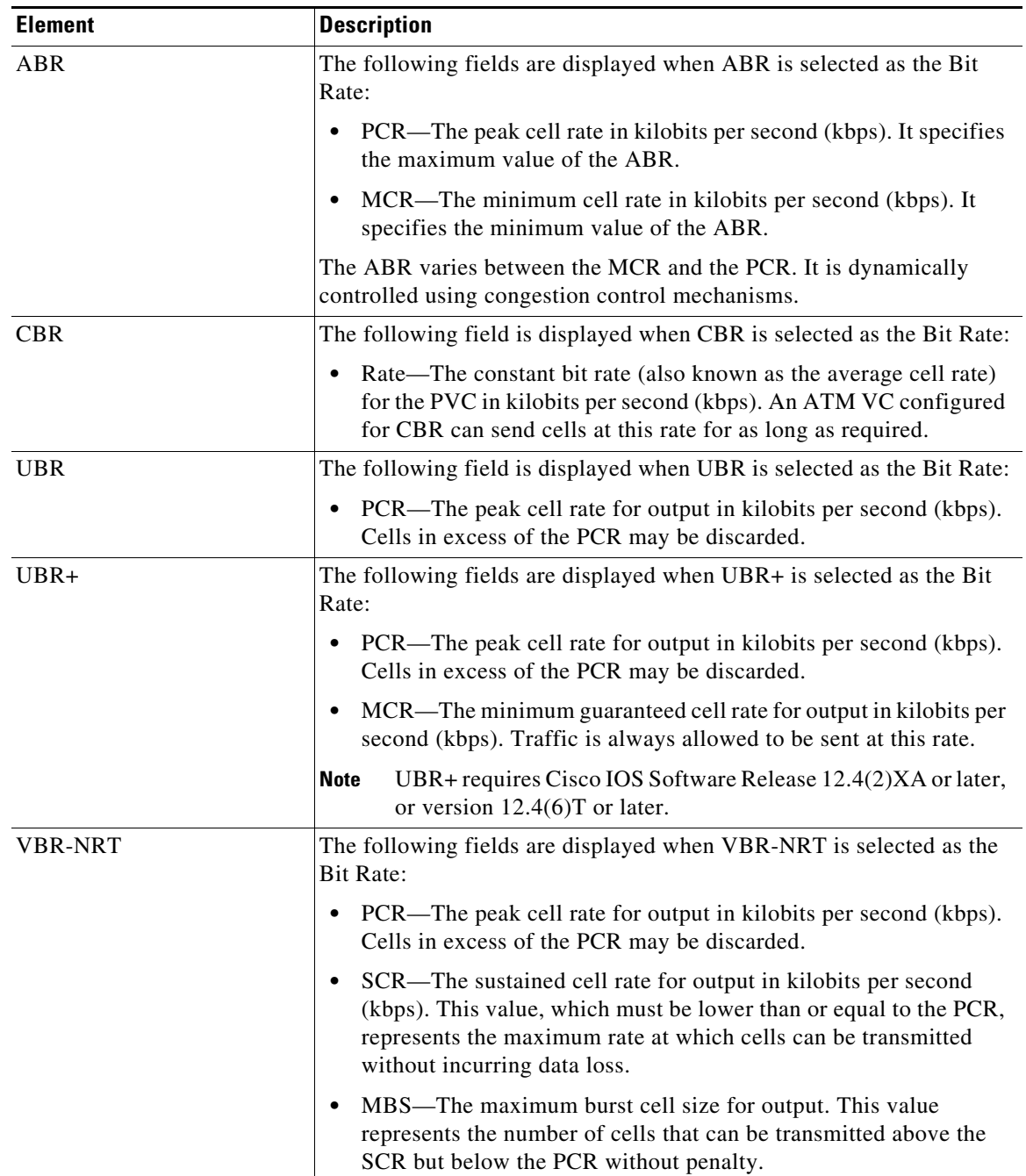

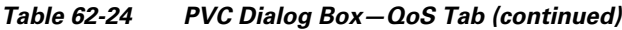

| <b>Element</b>       | <b>Description</b>                                                                                                    |
|----------------------|----------------------------------------------------------------------------------------------------|
| <b>VBR-RT</b>        | The following fields are displayed when VBR-RT is selected as the Bit<br>Rate:                                                                                                    |
|                      | Peak Rate—The peak information rate for realtime traffic in<br>kilobits per second (kbps).                                                                                                    |
|                      | Average Rate—The average information rate for realtime traffic in<br>٠<br>kilobits per second (kbps). This value must be lower than or equal<br>to the peak rate.                                        |
|                      | Burst—The burst size for realtime traffic, in number of cells.<br>$\bullet$<br>Configure this value if the PVC carries bursty traffic.                                                                   |
|                      | These values configure traffic shaping between realtime traffic (such as<br>voice and video) and data traffic to ensure that the carrier does not<br>discard realtime traffic, for example, voice calls. |
| IP QoS settings      |                                                                                                    |
| <b>Random Detect</b> | When selected, enables Weighted Random Early Detection (WRED) or<br>VIP-distributed WRED (DWRED) on the PVC.                                                                                             |
|                      | When deselected, WRED and DWRED are disabled. This is the default.                                                                                                    |
|                      | WRED is a queue management method that selectively drops packets<br>as the interface becomes congested. See Tail Drop vs. WRED,<br>page 66-4.                                                            |

*Table 62-24 PVC Dialog Box—QoS Tab (continued)*

### <span id="page-63-0"></span>**PVC Dialog Box—Protocol Tab**

Use the Protocol tab of the PVC dialog box to add, edit, or delete the protocol mappings configured for the PVC. You may configured static mappings or Inverse ARP (broadcast or nonbroadcast) for each PVC, but not both.

 $\underbrace{\blacklozenge}$ 

**Note** IP is the only protocol supported by Security Manager for protocol mapping on ATM networks. You cannot define protocol mappings on the Management PVC (ILMI).

#### **Navigation Path**

Go to the [PVC Dialog Box, page 62-56](#page-55-1), then click the **Protocol** tab.

#### **Related Topics**

- **•** [PVC Dialog Box—Settings Tab, page 62-58](#page-57-1)
- **•** [PVC Dialog Box—QoS Tab, page 62-61](#page-60-0)
- **•** [PVC Advanced Settings Dialog Box, page 62-66](#page-65-2)
- [Defining ATM PVCs, page 62-51](#page-50-0)

#### **Field Reference**

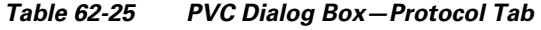

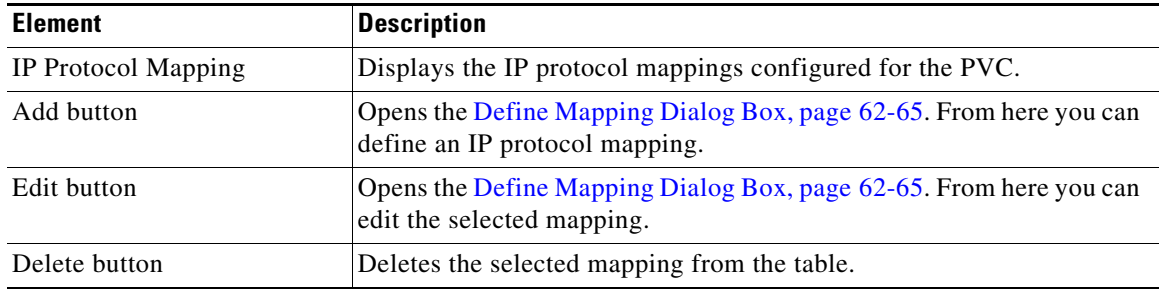

### <span id="page-64-0"></span>**Define Mapping Dialog Box**

Use the Define Mapping dialog box to configure the IP protocol mappings to use on the ATM PVC. Mappings are required by the PVC to discover which IP address is reachable at the other end of a connection. Mappings can either be learned dynamically using Inverse ARP (InARP) or defined statically. Static mappings are best suited for simple networks that contain only a few nodes.

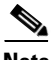

Note Inverse ARP is only supported for the aal5snap encapsulation type. See PVC Dialog Box—Settings Tab, [page 62-58.](#page-57-1)

 $\mathcal{L}$ 

 $\Gamma$ 

**Tip** Use the CLI or FlexConfigs to configure mappings for protocols other than IP.

#### **Navigation Path**

Go to the [PVC Dialog Box—Protocol Tab, page 62-64](#page-63-0), then click **Add** or **Edit**.

#### **Related Topics**

- **•** [PVC Dialog Box, page 62-56](#page-55-1)
- **•** [Defining ATM PVCs, page 62-51](#page-50-0)

#### <span id="page-65-0"></span>**Field Reference**

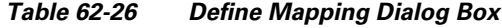

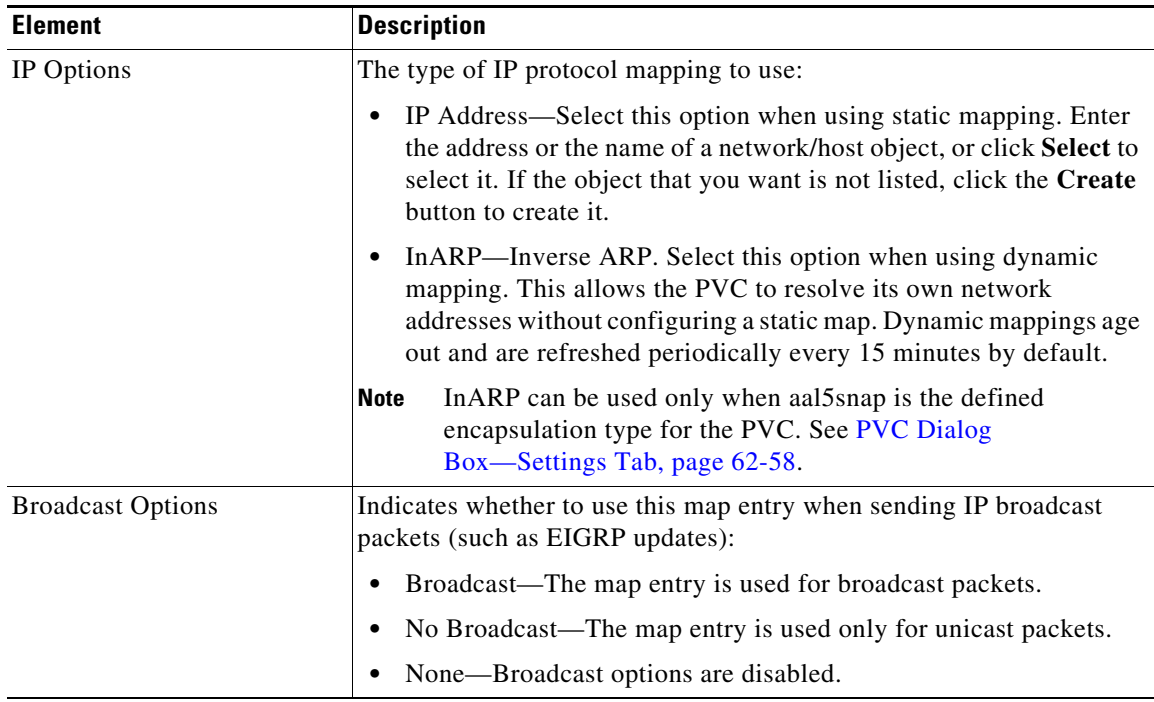

## <span id="page-65-2"></span>**PVC Advanced Settings Dialog Box**

Use the PVC Advanced Settings dialog box to configure F5 Operation, Administration, and Maintenance (OAM) functionality on an ATM PVC. OAM is used to detect connectivity failures at the ATM layer.

For more information, see [Defining OAM Management on ATM PVCs, page 62-54.](#page-53-0)

#### **Navigation Path**

Go to the [PVC Dialog Box, page 62-56](#page-55-1), then click **Advanced**.

#### **Related Topics**

**•** [PVC Policy Page, page 62-55](#page-54-0)

#### **Field Reference**

<span id="page-65-1"></span>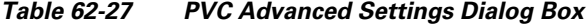

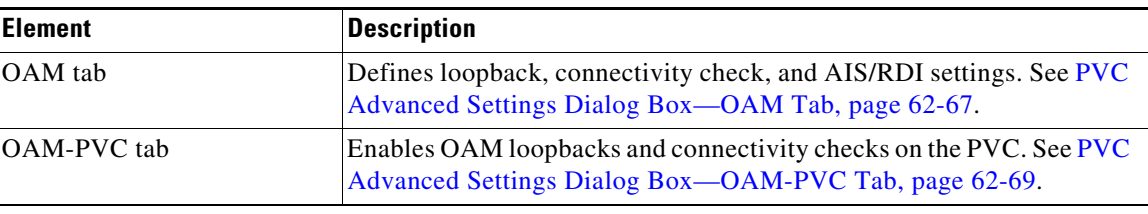

### <span id="page-66-1"></span>**PVC Advanced Settings Dialog Box—OAM Tab**

Use the OAM tab of the PVC Advanced Settings dialog box to define:

- **•** The number of loopback cell responses that move the PVC to the down or up state.
- **•** The number of alarm indication signal/remote defect indication (AIS/RDI) cells that move the PVC to the down or up state.
- The number and frequency of segment/end continuity check (CC) activation and deactivation requests that are sent on this PVC.

For more information, see [Defining OAM Management on ATM PVCs, page 62-54](#page-53-0).

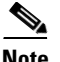

 $\mathbf I$ 

**Note** The settings defined in this tab are dependent on the settings defined in the OAM-PVC tab. See [PVC](#page-68-1)  [Advanced Settings Dialog Box—OAM-PVC Tab, page 62-69](#page-68-1).

#### **Navigation Path**

Go to the [PVC Advanced Settings Dialog Box, page 62-66](#page-65-2), then click the **OAM** tab.

#### **Related Topics**

**•** [PVC Dialog Box, page 62-56](#page-55-1)

#### **Field Reference**

<span id="page-66-0"></span>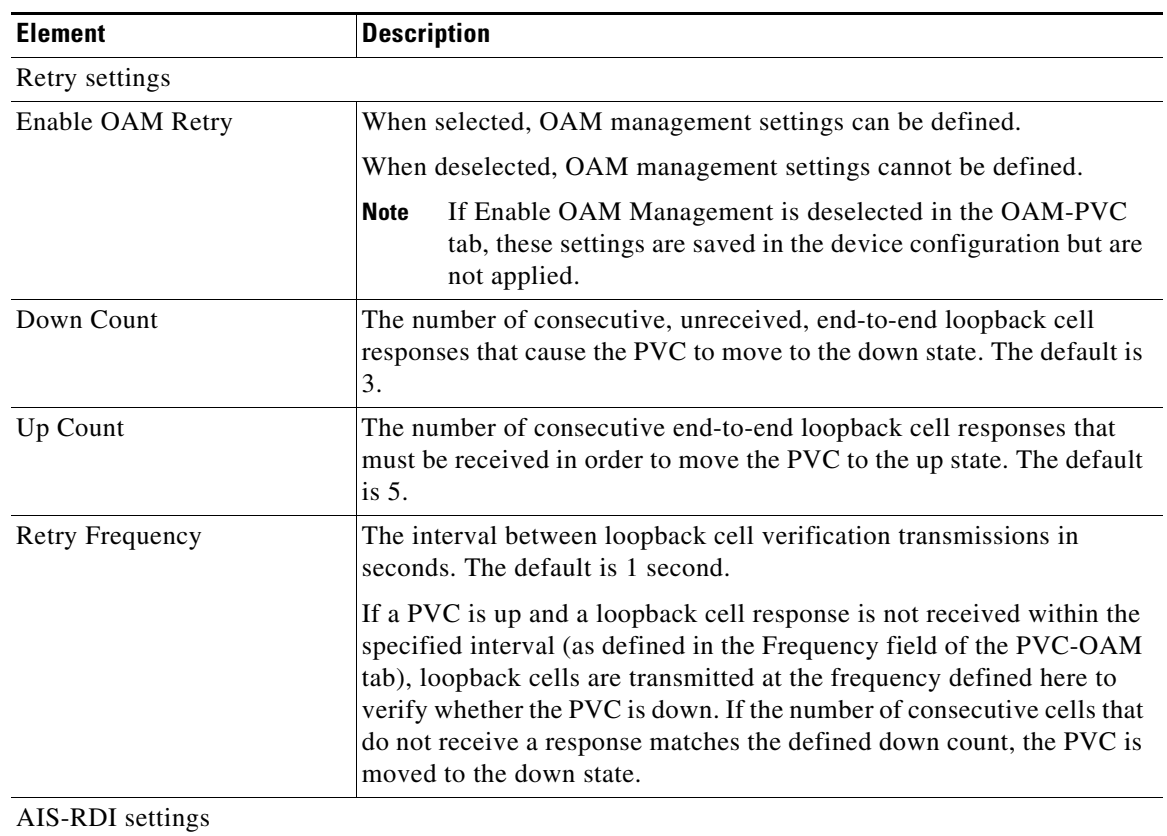

#### *Table 62-28 PVC Advanced Settings Dialog Box—OAM Tab*

 $\mathsf I$ 

| <b>Element</b>                            | <b>Description</b>                                                                                                    |
|-------------------------------------------|----------------------------------------------------------------------------------------------------|
| Enable AIS-RDI Detection                  | When selected, alarm indication signal (AIS) cells and remote defect<br>indication (RDI) cells are used to report connectivity failures at the<br>ATM layer of the PVC.                                       |
|                                           | When deselected, AIS/RDI cells are disabled.                                                                                                    |
|                                           | AIS cells notify downstream devices of the connectivity failure. The<br>last ATM switch then generates RDI cells in the upstream direction<br>towards the device that sent the original failure notification. |
| Down Count                                | The number of consecutive AIS/RDI cells that cause the PVC to go<br>down. Valid values range from 1 to 60. The default is 1.                                                                                  |
| Up Count                                  | The number of seconds after which a PVC is brought up if no AIS/RDI<br>cells are received. Valid values range from 3 to 60 seconds. The default<br>$is3$ .                                                    |
| <b>Segment Continuity Check settings</b>  |                                                                                                    |
| <b>Enable Segment Continuity</b><br>Check | When selected, OAM F5 continuity check (CC) activation and<br>deactivation requests are sent to a device at the other end of a segment.                                                                       |
|                                           | When deselected, segment CC activation and deactivation requests are<br>disabled.                                                                                                    |
|                                           | If Configure Continuity Check is deselected in the OAM-PVC<br><b>Note</b><br>tab, these settings are saved in the device configuration but are<br>not applied.                                                |
| <b>Activation Count</b>                   | The maximum number of times that the activation request is sent before<br>the receipt of an acknowledgement. Valid values range from 3 to 600.<br>The default is 3.                                           |
| <b>Deactivation Count</b>                 | The maximum number of times that the deactivation request is sent<br>before the receipt of an acknowledgement. Valid values range from 3 to<br>600. The default is 3.                                         |
| <b>Retry Frequency</b>                    | The interval between activation/deactivation retries, in seconds. The<br>default is 30 seconds.                                                                                                    |
| End-to-End Continuity Check settings      |                                                                                                    |
| Enable End-to-End<br>Continuity Check     | When selected, OAM F5 continuity check (CC) activation and<br>deactivation requests are sent to a device at the other end of the PVC.                                                                         |
|                                           | When deselected, segment CC activation and deactivation requests are<br>disabled.                                                                                                    |
|                                           | If Configure Continuity Check is deselected in the OAM-PVC<br><b>Note</b><br>tab, these settings are saved in the device configuration but are<br>not applied.                                                |
| <b>Activation Count</b>                   | The maximum number of times that the activation request is sent before<br>the receipt of an acknowledgement. Valid values range from 3 to 600.<br>The default is 3.                                           |
| <b>Deactivation Count</b>                 | The maximum number of times that the deactivation request is sent<br>before the receipt of an acknowledgement. Valid values range from 3 to<br>600. The default is 3.                                         |

*Table 62-28 PVC Advanced Settings Dialog Box—OAM Tab (continued)*

 $\mathbf I$ 

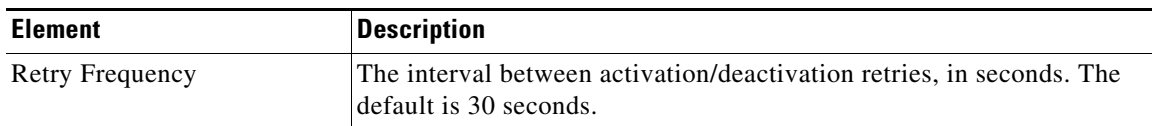

#### *Table 62-28 PVC Advanced Settings Dialog Box—OAM Tab (continued)*

### <span id="page-68-1"></span>**PVC Advanced Settings Dialog Box—OAM-PVC Tab**

Use the OAM-PVC tab of the PVC Advanced Settings dialog box to enable loopback cells and connectivity checks (CCs) on the PVC. These functions test the connectivity of the virtual connection.

For more information, see [Defining OAM Management on ATM PVCs, page 62-54](#page-53-0).

Note Use the OAM tab to define additional settings related to the settings on this tab. See PVC Advanced [Settings Dialog Box—OAM Tab, page 62-67.](#page-66-1)

#### **Navigation Path**

Go to the [PVC Advanced Settings Dialog Box, page 62-66](#page-65-2), then click the **OAM-PVC** tab.

#### **Related Topics**

**•** [PVC Dialog Box, page 62-56](#page-55-1)

#### **Field Reference**

#### <span id="page-68-0"></span>*Table 62-29 PVC Advanced Settings Dialog Box—OAM-PVC Tab*

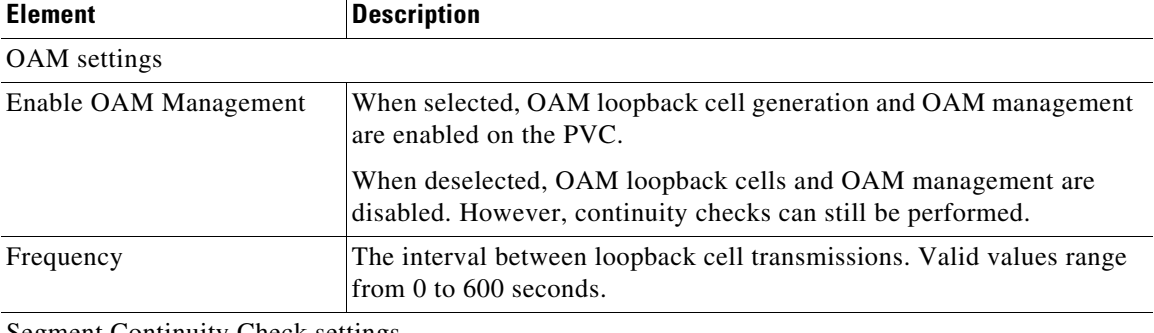

Segment Continuity Check settings

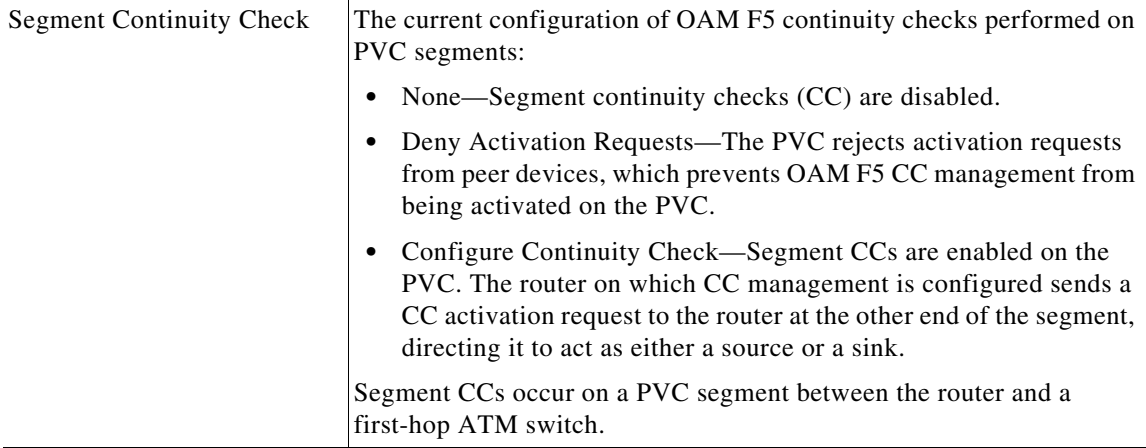

 $\mathsf I$ 

| <b>Element</b>                         | <b>Description</b>                                                                                                    |
|----------------------------------------|----------------------------------------------------------------------------------------------------|
| Direction                              | Applies only when CC management is enabled.                                                                                                    |
|                                        | The direction in which CC cells are transmitted:                                                                                                    |
|                                        | both—CC cells are transmitted in both directions.                                                                                                    |
|                                        | sink—CC cells are transmitted toward the router that initiated the<br>CC activation request.                                                                                                    |
|                                        | source—CC cells are transmitted away from the router that<br>$\bullet$<br>initiated the CC activation request.                                                                                                    |
| Keep VC up after segment<br>failure    | When selected, the PVC is kept in the up state when CC cells detect<br>connectivity failure.                                                                                                    |
|                                        | When deselected, the PVC is brought down when CC cells detect<br>connectivity failure.                                                                                                    |
| Keep VC up after end-to-end<br>failure | When selected, specifies that if AIS/RDI cells are received, the PVC is<br>not brought down because of end CC failure or loopback failure.                                                                                                    |
|                                        | When deselected, the PVC is brought down because of end CC failure<br>or loopback failure.                                                                                                    |
| End-to-End Continuity Check settings   |                                                                                                    |
| End-to-End Continuity<br>Check         | The current configuration of OAM F5 end-to-end continuity checks on<br>the PVC:                                                                                                    |
|                                        | None—End-to-end continuity checks (CC) are disabled.<br>٠                                                                                                    |
|                                        | Deny Activation Requests—The PVC rejects activation requests<br>from peer devices, which prevents OAM F5 CC management from<br>being activated on the PVC.                                                                                                   |
|                                        | Configure Continuity Check—End-to-end CCs are enabled on the<br>PVC. The router on which CC management is configured sends a<br>CC activation request to the router at the other end of the<br>connection, directing it to act as either a source or a sink. |
|                                        | End-to-end CC monitoring is performed on the entire PVC between two<br>ATM end stations.                                                                                                    |
| Direction                              | Applies only when CC management is enabled.                                                                                                    |
|                                        | The direction in which CC cells are transmitted:                                                                                                    |
|                                        | both—CC cells are transmitted in both directions.                                                                                                    |
|                                        | sink—CC cells are transmitted toward the router that initiated the<br>CC activation request.                                                                                                    |
|                                        | source—CC cells are transmitted away from the router that<br>initiated the CC activation request.                                                                                                    |
| Keep VC up after end-to-end<br>failure | When selected, the PVC is kept in the up state when CC cells detect<br>connectivity failure.                                                                                                    |
|                                        | When deselected, the PVC is brought down when CC cells detect<br>connectivity failure.                                                                                                    |

*Table 62-29 PVC Advanced Settings Dialog Box—OAM-PVC Tab (continued)*

| <b>Element</b>                      | <b>Description</b>                                                                                                    |
|-------------------------------------|----------------------------------------------------------------------------------------------------|
| Keep VC up after segment<br>failure | When selected, specifies that if AIS/RDI cells are received, the PVC is<br>not brought down because of a segment CC failure. |
|                                     | When deselected, the PVC is brought down because of a segment CC<br>failure.                                                 |

*Table 62-29 PVC Advanced Settings Dialog Box—OAM-PVC Tab (continued)*

# <span id="page-70-0"></span>**PPP on Cisco IOS Routers**

The Point-to-Point Protocol (PPP), as defined in RFC 1661, provides a method for transporting packets between two devices or hosts using physical or logical links. PPP is a Layer 2 data-link protocol that can work with multiple Layer 3 network-layer protocols, including IP, IPX, and AppleTalk.

PPP is used in many common scenarios, such as:

- **•** Connecting remote users to a central network over dial-in connections.
- **•** Connecting the gateway of an enterprise network to an ISP for internet access.
- **•** Connecting two LANs (for example, a central office and a branch office) to exchange data between them.

PPP connectivity is established in stages:

- **1.** First, a Link Control Protocol (LCP) establishes, configures, and tests the data-link connection.
- **2.** (Optional) Authentication verifies the identity of the two parties.
- **3.** A family of Network Control Protocols (NCPs) establishes and configures the necessary network-layer protocols.

The PPP policy in Security Manager provides a method for configuring selected parameters that are negotiated between the two nodes during the LCP stage, including authentication (typically CHAP or PAP) and Multilink PPP (MLP). For more information about MLP, see [Defining Multilink PPP Bundles,](#page-74-0)  [page 62-75.](#page-74-0)

The following topics describe the tasks you perform to create PPP policies on Cisco IOS routers:

- [Defining PPP Connections, page 62-72](#page-71-0)
- **•** [Defining Multilink PPP Bundles, page 62-75](#page-74-0)

## **Understanding Multilink PPP (MLP)**

MLP, as defined in RFC 1990, is a method for splitting, recombining, and sequencing datagrams across multiple logical data links. MLP was originally designed to exploit multiple bearer channels in ISDN, but it can be used whenever multiple PPP links connect two systems, including asynchronous links.

MLP spreads inbound and outbound traffic across multiple physical WAN links (known collectively as a bundle) while providing the following benefits:

- **•** Packet fragmentation and reassembly
- **•** Proper sequencing
- **•** Multivendor interoperability
- **•** Load balancing

Ι

As shown in [Figure 62-3,](#page-71-1) traffic routed across an MLP link is fragmented, with the fragments being sent across the different physical links. At the remote end of the link, the fragments are reassembled and forwarded to the next hop toward their ultimate destination. By using multiple physical links, MLP provides a way to temporarily use the additional bandwidth afforded by these links.

<span id="page-71-1"></span>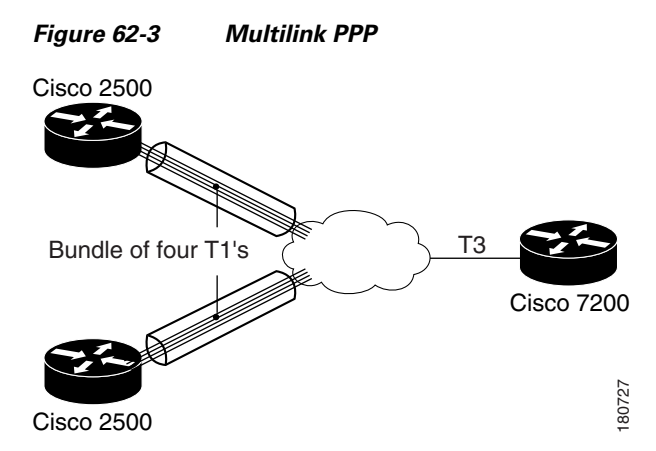

Every MLP bundle is controlled by a single interface, the bundle director, which is a virtual-access interface. This interface is created in the background when the bundle is first created. The physical interface becomes part of the bundle that is managed by the bundle director. Bundles are also used when you create a multilink group consisting of a multilink interface and its associated serial interfaces, which is a setup that is often found in static, leased-line environments.

MLP uses an endpoint discriminator to identify the system transmitting a packet. By default, this discriminator is based on the hostname of the router, but it can also be based on other criteria, such as the IP address or MAC address of the interface, a telephone number, or a user-defined string. If the endpoint discriminator matches the discriminator of an existing link, the new link is added to the matching bundle. If no match exists, a new bundle is created. When authentication is used, a new bundle is established whenever there is a mismatch in either the discriminator or the authentication information exchanged between the two nodes.

#### **Related Topics**

- **•** [Defining Multilink PPP Bundles, page 62-75](#page-74-0)
- **•** [PPP on Cisco IOS Routers, page 62-71](#page-70-0)

## <span id="page-71-0"></span>**Defining PPP Connections**

When you define a PPP connection, the first step is to select the interface on which PPP should be enabled. You must select one of the following interface types:

- **•** Async
- **•** Group-Async
- **•** Serial
- **•** High-Speed Serial Interface (HSSI)
- **•** Dialer
- **•** BRI, PRI (ISDN)
- **•** Virtual template
**•** Multilink

You cannot define PPP connections on:

- **•** Subinterfaces.
- **•** Serial interfaces with Frame Relay encapsulation.
- **•** Virtual template interfaces defined as Ethernet or tunnel types (serial is supported).

**Note** You cannot configure PPP on serial interfaces that are configured for Frame Relay encapsulation. See [Defining Basic Router Interface Settings, page 62-4.](#page-3-0)

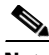

**Note** Deployment might fail if you define PPP on a virtual template that is also used in an 802.1x policy. See Defining 802.1x Policies, page 64-4.

You can select one or more authentication protocols and define when authentication should be performed.

In addition, you can configure the authentication and authorization methods to use when performing AAA on a remote security server. You can either define a default method list to use for all PPP connections on the device or define a customized method list that applies to a specific connection.

#### **Before You Begin**

• Make sure that the device contains an interface on which PPP can be configured. See Basic Interface [Settings on Cisco IOS Routers, page 62-1.](#page-0-0)

#### **Related Topics**

- **•** [Defining Multilink PPP Bundles, page 62-75](#page-74-0)
- [PPP on Cisco IOS Routers, page 62-71](#page-70-0)
- **Step 1** Do one of the following:
	- **•** (Device view) Select **Interfaces > Settings > PPP/MLP** from the Policy selector.
	- **•** (Policy view) Select **Router Interfaces > Settings > PPP/MLP** from the Policy Type selector. Select an existing policy or create a new one.

The PPP/MLP page is displayed. See [Table 62-30 on page 62-76](#page-75-0) for a description of the fields on this page.

- <span id="page-72-0"></span>**Step 2** Click the **Add** button beneath the table to display the PPP dialog box.
- **Step 3** In the Interface field, enter the name of the interface or interface role on which you want to define the PPP connection, or click **Select** to select an interface role from a list or to create a new one.
- **Step 4** (Optional) On the PPP tab, define authentication for the PPP connection:
	- **a.** Select one or more authentication protocols.
	- **b.** Select one or more authentication options. These options determine when to perform authentication (callin, callout, and callback), whether to use one-time passwords, and whether to allow a mobile station in a PDSN configuration to receive Simple IP and Mobile IP services without using CHAP or PAP.

Ι

<span id="page-73-0"></span>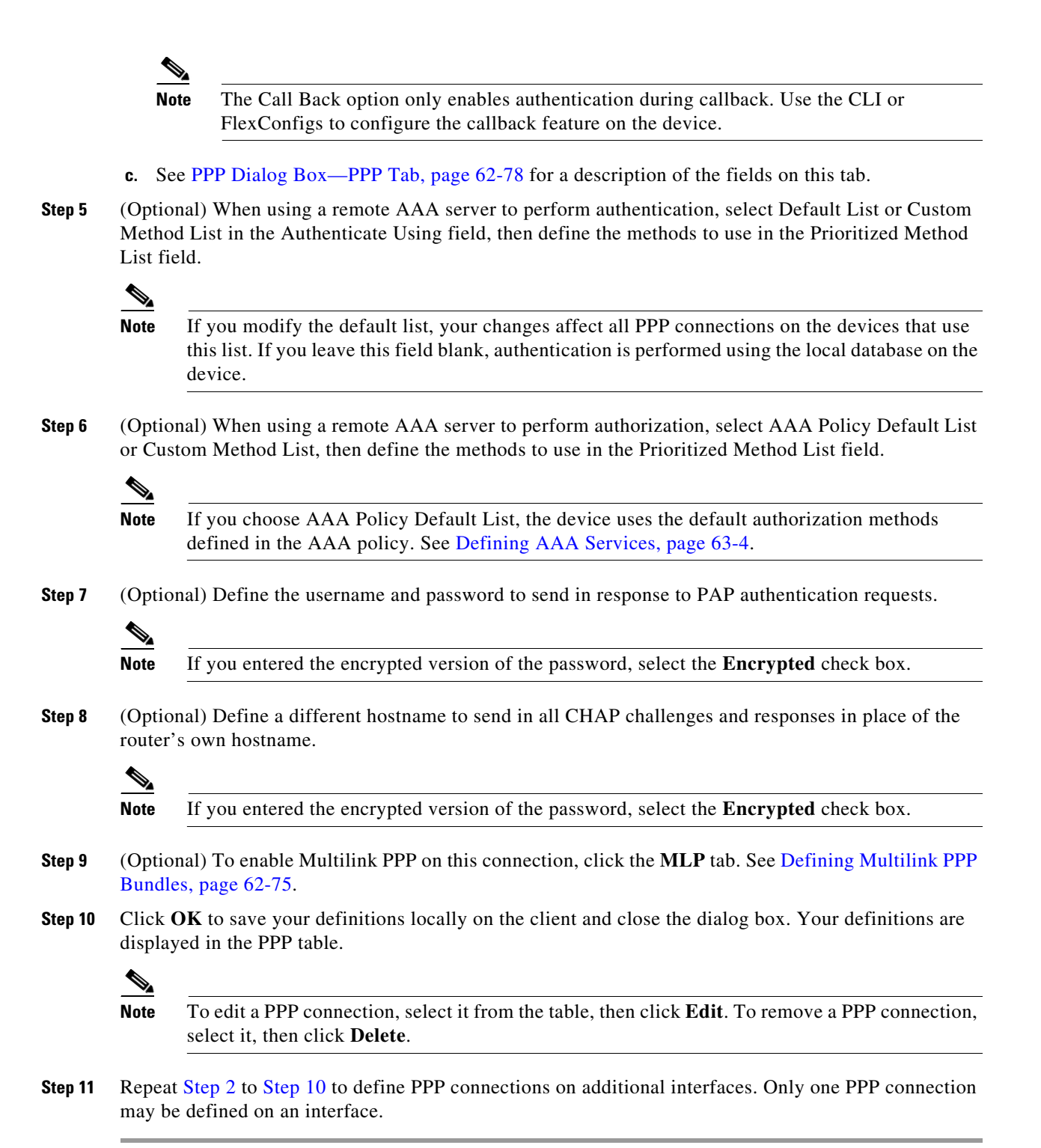

# <span id="page-74-0"></span>**Defining Multilink PPP Bundles**

You enable Multilink PPP (MLP) on the selected interface by selecting the check box at the top of the Multilink tab in the PPP dialog box. You can optionally enable Multiclass Multilink PPP (MCMP), which prevents delay-sensitive traffic from fragmentation, and interleaving, which enables packets to be interspersed among the fragments of larger packets. If you want to restrict a serial interface to a specific bundle, you can select the multilink interface that represents that bundle.

In addition, you can optionally modify the following default settings:

- **•** The maximum fragment delay.
- **•** The endpoint discriminator that identifies the router when negotiating the use of MLP.
- The maximum receive reconstructed unit (MRRU) permitted by the router and its peers.
- **•** The maximum queue depth for first-in, first-out (FIFO) and non-FIFO queues.

#### **Before You Begin**

**•** Select the interface on which the PPP connection should be enabled.

#### **Related Topics**

- **•** [Defining PPP Connections, page 62-72](#page-71-0)
- [PPP on Cisco IOS Routers, page 62-71](#page-70-0)
- **Step 1** In the PPP dialog box, click the **MLP** tab. See [PPP Dialog Box—MLP Tab, page 62-80](#page-79-0) for a description of the fields on this tab.
- **Step 2** Select the **Enable Multilink Protocol (MLP)** check box.
- **Step 3** (Optional) Configure one or more of the following options:
	- **a.** Whether to enable the multiclass feature that prevents delay-sensitive traffic from being fragmented. This is achieved by placing delay-sensitive traffic in a separate class from regular traffic.
	- **b.** Whether to enable the interleaving of packets among the fragments of larger packets on the MLP bundle.
	- **c.** Whether to restrict the physical link to joining only a designated multilink-group (defined by selecting a multilink interface). If a peer at the other end of the link tries to join a different bundle, the connected is severed.
	- **d.** Whether to modify the default amount of time required to transmit a fragment on the MLP bundle. The default is 30 milliseconds.

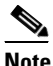

**Note** If you enable interleaving without defining a fragment delay, the default delay of 30 seconds is configured. This value does not appear in Security Manager or in the device configuration.

**Step 4** (Optional) Under Endpoint, modify the default endpoint discriminator used on the MLP bundle.

The endpoint discriminator is used to identify the router on the MLP bundle. The default endpoint discriminator is either the globally configured hostname, or the PAP username or CHAP hostname (depending on the authentication protocol being used), if you configured those values on the PPP tab. See [Defining PPP Connections, page 62-72.](#page-71-0)

**Step 5** (Optional) In the MRRU fields, modify the default maximum packet size that the router (local) or the peer (remote) is capable of receiving.

ו

- **Step 6** (Optional) Modify the default maximum size of link transmit queues when using FIFO and non-FIFO (QoS) queuing.
- **Step 7** Click **OK** to close the dialog box. Your definitions are displayed on the PPP page.

# <span id="page-75-1"></span>**PPP/MLP Policy Page**

Use the PPP/MLP page to create, edit, and delete PPP connections on the router. For more information, see [Defining PPP Connections, page 62-72.](#page-71-0)

#### **Navigation Path**

- **•** (Device view) Select **Interfaces > Settings > PPP/MLP** from the Policy selector.
- **•** (Policy view) Select **Router Interfaces > Settings > PPP/MLP** from the Policy Type selector. Right-click **PPP/MLP** to create a policy, or select an existing policy from the Shared Policies selector.

#### **Related Topics**

- [PPP on Cisco IOS Routers, page 62-71](#page-70-0)
- **•** Table Columns and Column Heading Features, page 1-49
- **•** Filtering Tables, page 1-48

#### **Field Reference**

#### <span id="page-75-0"></span>*Table 62-30 PPP/MLP Page*

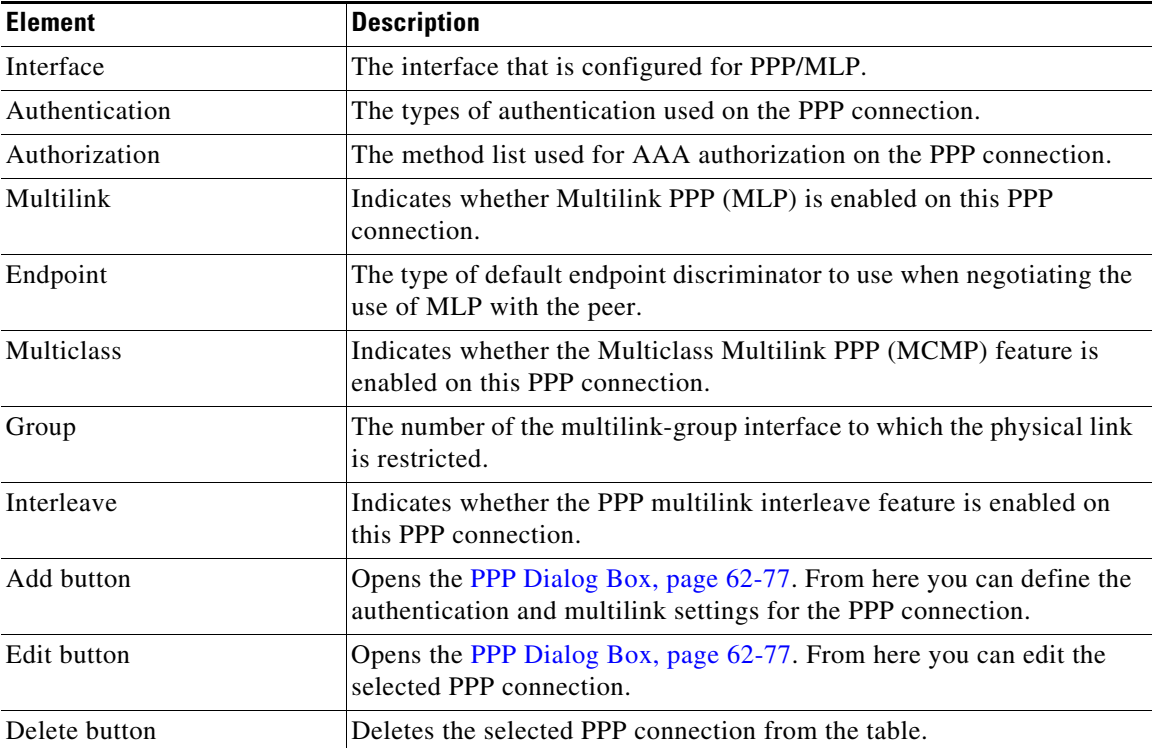

# <span id="page-76-0"></span>**PPP Dialog Box**

 $\sqrt{ }$ 

Use the PPP dialog box to configure PPP connections on the router. When you configure a PPP connection, you can define the type of authentication and authorization to perform and define multilink parameters.

#### **Navigation Path**

Go to the [PPP/MLP Policy Page, page 62-76,](#page-75-1) then click the **Add** or **Edit** button beneath the table.

#### **Related Topics**

**•** [Defining PPP Connections, page 62-72](#page-71-0)

#### **Field Reference**

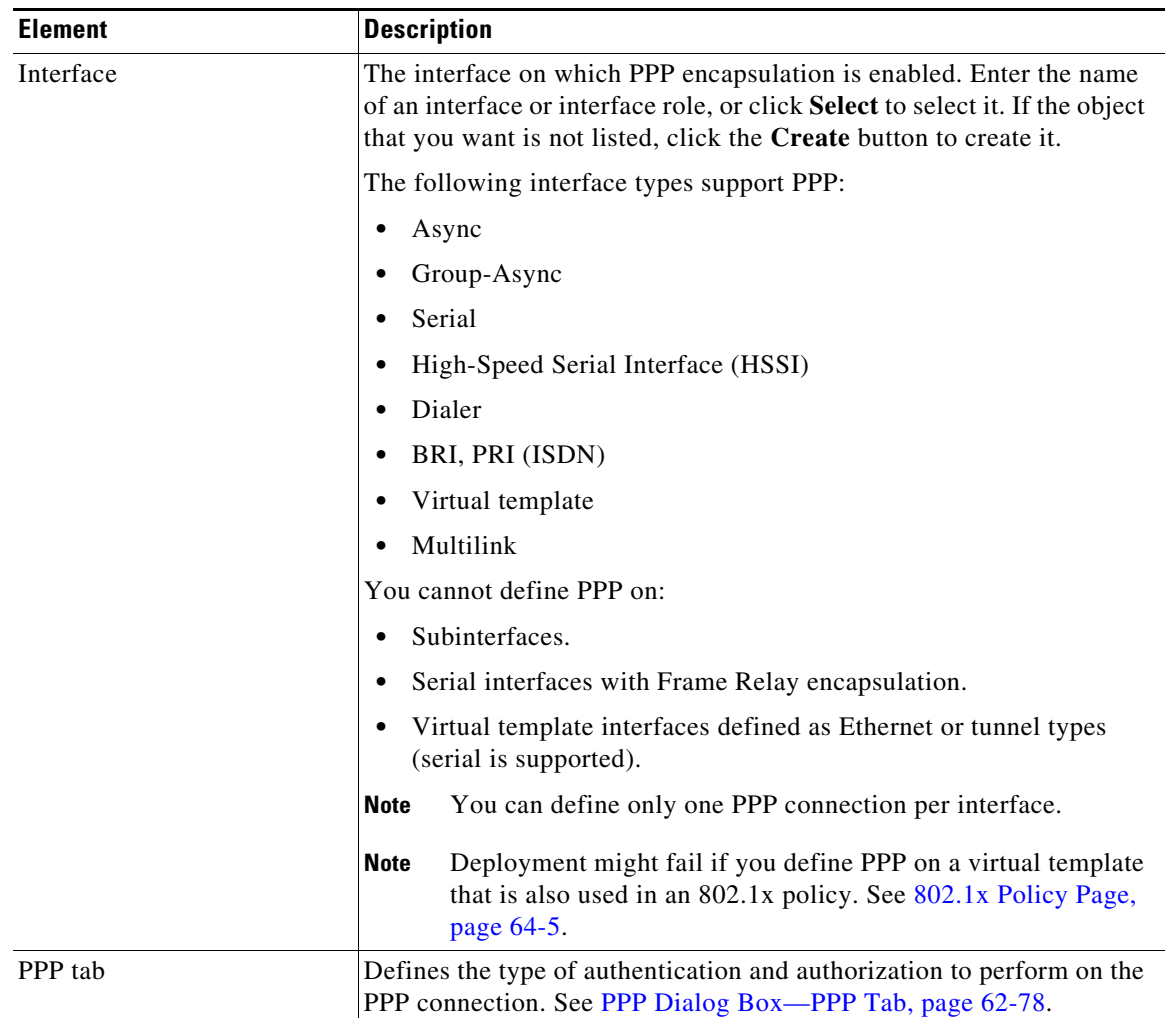

### *Table 62-31 PPP Dialog Box*

 $\mathsf I$ 

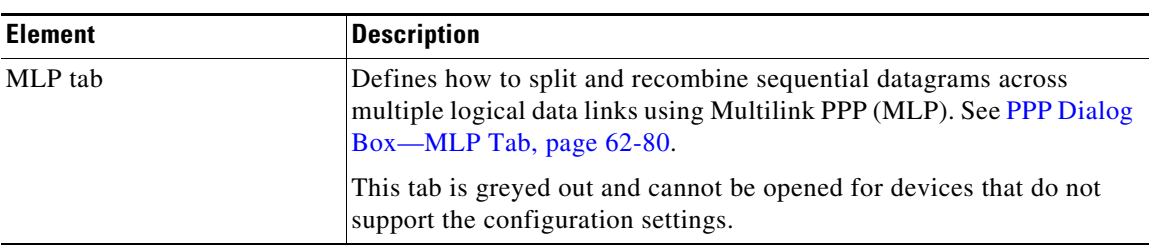

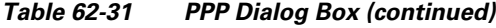

### <span id="page-77-0"></span>**PPP Dialog Box—PPP Tab**

Use the PPP tab of the PPP dialog box to define the types of authentication and authorization to perform on the PPP connection.

#### **Navigation Path**

Go to the [PPP Dialog Box, page 62-77,](#page-76-0) then click the **PPP** tab.

#### **Related Topics**

**•** [PPP Dialog Box—MLP Tab, page 62-80](#page-79-0)

#### **Field Reference**

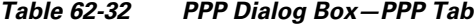

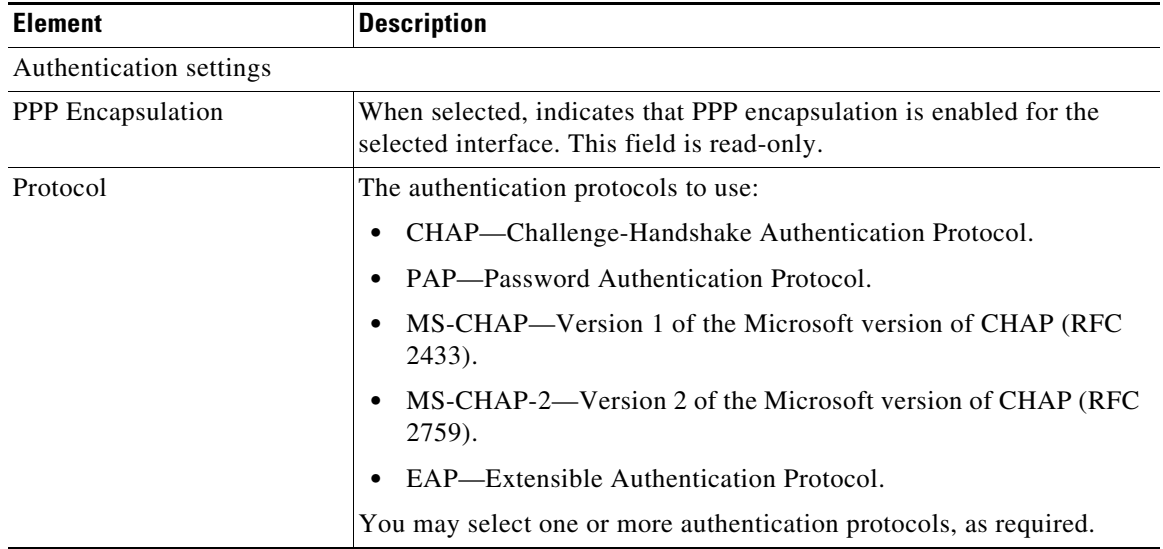

 $\mathbf{I}$ 

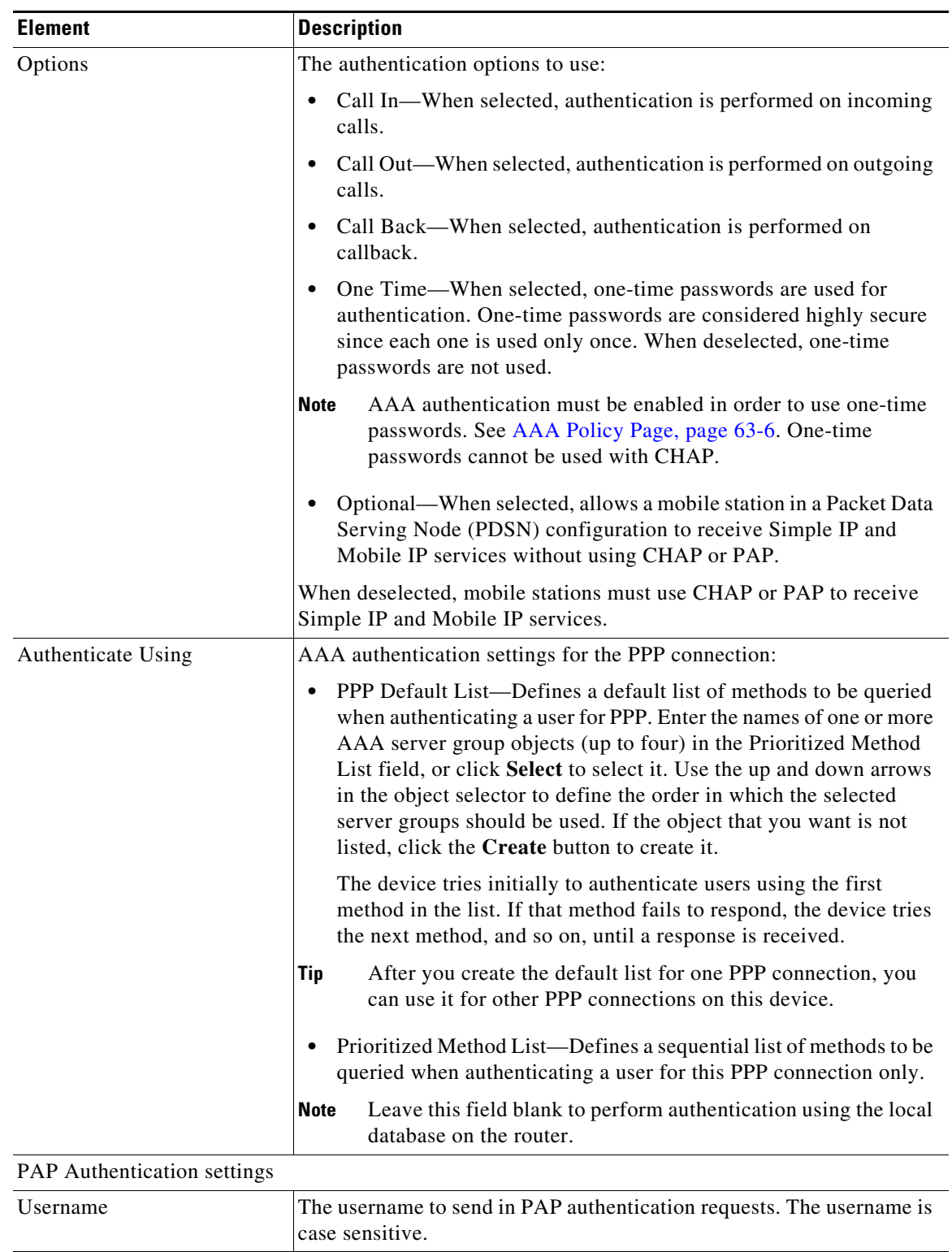

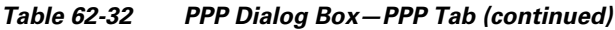

 $\mathsf I$ 

| <b>Element</b>                      | <b>Description</b>                                                                                                    |
|-------------------------------------|----------------------------------------------------------------------------------------------------|
| Password                            | The password to send in PAP authentication requests. Enter the<br>password again in the Confirm field. The password can contain 1 to 25<br>uppercase or lowercase alphanumeric characters. The password is case<br>sensitive.                                                                                                    |
|                                     | The username and password are sent if the peer requests the router to<br>authenticate itself using PAP.                                                                                                    |
| <b>Encrypted Password</b>           | When selected, this indicates that the password you entered is already<br>encrypted.                                                                                                    |
|                                     | When deselected, this indicates that the password you entered is in<br>clear text.                                                                                                    |
| <b>CHAP</b> Authentication settings |                                                                                                    |
| Hostname                            | By default, the router uses its hostname to identify itself to the peer. If<br>required, you can enter a different hostname to use for all CHAP<br>challenges and responses. For example, use this field to specify a<br>common alias for all routers in a rotary group.                                                                                                    |
| Secret                              | The secret used to compute the response value for any CHAP challenge<br>from an unknown peer. Enter the secret again in the Confirm field.                                                                                                    |
| <b>Encrypted Secret</b>             | When selected, this indicates that the password you entered is already<br>encrypted. When deselected, this indicates that the password you<br>entered is in clear text.                                                                                                    |
| Authorization settings              |                                                                                                    |
| Authorize Using                     | AAA authorization settings for the PPP connection:                                                                                                    |
|                                     | AAA Policy Default List-Uses the default authorization method<br>$\bullet$<br>list that is defined in the device's AAA policy. See AAA Policy<br>Page, page 63-6.                                                                                                    |
|                                     | Prioritized Method List—Defines a sequential list of methods to be<br>$\bullet$<br>queried when authorizing a user. Enter the names of one or more<br>AAA server group objects (up to four), or click Select to select it.<br>Use the up and down arrows to define the order in which selected<br>server groups should be used. If the object that you want is not<br>listed, click the Create button to create it. |
|                                     | The device tries initially to authorize users using the first method<br>in the list. If that method fails to respond, the device tries the next<br>method, and so on, until a response is received.                                                                                                    |
|                                     | Leave this field blank to perform authorization using the local<br><b>Note</b><br>database on the router.                                                                                                    |

*Table 62-32 PPP Dialog Box—PPP Tab (continued)*

## <span id="page-79-0"></span>**PPP Dialog Box—MLP Tab**

Use the MLP tab of the PPP dialog box to define Multilink PPP (MLP) parameters for the selected PPP connection.

#### **Navigation Path**

Go to the [PPP Dialog Box, page 62-77,](#page-76-0) then click the **MLP** tab.

 $\mathbf{I}$ 

### **Related Topics**

**•** [PPP Dialog Box—PPP Tab, page 62-78](#page-77-0)

#### **Field Reference**

#### *Table 62-33 PPP Dialog Box—MLP Tab*

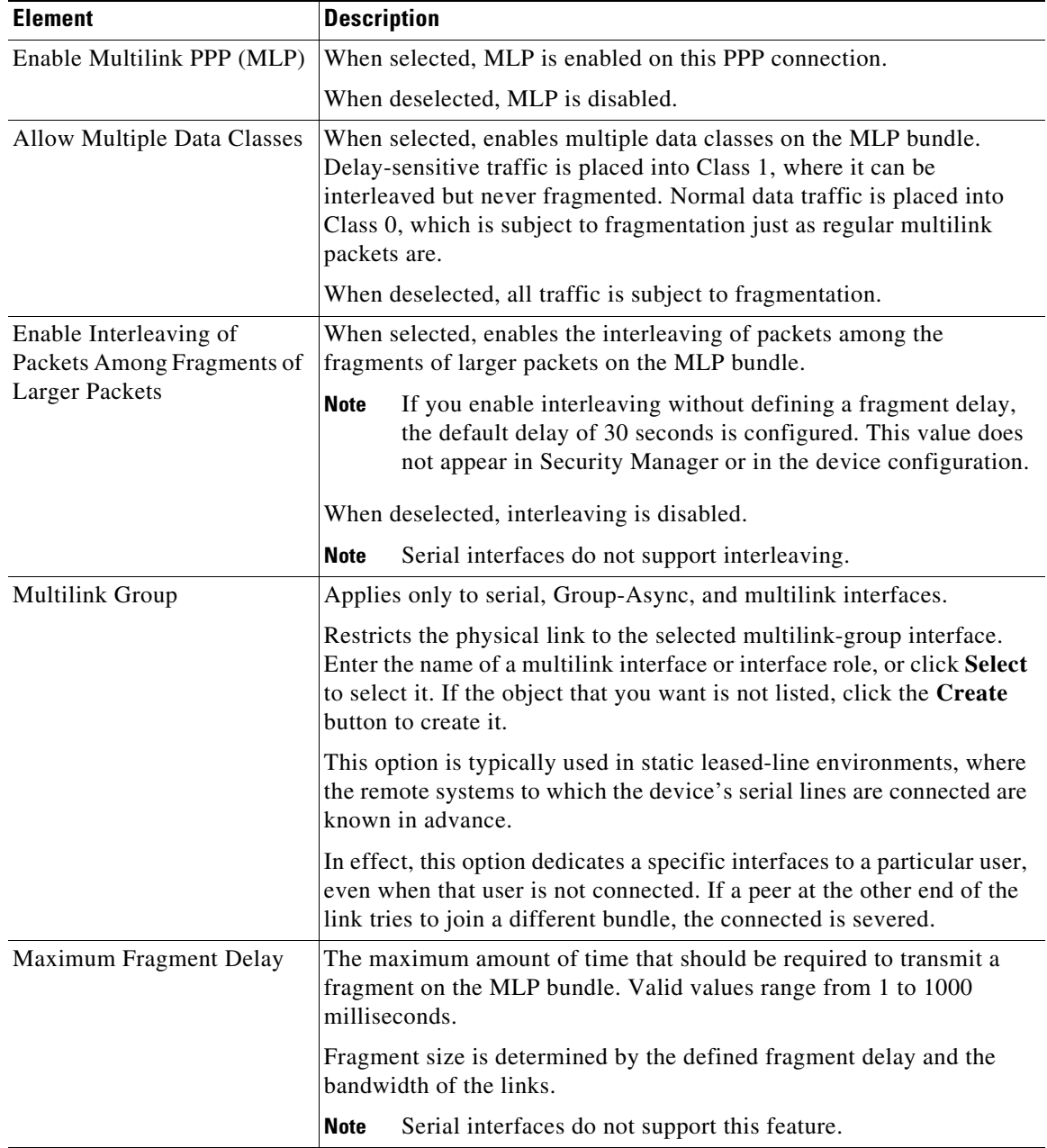

 $\mathsf I$ 

H

| <b>Element</b>          | <b>Description</b>                                                                                                    |
|-------------------------|----------------------------------------------------------------------------------------------------|
| <b>Endpoint Type</b>    | The identifier used by the router when transmitting packets on the MLP<br>bundle:                                                                                                    |
|                         | [null]—Negotiation is conducted without using an endpoint<br>discriminator. (No CLI command is generated.)                                                                                                    |
|                         | Hostname—The hostname of the router. This option is useful when<br>٠<br>multiple routers are using the same username to authenticate but<br>have different hostnames.                                                                                                    |
|                         | IP—A defined IP address. Enter the address or the name of a<br>٠<br>network/host object, or click Select to select it. If the object that<br>you want is not listed, click the Create button to create it.                                                                                                    |
|                         | MAC—The MAC address of a specific interface. Enter the name of<br>$\bullet$<br>the interface or interface role, or click Select to select it. If the<br>object that you want is not listed, click the Create button to create<br>it.                                                                              |
|                         | None—Negotiation is conducted without using an endpoint<br>٠<br>discriminator. (The relevant CLI command is generated, but no<br>endpoint discriminator is provided.) This option is useful when the<br>router is connected to a malfunctioning peer that does not handle<br>the endpoint discriminator properly. |
|                         | Phone—An E.164-compliant telephone number. Enter the number<br>٠<br>in the field displayed.                                                                                                    |
|                         | String—A character string. Enter the string in the field displayed.<br>٠                                                                                                    |
|                         | The default endpoint discriminator is either the globally configured<br>hostname, or the PAP username or CHAP hostname (depending on the<br>authentication protocol being used), if you have configured those<br>values on the PPP tab.                                                                           |
| <b>MRRU</b> Local Peer  | The maximum receive reconstructed unit (MRRU) value of the local<br>peer. This value represents the maximum size packet that the local<br>router is capable of receiving.                                                                                                    |
|                         | Valid values range from 128 to 16384 bytes. The default is the<br>maximum transmission unit (MTU) of the multilink group interface and<br>1524 bytes for all other interfaces.                                                                                                    |
| <b>MRRU</b> Remote Peer | The maximum receive reconstructed unit (MRRU) value of the remote<br>peer. This value represents the maximum size packet that the remote<br>peer is capable of receiving.                                                                                                    |
|                         | Valid values range from 128 to 16384 bytes. The default is 1524 bytes.                                                                                                    |
| Maximum FIFO Queue Size | The maximum queue depth when the bundle uses first-in, first-out<br>(FIFO) queuing. Valid values range from 2 to 255 packets. The default<br>is 8.                                                                                                    |
| Maximum QoS Queue Size  | The maximum queue depth when the bundle uses non-FIFO queuing.<br>Valid values range from 2 to 255 packets. The default is 2.                                                                                                    |

*Table 62-33 PPP Dialog Box—MLP Tab (continued)*